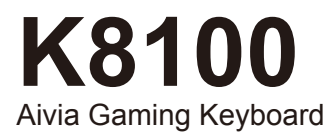

# User's Manual

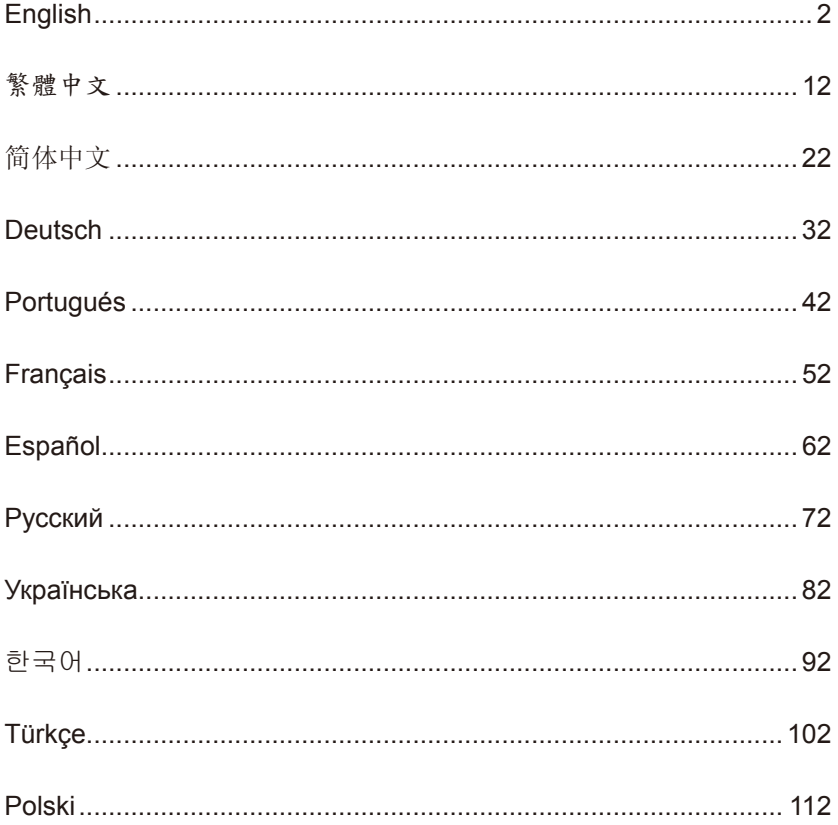

# <span id="page-1-0"></span>**1. Overview**

### **1-1 Introduction**

Congratulations on purchasing the first product of Aivia series – Aivia K8100 gaming keyboard. Coinciding with the concept of Aivia about advanced, intuitive, and versatile interface archetype, the K8100 is born to satisfy gamers' request. Aivia K8100 is equipped with three different levels of elastic force, touch and slide volume control, 20 non-Ghosting keystroke capability and GHOST™ Macro Engine.

### **1-2 Package Contents**

- Aivia K8100 Gaming Keyboard
- Keycap Puller
- Additional Rubber Coated WASD Keys
- Driver CD (User quide inside)
- Keyboard Protector

### **1-3 System Requirements**

- CD-ROM or DVD-ROM player
- Available USB 2.0 Port x 1
- 40 MB of free hard disk space
- Windows XP / Vista / Vista 64bits / Windows 7 / Windows 7 64bits

# **2. Installation**

### **2-1 Hardware Installation**

**Step 1** Plug USB connector into either desktop or laptop's USB port

**Step 2** Open "Control Panel" → "System" → "Hardware" → "Device Manager" and confirm the keyboard is working properly

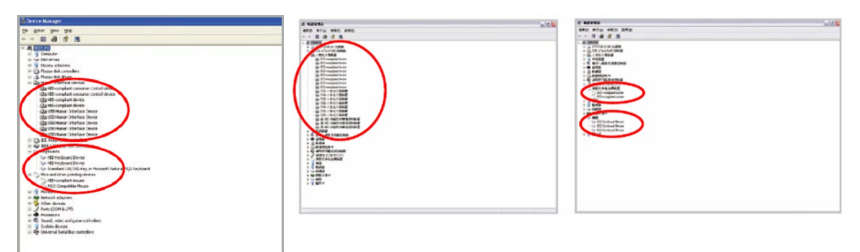

### **2-2 Software Installation**

Before installing the driver of K8100, we suggest checking whether any other keyboard drivers have been previously installed on your system. If yes, in order to prevent possible conflict,please un-install or remove them before installing K8100 driver. (The following steps assume your CD-ROM Drive is Drive D).

**Step 1** Please insert the driver CD into CD-ROM, you will see GIGABYTE CD main menu. (If it does not show up, run "D:\setup.exe")

**Step 2** Click "Ghost™ Engine Installation" button to start Ghost™ Engine installation.

**Step 3** Please select language for the installation process.

**Step 4** Click on "Next" button.

**Step 5** Click on "Install" button to begin installation.

**Step 6** Click on "Finish" to exit the wizard.

# **3. Keyboard Overview**

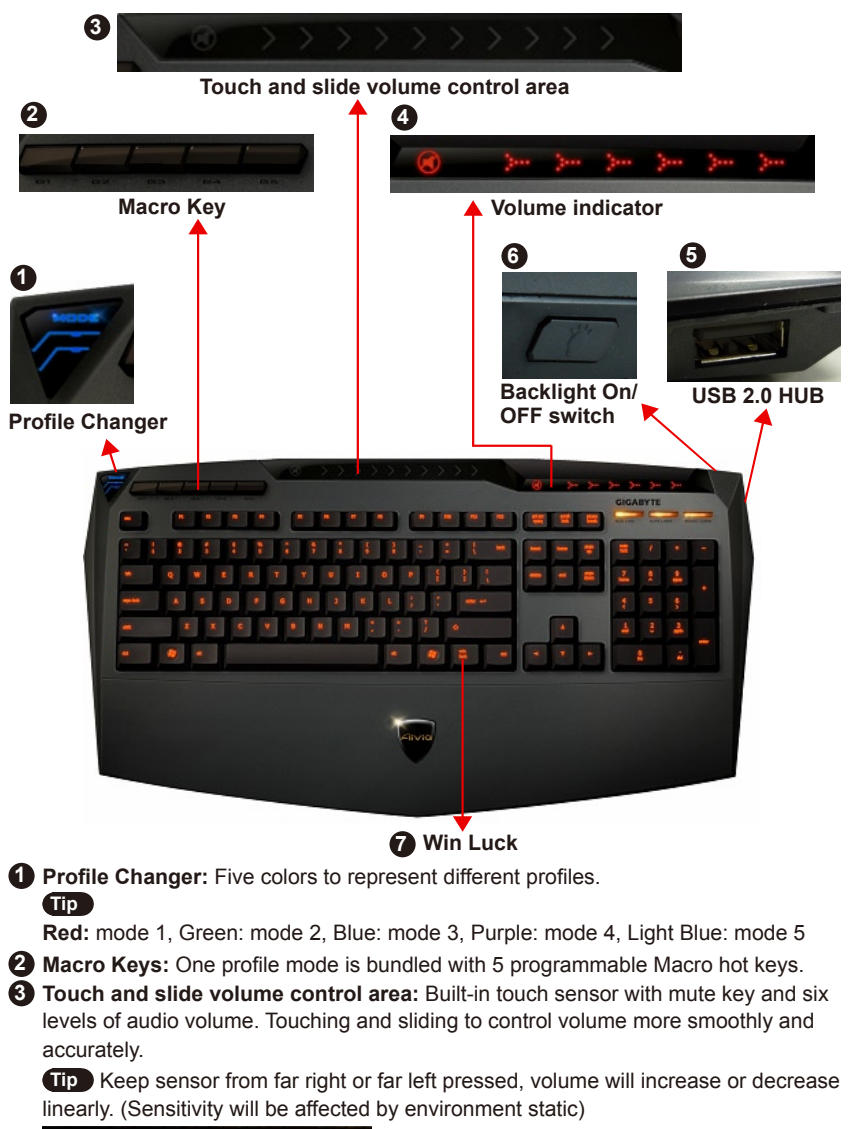

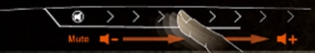

- **4 Volume indicator:** LED light glows on as your finger moves.
- **5 USB 2.0 HUB**
- **6 Backlight On/OFF switch:** Press this button to switch backlight On/OFF
- **7 Win Luck:** Prevent Windows key from interrupting game operation.

# **4. Software Ghost™ Engine Overview**

## **4.1 Main Panel**

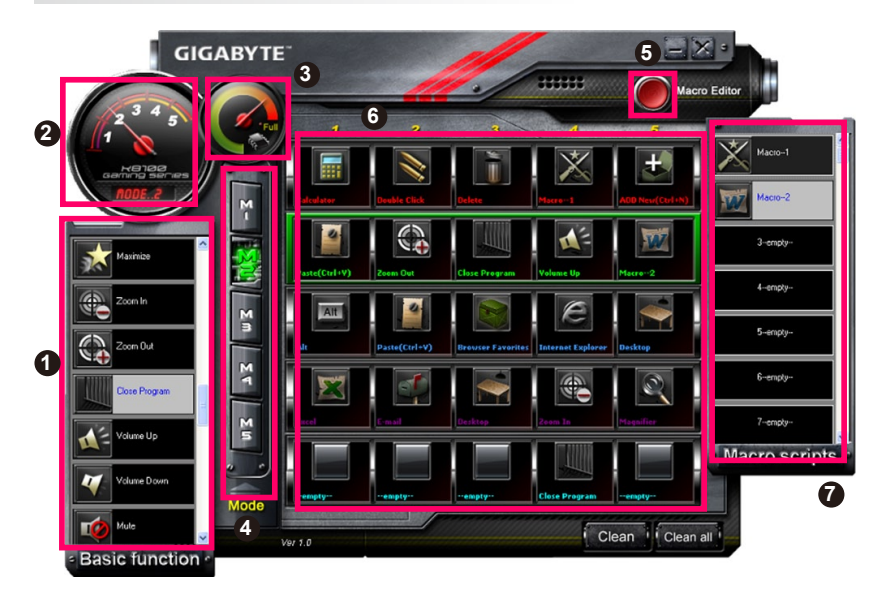

- **1** Basic Function
- **2** Profile Indicator
- **3** Memory Status (25 levels)
- **4** Profile Indicator
- **6** Macro Editor Button
- **6** Macro Hot Keys Monitor
- **7** Macro Scripts

# **4.1.1 Main panel Setting**

## **1 Basic Function**

Collects some regular functions for gamers as Forward scrolling, Double click and multimedia hot keys. You can directly drag one icon and drop it into **Macro Hot Keys Monitor** to set a Macro hot key.

# **2 Profile Indicator**

Five different colors of **Profile Changer** represent each mode in use.

## **3 Memory Status (25 levels)**

Display the amount of Macro hot keys in use.

### **Profile Indicator**

The function is the same as item two.

### **Macro Editor Button**

Press this button to boot Macro Editor. Edit advanced Macro sets.

### **6 Macro Hot Key Monitor**

Display all status of Macro hot keys.

### Macro Scripts

Display all status of Macro Scripts.

### **4.2 Macro Editor**

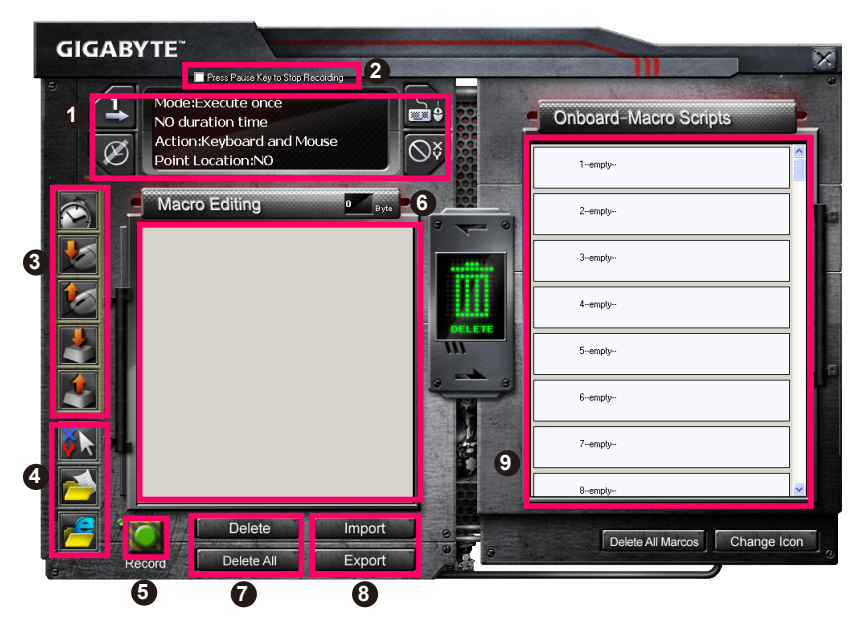

- Macro Setting Panel
- Press **Pause** Key to Stop Recording
- Quick-insert Bar
- Special Command
- Record/Stop Button
- Macro Editing Note
- Macro Editing Note Delete/Delete All
- Macro Editing Note File Import/Export
- Onboard Macro Scripts

## **4.2.1 Macro Editor setting**

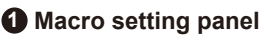

#### **● Macro Play Setting:**

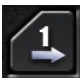

Execute Once

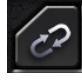

Loop Mode

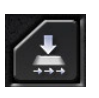

Release to Stop

**● Delay Time Setting:**

Auto Detect Delay Time

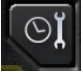

Fix Time

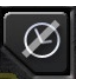

No Delay Time

#### **● Device Recording Choice**

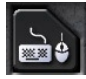

Keyboard and Mouse

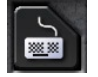

Keyboard

### **● Cursor Point Recording Depend on Device Recording Choice)**

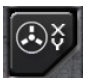

Location: Yes

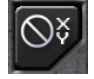

Location: No

### **2 Press Pause key to stop recording**

**GIGABYTE** 

Kev-In

Helps you stop Macro recording easily and conveniently.

### **3 Quick-insert bar**

Helps you further modify **Macro Editing Note** & **Macro Script**.

## **4 Special Command**

- Open a file
- Open a Web

### **Note**

1. These two special commands only support English address.

Paste

EX: www.google.com; C:\Program Files\GIGABYTE\K8100\GhostK.exe

2. When pressing a Macro hot key with special command, please minimize the Ghost™ Engine firstly.

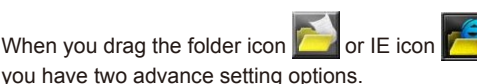

When you drag the folder icon **or IE** icon to drop into **Macro Editing note**,

English

**●** Key-In: Please type in the desired folder path/website address directly.

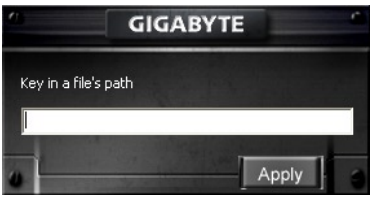

**●** Paste:

(1) Open a file: You can press the Browse button to appoint a file address.

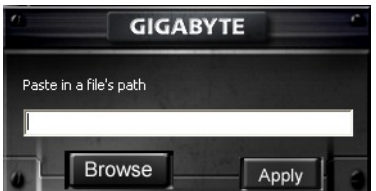

(2) Open a Web: Paste your favorite website address directly.

### **5 Record/Stop Button**

Press this Button to Start / Stop Macro Recording.

### **6 Macro Editing Note**

Display what Macro you are editing right now

### **7 Delete/Delete All**

- Delete: delete one or multi- commands
- Delete All: delete all commands in **Macro Editing Note**

### **8 Import/Export**

Call back a saved **Macro Editing Note** or back up a note

### **9 Onboard Macro Scripts**

Drag an edited **Macro Editing Note** and drop it into a Script. Ghost™ engine will store it on board automatically.

### **4.3 Ghost™ Engine Drag & drop user interface**

The design concept of this application is based on Avatar system, just like in games. Featuring easy to use drag-and-drop technology, it allows you to perform all actions in

Ghost™ Engine application program. Simply drag the icon of specific functionality you'd like to apply and drop  $\frac{1}{2}$  it onto the intended keyboard Macro hot keys to finish assignment.

### **4.3.1 Main Panel**

Drag one icon (Ex: Excel) from Basic function then drop in Profile one- Macro one. When finish dropping icon, please close or minimize the Ghost™ Engine. The Macro hot key is then set up successfully.

Drag one icon (Ex: Macro One) from **Macro Scripts** then drop in Profile two- Macro four. When finish dropping icon, please close or minimize the Ghost™ Engine. The Macro hot key is then set up successfully.

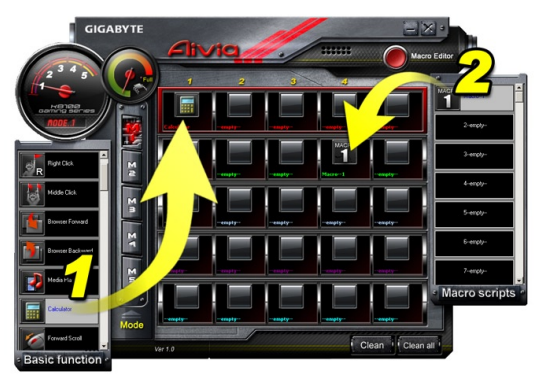

## **4.3.2 Macro editor**

Before editing Macro key, please set up the command of **Macro Setting Panel**, then press Record button to start Macro Editing.

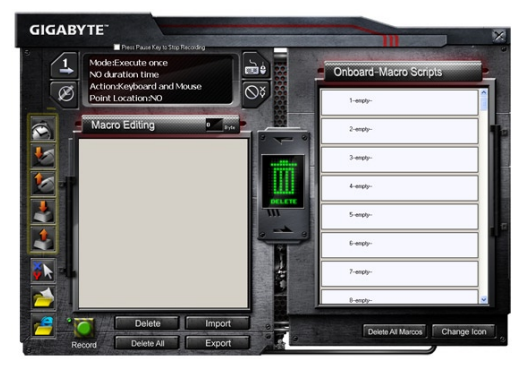

- 1. After you finish editing the **Macro Editing Note**, you can drag& drop icons from the **Quick Insert Bar** to further modify it. For the special command of folder and website address, please select one icon to drag& drop into **Macro Editing Note** setting.
- 2. When you finish a Macro setting process, please keep pressing the left button in the **Macro Editing Note** to drag & drop into **Macro Scripts** to define a Macro script. System will automatically name a number code for this new Macro script. You can rename and change icon for a script conveniently.
- 3. If you want to modify a Macro script, please drag& drop from **Macro Scripts** to **Macro Editing Note** to edit.

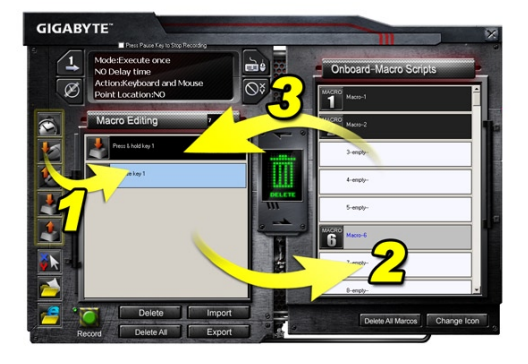

## **4.3.3 Delete a Macro Editing Note or Micro Script**

- 1. You can press **Delete All** button or drag& drop into trash bin to delete all commands of **Macro Editing Note**. (With Shift or Ctrl button of keyboard to multi-delete commands.)
- 2. Drag& drop one Macro script directly into trash bin.

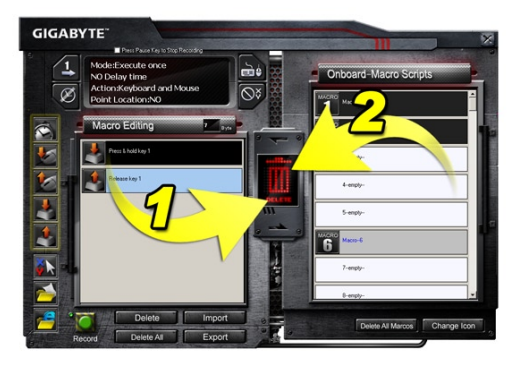

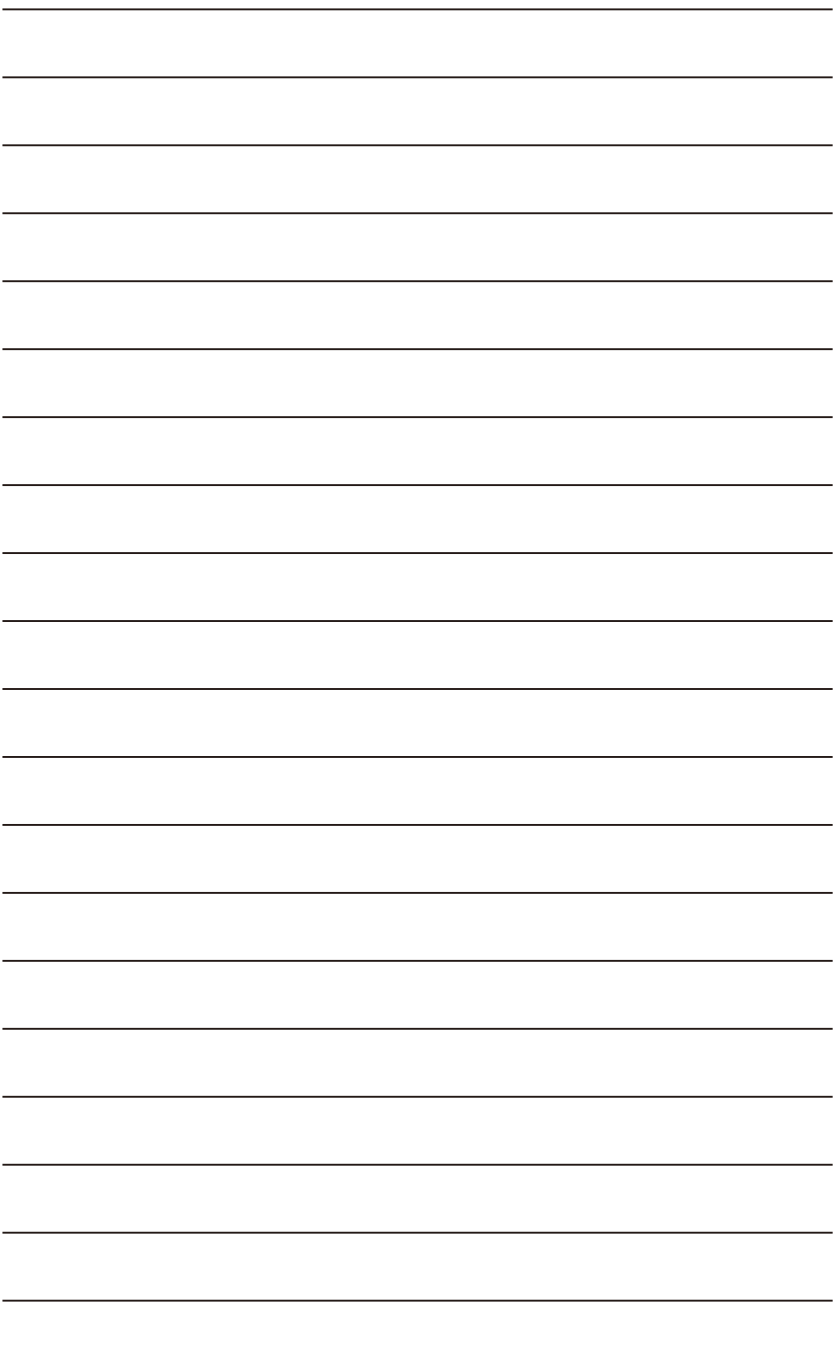

# **1. 簡介**

### **1-1 產品簡介**

感謝您購買技嘉周邊Aivia系列第一項產品 -Aivia K8100電競鍵盤。順應Aivia對於產品設 計的概念:Advanced, Intuitive, and Versatile Interface Archetype; 週邊產品的設計皆需 為人類潛意識的延伸而不斷化繁為簡,亦是一種直覺式使用的經驗原型 (Archetype)。 K8100為了真正滿足遊戲玩家的需求配備了三種敲擊回饋力,觸控式音量控制,同時20 鍵位無衝突,GHOST™隨行巨集引擎

### **1-2 包裝內容**

- Aivia K8100電競鍵盤
- 鍵帽拔鍵器
- 附贈:WASD矽膠噴塗鍵帽
- 安裝光碟(內含使用者手冊)
- 附贈:鍵盤防塵蓋

#### **1-3 系統需求**

- CD-ROM or DVD-ROM 光碟機
- 一個USB 2.0 插口
- 40 MB 硬碟空間
- Windows XP/ Vista/ Vista 64bits / Windows 7 / Windows 7 64bits

# **2. 安裝**

### **2-1 硬體安裝**

**Step1** 將USB公頭接上桌上型或筆記型電腦的USB 埠

**Step2** 打開控制台 → 系統 → 硬體 → 裝置管理員,確認鍵盤是否正常運作

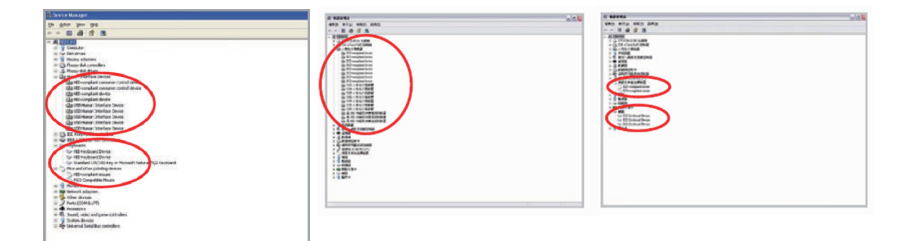

#### **2-2 軟體安裝**

在安裝K8100 驅動程式前,建議您先確認系統中是否有其他鍵盤相關驅動程式。若存在 建議您先行移除再行安裝K8100驅動程式。( 以下安裝程序是假設您的光碟機設定在D槽)

**Step1** 請將安裝光碟放入光碟機,您將看到GIGABYTE 安裝主選單( 若無自動執行,請 執行 "D:\setup.exe" )

**Step2** 點擊 "Ghost<sup>™</sup> Engine Installation" 按鈕開始進行Ghost<sup>™</sup>引擎安裝

**Step3** 請選擇安裝過程所需要語言

**Step4** 點擊"下一步"按鈕

**Step5** 點擊"安裝"按鈕開始安裝程序

**Step6** 點擊"完成" 按鈕結束安裝過程

# **3.Keyboard Overview 硬體介紹**

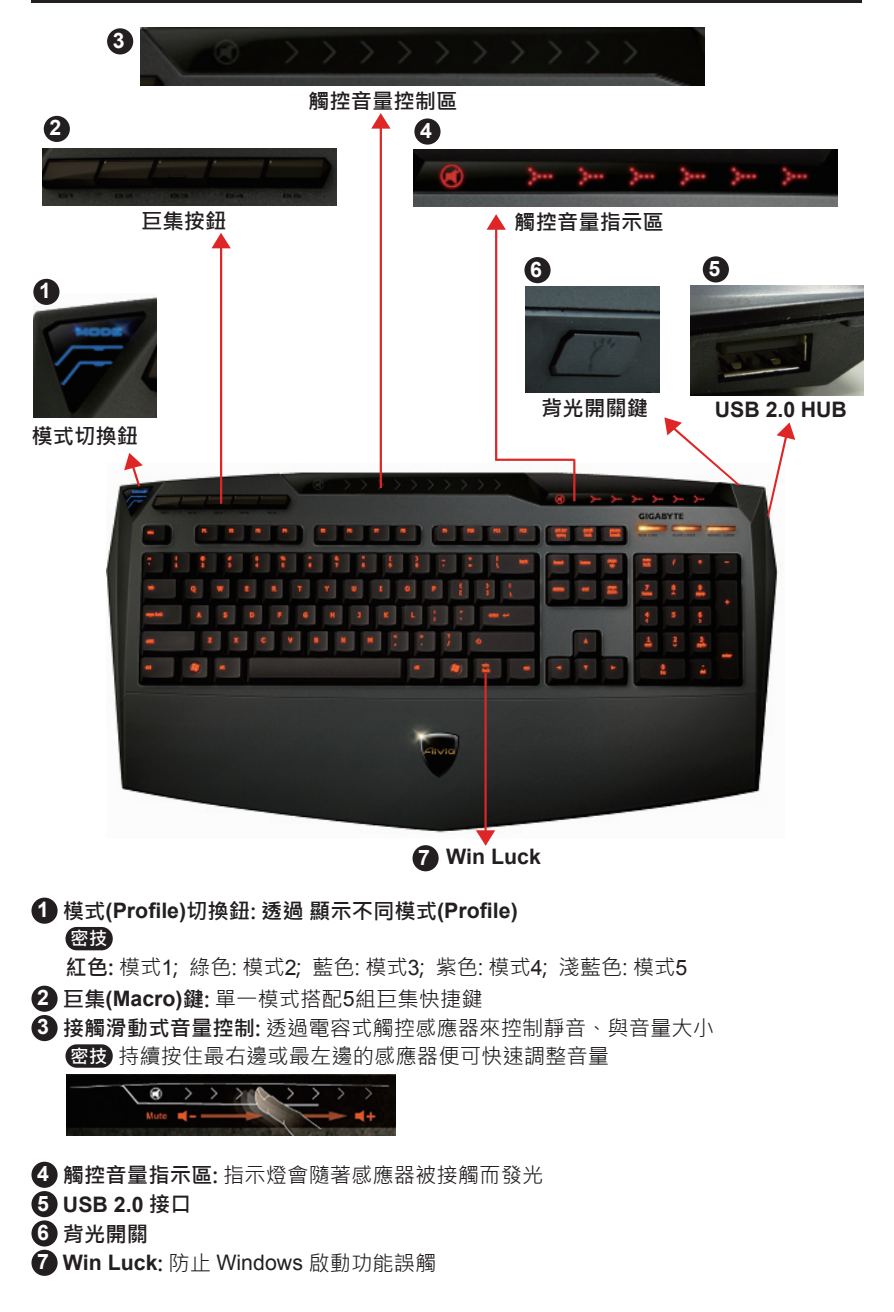

# **4. Ghost™ Engine 軟體介紹**

### **4.1 主畫面**

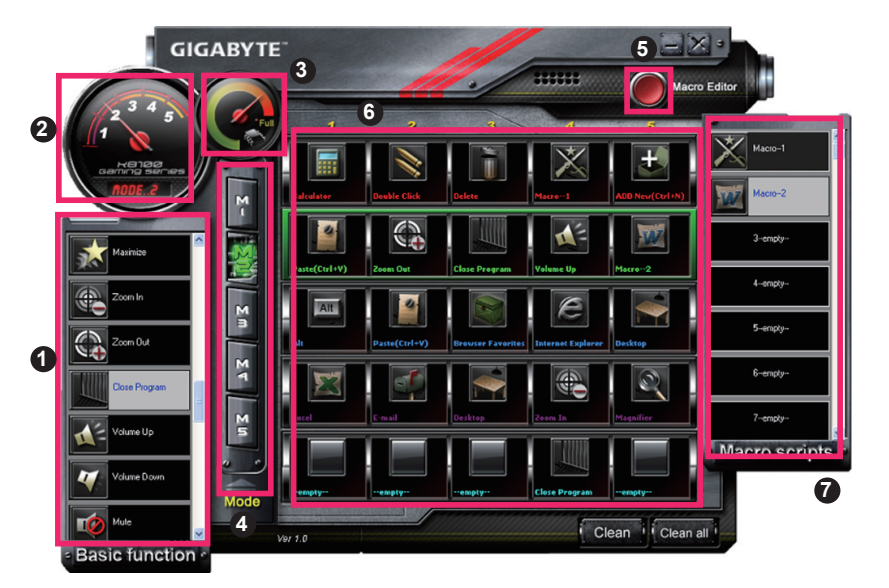

- 基本功能庫
- 模式(Profile) 指示
- 記憶體狀態(25 階)
- 模式(Profile) 指示
- 巨集編輯器按鈕
- 巨集熱鍵監視器
- 巨集腳本庫

## **4.1.1 主畫面設定**

### **基本功能庫**

基本功能庫收集了一些類似滾輪向前滾動,左鍵雙擊和多媒體熱鍵等玩家較常使用的功 能。玩家可直接拖曳一個小圖飾進 **巨集熱鍵監視器** 完成巨集熱鍵編輯

# **模式(Profile)指示**

可同步於硬體 模式切換鈕 來展現出現行模式

## **記憶體狀態(25 levels)**

指示有多少組巨集熱鍵已經被完成裝配

### **模式 指示**

功能同第二點

### **巨集編輯器按鈕**

按下此鈕啟動巨集編輯器, 進一步執行巨集編輯

### **巨集熱鍵監視器**

監控所有巨集熱鍵狀態

### **巨集腳本庫**

監控所有巨集腳本

### **4.2 巨集編輯器**

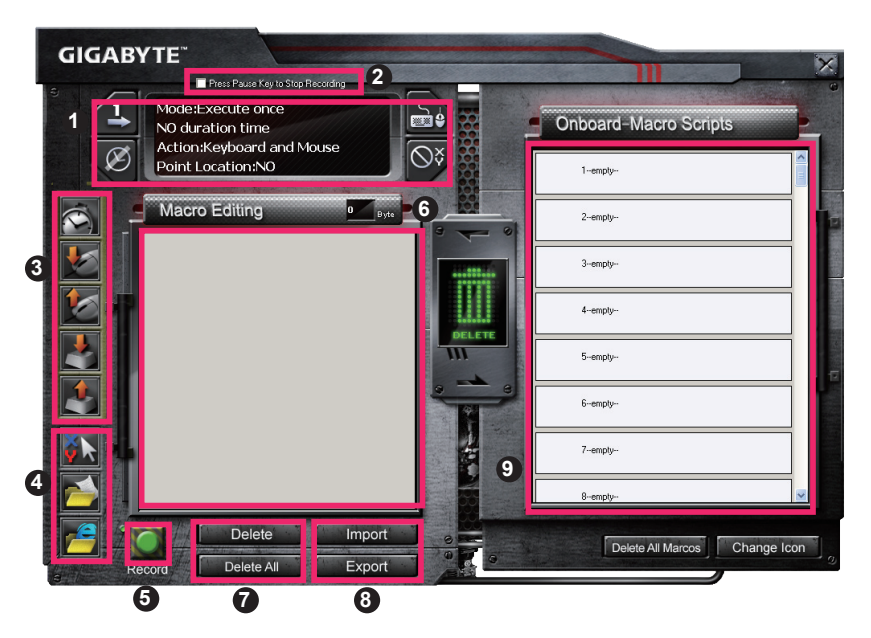

- 巨集設定面版
- 按下Pause鍵停止錄製
- 快速插入列
- 特殊指令
- 錄製/停止 鈕
- 巨集編輯筆記
- 巨集編輯筆記 清除/全部清除
- 巨集編輯筆記 輸入/輸出
- 巨集腳本庫

### **4.2.1 巨集編輯器設定**

- 『『『『『『『『『『『』

繁體中文

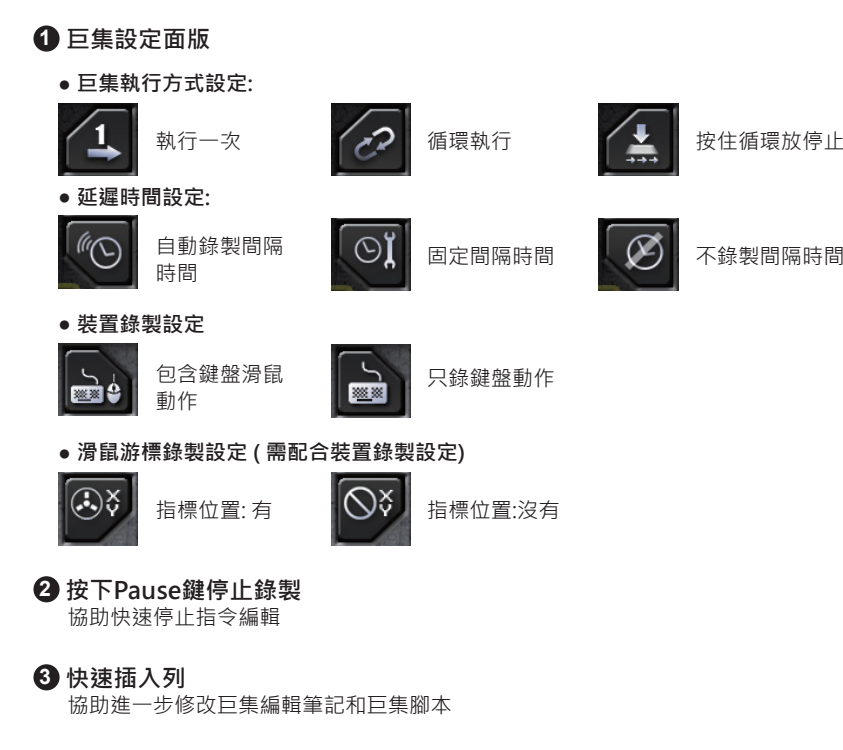

- **4 特別指令**
	- **● 開啟檔案**
	- **● 開啟網頁**

#### **Note**

1. 這兩個特別指令僅支援英文路徑

EX: http://www.google.com/ ; C:\Program Files\GIGABYTE\K8100\GhostK.exe 2. 使用此兩種功能的巨集時,請先將GHOSTTM的程式最小化或關閉,避免動作指令被攔截

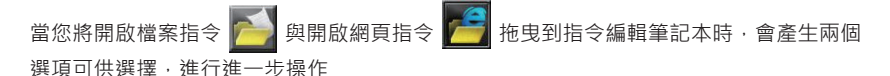

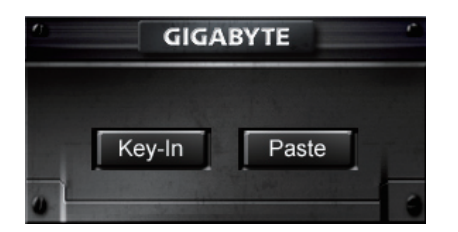

**● 鍵入** : 請直接鍵入欲前往的檔案夾或網頁的英文路徑

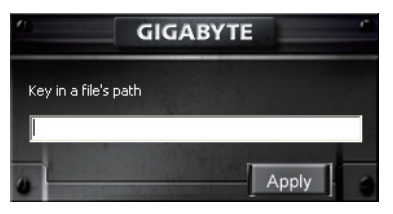

**● 貼上** :

(1) 開啟檔案: 可直接貼上檔案英文路徑或點擊 **瀏覽**, 指向欲開啟的檔案夾

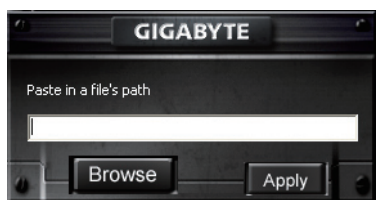

(2) 開啟網頁: 請直接貼上網頁英文路徑

### **5 錄製/ 停止錄製**

按下此鈕進行巨集錄製/停止

**6 指令編輯筆記本**

顯示目前正在編輯的巨集

#### **7 刪除/全部刪除**

- 刪除: 刪除一個或多個基本指令
- 全部刪除: 刪除**巨集編輯筆記**所有指令

## **8 匯入/匯出**

匯入已存檔過的**巨集編輯筆記**或 匯出已完成的筆記

# **9 巨集腳本庫**

拖曳**巨集編輯筆記**到**巨集腳本庫**便會自動儲存

# **4.3 Ghost™ Engine 拖曳式使用者介面**

Ghost™ Engine 採用最人性化的拖曳式紙娃娃控制系統, 提供使用者如同遊戲般的使用介 面. 讓你彈指間便拖曳完成所有巨集設定.

將欲設定的功能圖示利用長按滑鼠左鍵,輕鬆抓起 - **發 移動滑鼠拖拉到欲設定的熱鍵空** 

## 格,**鬆開滑鼠左鍵** 放下圖示。在放入的同時巨集已經輕鬆 設定完成

#### **4.3.1 主畫面**

- 1. 從基本功能庫抓起一個圖示(例: EXCEL), 放入模式1- 巨集1 。 當你放入小圖示並最小 化GhostTM Engine應用程式,巨集熱鍵便設定完成
- 2. 從巨集腳本庫抓起一個小圖示(例: Macro 1), 放入模式2- 巨集4 。 當你放入小圖示並 最小化Ghost™ Engine應用程式, 巨集熱鍵便設定完成

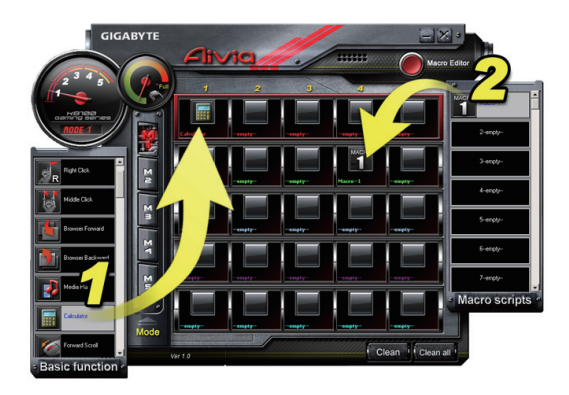

#### **4.3.2 巨集編輯器**

開始設定巨集熱鍵時,請先完成**巨集設定面版**的設定。挑選熱鍵欲執行的方式並確認欲 錄製的裝置。按下錄製鈕開始巨集錄製。

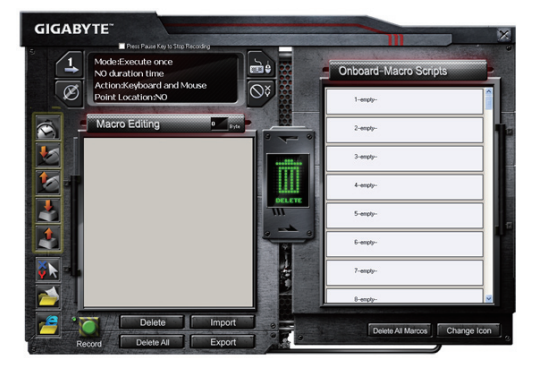

- 1. 當完成**巨集編輯筆記**的錄製編撰後,可透過**快速插入列**拖拉小圖飾來進一步修改。若 你想利用巨集熱鍵來快速啟動特定資料夾與特定網頁時,請從**特殊指令區**拖拉一個小 圖飾進**巨集編輯筆記**設定。
- 2. 當完成**巨集編輯筆記**後,請在筆記區長按滑鼠左鍵拖拉進**巨集腳本庫**完成巨集腳本存 檔。巨集腳本可依使用者需求,任意更改名稱。
- 3. 當您想重新編譯巨集腳本時,可拖曳回**巨集編輯筆記區**進行修改

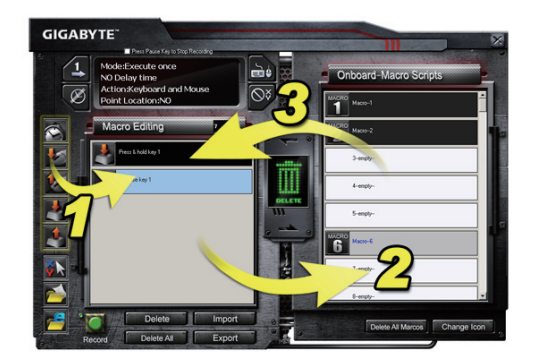

#### **4.3.3 刪除巨集**

- 1. 在巨集編譯過程中可按下**刪除全部**按鈕或直接拖曳進垃圾桶刪除整個巨集筆記(若您想\ 刪除部分指令,透過Ctrl與Shift按鍵來選取,並按下**刪除**鈕來完成刪除動作 )
- 2. 直接將欲刪除的巨集腳本拖曳進垃圾桶刪除

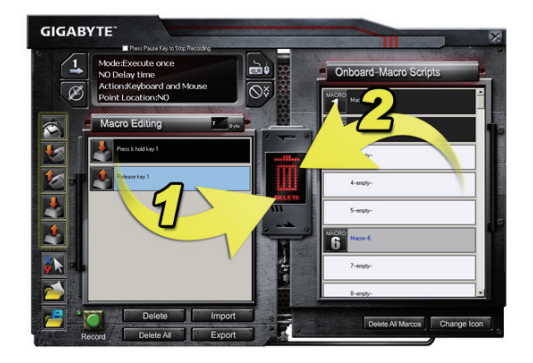

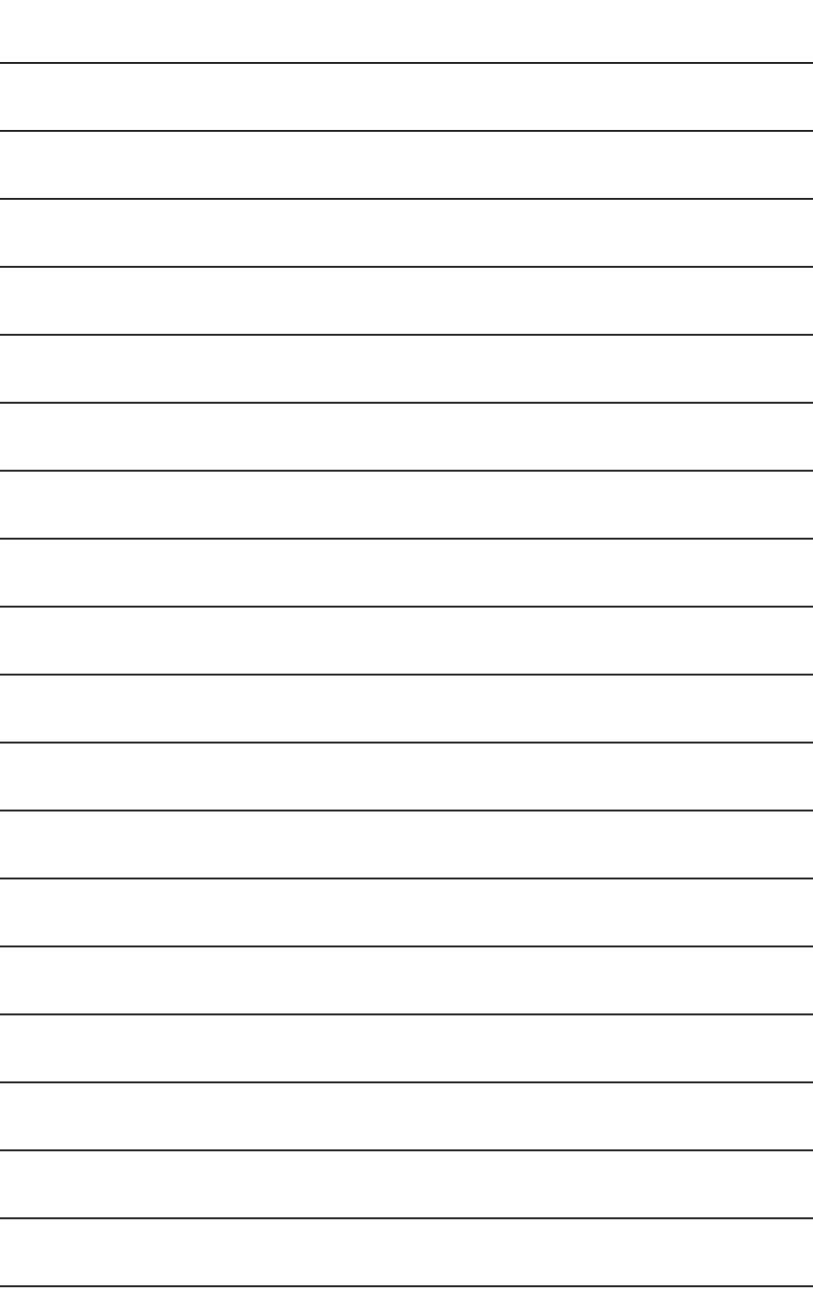

# **1. 简介**

### **1-1 产品简介**

感谢您购买技嘉周边Aivia系列第一项产品 -Aivia K8100电竞键盘。顺应Aivia对于产品设 计的概念:Advanced, Intuitive, and Versatile Interface Archetype; 外围产品的设计皆需 为人类潜意识的延伸而不断化繁为简,亦是一种直觉式使用的经验原型(Archetype)。 K8100为了真正满足游戏玩家的需求配备了三种敲击回馈力,触控式音量控制,同时20 键位无冲突,GHOST™随行宏引擎

### **1-2 包装内容**

- Aivia K8100电竞键盘
- 键帽拔键器
- 附赠:WASD硅胶喷涂键帽
- 安装光盘(内含用户手册)
- 附赠:键盘防尘盖

#### **1-3 系统需求**

- CD-ROM or DVD-ROM 光驱
- 一個USB 2.0 插口
- 40 MB 硬盘空间
- Windows XP/ Vista/ Vista 64bits / Windows 7 / Windows 7 64bits

# **2. 安装**

**2-1 硬件安裝**

**Step1** 将USB公头接上桌上型或笔记本电脑的USB端口

**Step2** 打开控制台 → 系统 → 硬件 → 设备管理器, 确认键盘是否正常运作

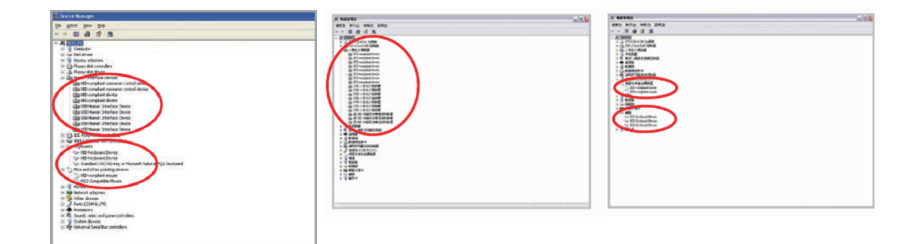

#### **2-2 软件安装**

在安装K8100 驱动程序前,建议您先确认系统中是否有其他键盘相关驱动程序。若存在 建议您先行移除再行安装K8100驱动程序。(以下安装程序是假设您的光驱设定在D槽)

**Step1** 请将安装光盘放入光驱,您将看到GIGABYTE 安装主选单( 若无自动执行,请执 行"D:\setup.exe")

**Step2** 点击 "Ghost<sup>™</sup> Engine Installation" 按钮开始进行Ghost<sup>™</sup> 引擎安装

**Step3** 请选择安装过程所需要语言

**Step4** 点击"下一步"按钮

**Step5** 点击"安装"按钮开始安装程序

**Step6** 点击"完成" 按钮结束安装过程

# **3.Keyboard Overview 硬體介紹**

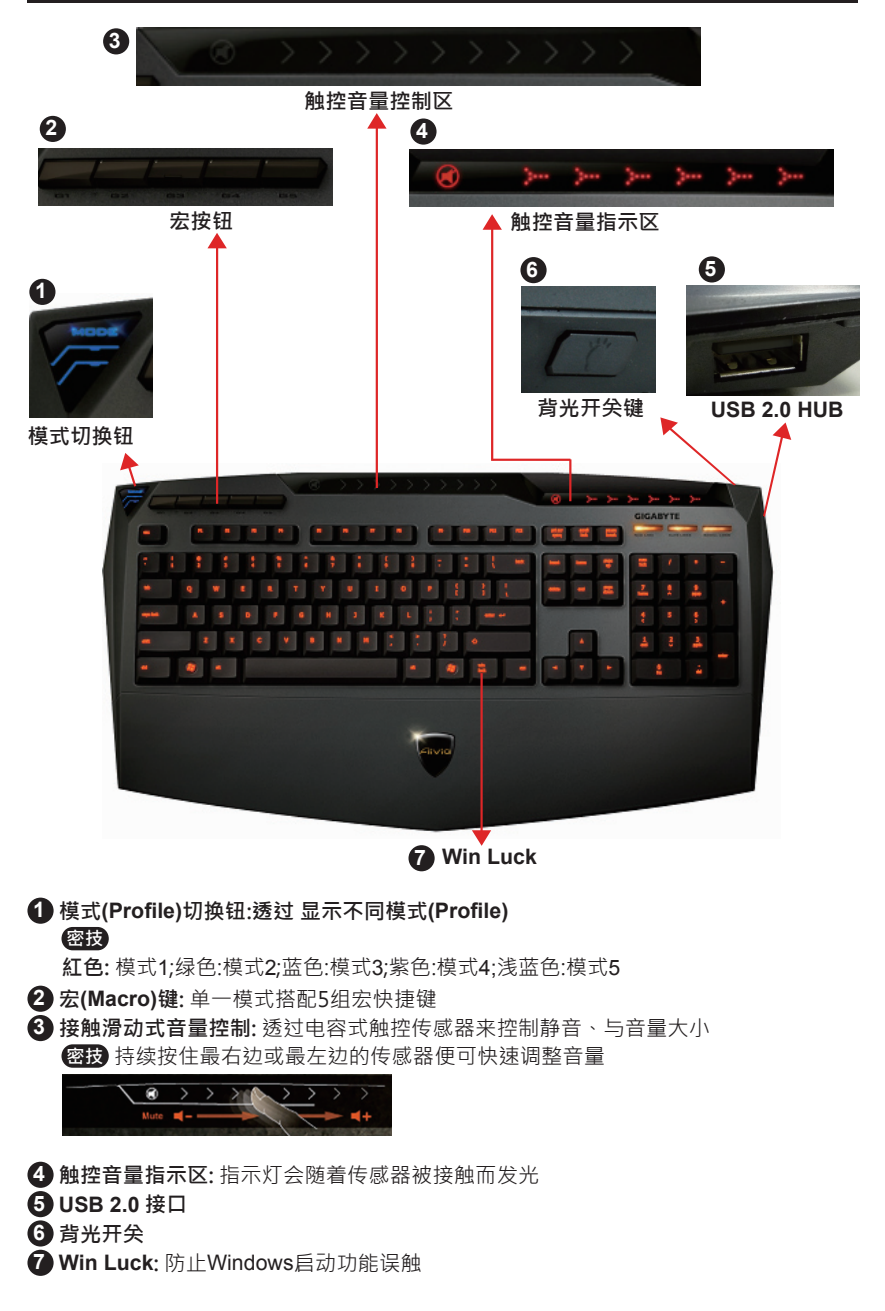

# **4. Ghost™ Engine 软件介绍**

### **4.1 主畫面**

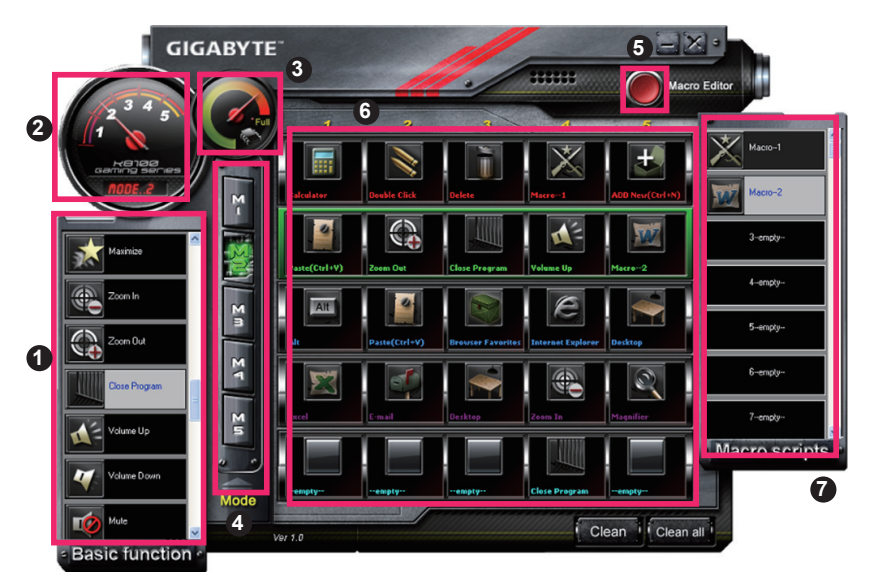

- 基本功能库
- 模式(Profile)指示
- 内存状态(25阶)
- 模式(Profile)指示
- 宏编辑器按钮
- 宏热键监视器
- 宏脚本库

## **4.1.1 主画面设定**

## **基本功能库**

基本功能库收集了一些类似滚轮向前滚动,左键双击和多媒体热键等玩家较常使用的功 能。玩家可直接拖曳一个小图饰进**宏热键监视器**完成宏热键编辑

# **模式(Profile)指示**

可同步于硬件**模式切换钮**来展现出现行模式

## **内存状态(25 levels)**

指示有多少组宏热键已经被完成装配

## **模式 指示**

功能同第二点

### **宏编辑器按钮**

————————<br>按下此钮启动宏编辑器,进一步执行宏编辑

## **宏热键监视器**

监控所有宏热键状态

## **宏脚本库**

监控所有宏脚本

### **4.2 宏编辑器**

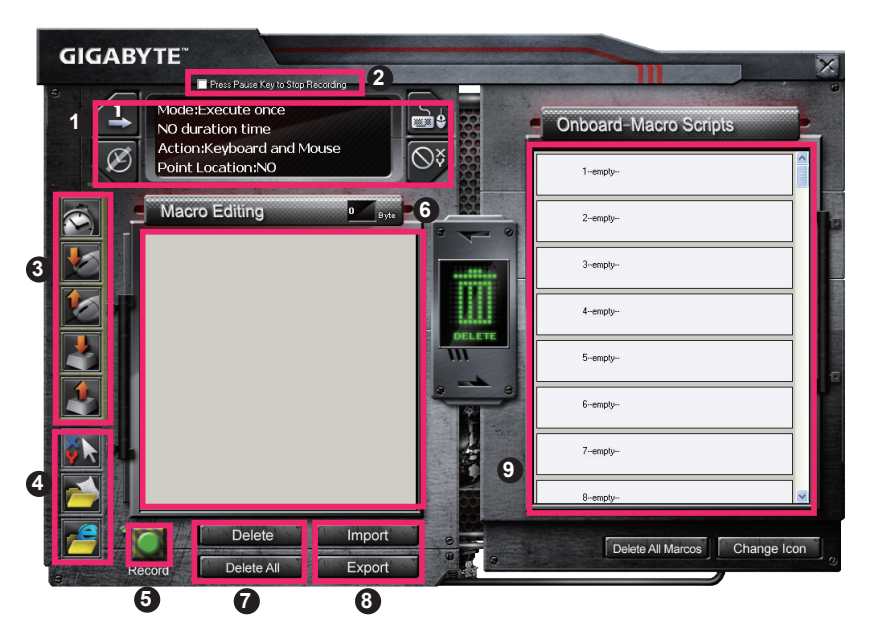

- 宏设定面版
- 按下Pause键停止录制
- 快速插入列
- 特殊指令
- 录制/停止 钮
- 宏编辑笔记
- 宏编辑笔记 清除/全部清除
- 宏编辑笔记 输入/输出
- 宏脚本库

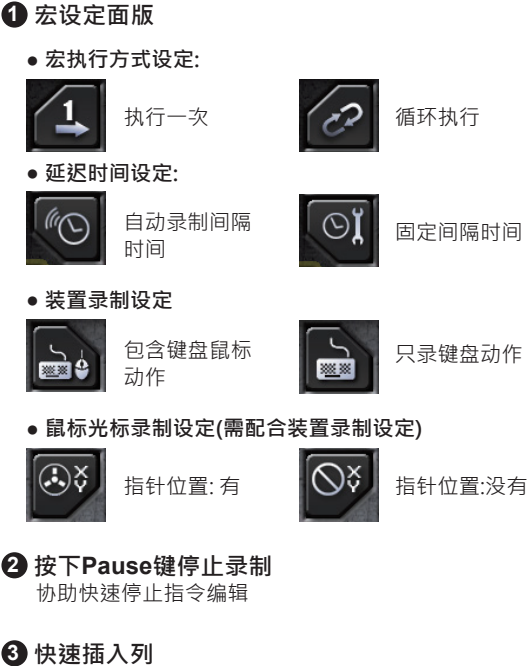

协助进一步修改宏编辑笔记和宏脚本

- **4 特别指令**
	- **● 开启档案**
	- **● 开启网页**
- **Note**
- 1. 这两个特别指令仅支持英文路径

EX: http://www.google.com/ ; C:\Program Files\GIGABYTE\K8100\GhostK.exe 2. 使用此两种功能的宏时,请先将GHOST™的程序最小化或关闭,避免动作指令被拦截

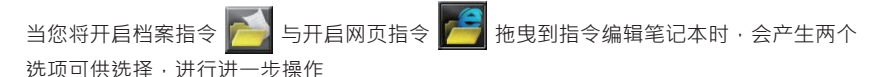

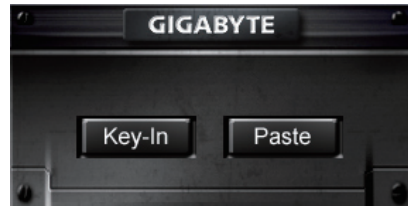

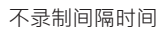

按住循环放停止

**● 键入** : 请直接键入欲前往的档案夹或网页的英文路径

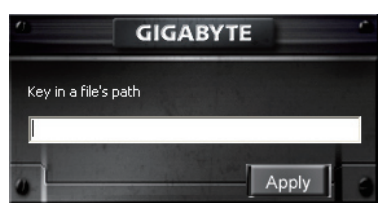

**● 贴上** :

(1) 开启档案: 可直接贴上档案英文路径或点击**浏览**,指向欲开启的档案夹

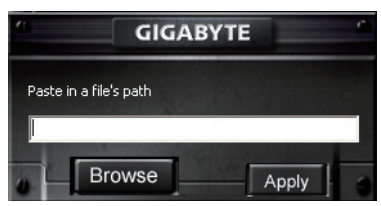

(2) 开启网页: 请直接贴上网页英文路径

### **5 录制/停止录制**

按下此钮进行宏录制/停止

**6 指令编辑笔记本**

显示目前正在编辑的宏

#### **7 删除/全部删除**

- 刪除: 删除一个或多个基本指令
- 全部刪除: 删除**宏编辑笔记**所有指令

# **8 汇入/汇出**

汇入已存档过的**宏编辑笔记**或 导出已完成的笔记

# **9 宏脚本库**

拖曳**宏编辑笔**记到**宏脚本库**便会自动储存

# **4.3 Ghost™ Engine 拖曳式用户接口**

Ghost™ Engine 采用最人性化的拖曳式纸娃娃控制系统,提供用户如同游戏般的使用界 面.让你弹指间便拖曳完成所有宏设定.

将欲设定的功能图标利用长按鼠标左键,轻松抓起 - 3 移动鼠标拖拉到欲设定的热键空

格,**松开鼠标左键** 放下图示。在放入的同时宏已经轻松 设定完成

- **4.3.1 主画面**
- 1. 从基本功能库抓起一个图示(例: EXCEL), 放入模式1-宏1。 当你放入小图示并最小化 Ghost™ Engine应用程序,宏热键便设定完成
- 2. 从宏脚本库抓起一个小图示(例: Macro 1), 放入模式2-宏4。 当你放入小图示并最小化 Ghost™ Engine应用程序,宏热键便设定完成

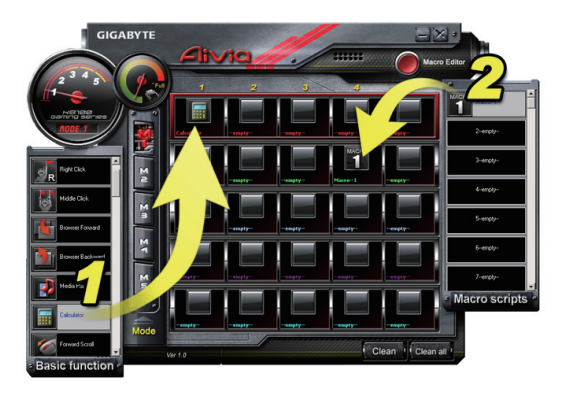

#### **4.3.2 宏编辑器**

开始设定宏热键时,请先完成宏设定面版的设定。挑选热键欲执行的方式并确认欲录制 的装置。按下录制钮开始宏录制。

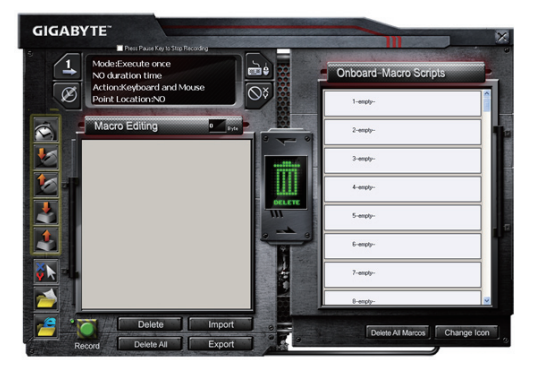

- 1. 当完成**宏编辑笔记**的录制编撰后,可透过**快速插入列**拖拉小图饰来进一步修改。若你 想利用宏热键来快速启动特定文件夹与特定网页时,请从**特殊指令区**拖拉一个小图饰 进**宏编辑笔记**设定。
- 2. 当完成**宏编辑笔**记后,请在笔记区长按鼠标左键拖拉进**宏脚本库**完成宏脚本存盘。宏 **脚本可依用户需求,任意更改名称。**
- 3. 当您想重新编译宏脚本时,可拖曳回**宏编辑笔记区**进行修改

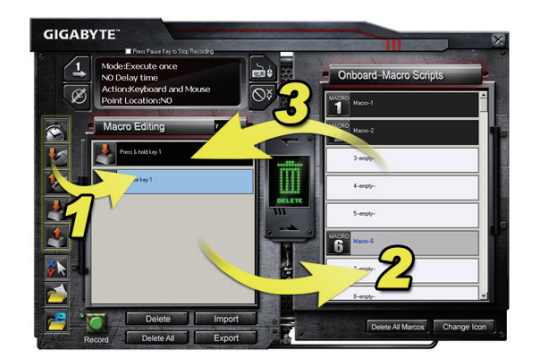

#### **4.3.3 删除宏**

- 1. 在宏编译过程中可按下**删除全部**按钮或直接拖曳进垃圾桶删除整个宏笔记(若您想删除 部分指令,透过Ctrl与Shift按键来选取,并按下**删除**钮来完成删除动作)
- 2. 直接将欲删除的宏脚本拖曳进垃圾桶删除

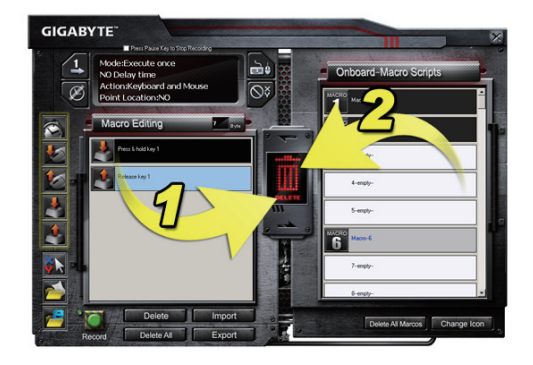

# <span id="page-31-0"></span>**1. Übersicht**

### **1-1 Einleitung**

Herzlichen Glückwunsch zum Kauf des ersten Produktes der Aivia Serie - die Aivia K8100 Gaming-Tastatur. Ganz im Sinne des Aivia Konzepts für fortschrittliche, intuitive und vielseitige Schnittstellentypen, eignet sich das K8100 ideal für die Ansprüche von Gamern. Das Aivia K8100 ist mit drei verschiedenen Federkraftstufen, Touch und Slide Lautstärkesteuerung, 20 non-Ghosting Tastendruck Fähigkeit und GHOST™ Makro-Engine ausgestattet.

### **1-2 Lieferumfang**

- Aivia K8100 Gaming-Tastatur
- Tastenabzieher
- Zusätzliche gummibeschichtete WASD Tasten
- Treiber-CD (Anleitung enthalten)
- Tastaturschützer

### **1-3 Systemvoraussetzungen**

- CD-ROM oder DVD-ROM Player
- Verfügbarer USB 2.0 Port x 1
- 40 MB freier Festplattenspeicher
- Windows XP / Vista / Vista 64bits / Windows 7 / Windows 7 64bits

# **2. Installation**

### **2-1 Hardware Installation**

**Schritt 1** Stecken Sie den USB Stecker in den USB Port des Desktops oder Laptops.

**Schritt 2** Öffnen Sie "Systemsteuerung"  $\rightarrow$  "System"  $\rightarrow$  "Hardware"  $\rightarrow$  "Geräte-Manager" und überprüfen Sie, dass die Tastatur richtig funktioniert.

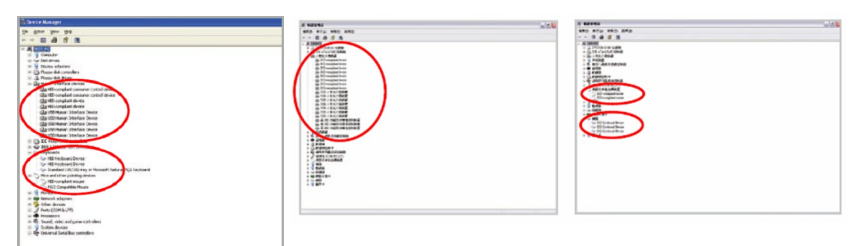

### **2-2 Software Installation**

Bevor Sie den Treiber der K8100-Tastatur installieren, empfehlen wir zu überprüfen, ob zuvor andere Tastaturtreiber auf Ihrem System installiert wurden. Falls ja, deinstallieren oder entfernen Sie sie bitte vor der Installation des K8100-Treibers, um mögliche Konflikte zu vermeiden. (Die folgenden Schritte gehen von einem CD-ROM Laufwerk D aus).

**Schritt 1** Bitte legen Sie die Treiber-CD in das CD-ROM Laufwerk ein. Das GIGABYTE Hauptmenü wird angezeigt werden. (Falls es nicht angezeigt wird, führen Sie "D:\setup. exe" aus)

Schritt 2 Klicken Sie auf die Schaltfläche "Ghost™ Engine Installation", um die Ghost™ Engine Installation zu starten.

**Schritt 3** Bitte wählen Sie die Sprache für den Installationsvorgang aus.

Schritt 4 Klicken Sie auf die Schaltfläche "Weiter".

**Schritt 5** Klicken Sie auf die Schaltfläche "Installieren", um die Installation zu starten.

**Schritt 6** Klicken Sie auf "Fertig stellen", um den Assistenten zu beenden.

# **3. Tastatur Übersicht**

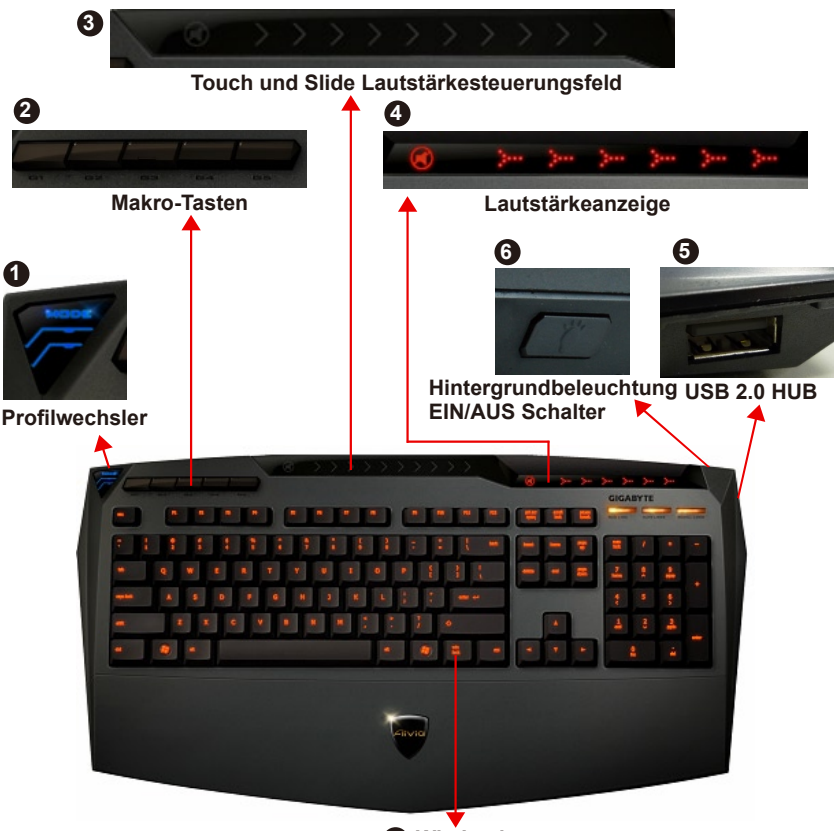

## **Win Lock 7**

**1 Profilwechsler:** Fünf Farben zur Darstellung verschiedener Profile. **Hinweis**

**Rot:** Modus 1, Grün: Modus 2, Blau: Modus 3, Lila: Modus 4, Hellblau: Modus 5

**2 Makro-Tasten:** Ein Profilmodus enthält 5 programmierbare Makro-Schnelltasten.

**3 Touch und Slide Lautstärkesteuerungsfeld:** Integrierter Berührungssensor mit Stummtaste und sechs Lautstärkestufen. Berühren und schieben Sie den Bereich, um die Lautstärke flüssiger und genauer zu steuern.

**Hinweis** Halten Sie den Sensor ganz rechts oder ganz links gedrückt und die Lautstärke wird sich linear erhöhen oder verringern. (Empfindlichkeit abhängig von statischer Aufladung)

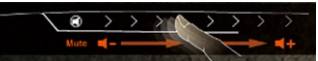

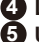

- **4 Lautstärkeanzeige:** LED Licht leuchtet auf, wenn sich Ihre Finger bewegen.
- **5 USB 2.0 HUB**
- **6 Hintergrundbeleuchtung EIN/AUS Schalter:** Drücken Sie auf die Taste, um die Hintergrundbeleuchtung EIN/AUS zu schalten
- **7 Win Lock:** Die Windows-Taste daran hindern, ein Spiel zu unterbrechen.

# **4. Software Ghost™ Engine Übersicht**

## **4.1 Hauptfenster**

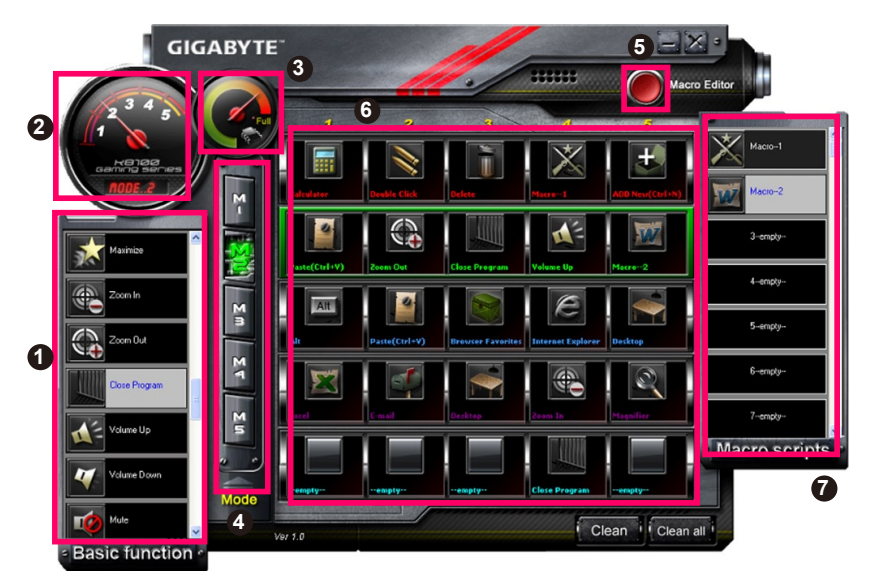

Deutsch

- Basisfunktion
- Profilanzeige
- Speicherstatus (25 Stufen)
- Profilanzeige
- Makro-Editor Schaltfläche
- Makro-Schnelltasten Monitor
- Makro-Skripte

# **4.1.1 Hauptfenster Einstellung**

## Basisfunktion

Bietet einige reguläre Funktionen für Gamer, wie z.B. Vorwärts Scrolling, Doppelklick und Multimedia Schnelltasten. Sie können ein Symbol direkt in den **Makro-Schnelltasten Monitor** ziehen und ablegen, um eine Makro-Schnelltaste zu definieren.

# **Profilanzeige**

Die fünf verschiedenen Farben des **Profilwechslers** stellen den jeweiligen Nutzermodus dar.

# **Speicherstatus (25 Stufen)**

Anzeige der Anzahl der verwendeten Makro-Schnelltasten.

# **Profilanzeige**

Die Funktion ist mit Punkt zwei identisch.

### **Makro-Editor Schaltfläche**

Drücken Sie auf diese Schaltfläche, um den Makro-Editor zu starten und erweiterte Makro-Sets zu bearbeiten.

### **Makro-Schnelltasten Monitor**

Anzeige des Status aller Makro-Schnelltasten.

### **7 Makro-Skripte**

Anzeige des Status aller Makro-Skripte.

### **4.2 Makro-Editor**

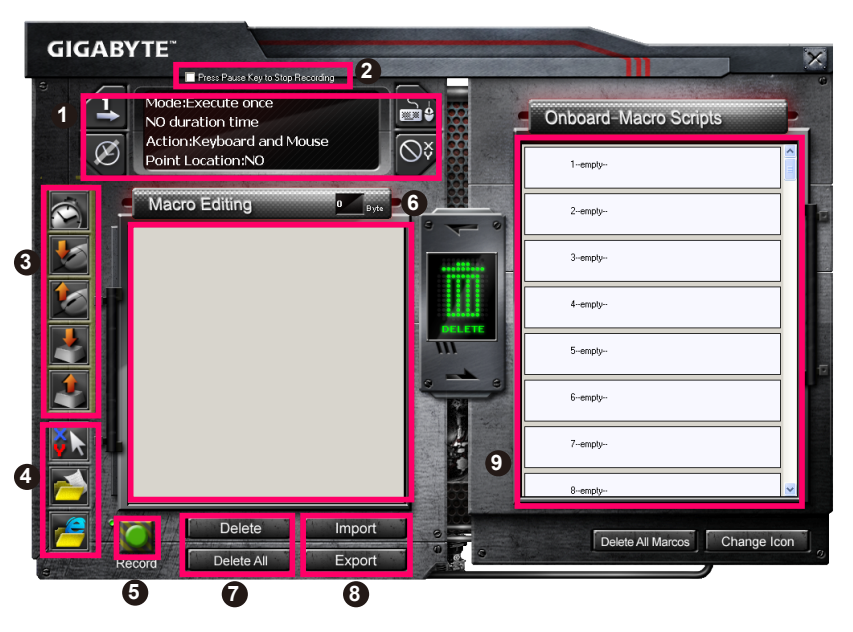

- Makro Einstellungsfeld
- Drücken Sie auf die **Pause** Taste, um die Aufnahme zu beenden.
- Schnelleinfügeleiste
- Spezieller Befehl
- Aufnahme/Stopp Schaltfläche
- Makro-Bearbeitung
- Makro-Bearbeitung Löschen/Alle löschen
- Makro-Bearbeitung Datei Import/Export
- Onboard Makro-Skripte
# **4.2.1 Makro-Editor Einstellung**

# **1 Makro Einstellungsfeld**

#### **● Makro Wiedergabeeinstellung:**

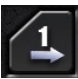

Einmal ausführen

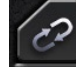

Schleifenmodus

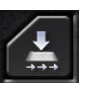

Zum stoppen loslassen

**● Verzögerungszeiteinstellung:**

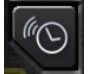

Auto Erkennung Verzögerungszeit

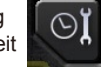

Feste Zeit

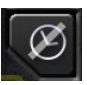

Keine Verzögerungszeit

#### **● Gerät Aufnahmeauswahl**

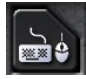

Tastatur und Maus

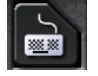

**Tastatur** 

#### **● Cursor Punktaufnahme (abhängig von Gerät Aufnahmeauswahl)**

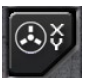

Standort : Ja

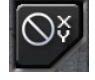

Standort : Nein

# **2 Drücken Sie die Pause-Taste, um die Aufnahme zu stoppen**

Hilft Ihnen, die Makro-Aufnahme schnell und bequem zu stoppen.

# **3 Schnelleinfügeleiste**

Hilft Ihnen bei der weiteren Änderung der **Makro-Bearbeitung & Makro-Skriptes**.

# **4 Spezielle Befehle**

- Datei öffnen
- Webseite öffnen

#### **Hinweis**

1. Diese beiden Spezialbefehle unterstützen nur englische Adressen.

BSP: www.google.com; C:\Program Files\GIGABYTE\K8100\GhostK.exe

2. Wenn eine Makro-Schnelltaste mit einem Spezialbefehl gedrückt wird, minimieren Sie bitte zuerst die Ghost™ Engine.)

Wenn Sie das Ordnersymbol **oder IE Symbol ziehen**, um es unter Makro-**Bearbeitung** abzulegen, haben Sie zwei erweiterte Einstellungsoptionen.

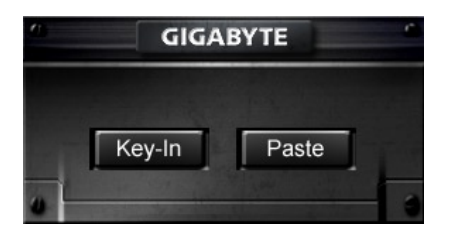

**●** Tasteneingabe: Bitte geben Sie den gewünschten Ordnerpfad/die Webseitenadresse direkt ein.

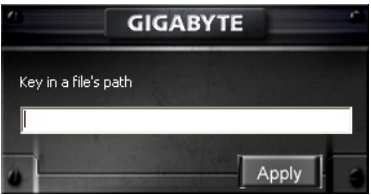

- **●** Einfügen:
	- (1) Datei öffnen: Sie können auf die Schaltfläche Durchsuchen drücken, um eine Dateiadresse anzugeben.

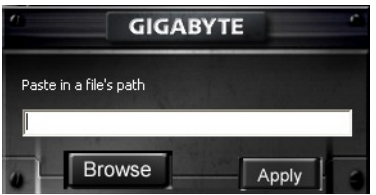

(2) Webseite öffnen: Fügen Sie die Webseitenadresse direkt ein.

#### **5 Aufnahme/Stopp Schaltfläche**

Drücken Sie auf diese Schaltfläche, um die Makro-Aufnahme zu starten / stoppen.

#### **6 Makro-Bearbeitung**

Anzeige, welches Makro Sie gerade bearbeiten

#### **7 Löschen/ Alle löschen**

- Löschen: einen oder mehrere Befehle löschen
- Alle löschen: alle Befehle in der **Makro-Bearbeitung** löschen

# **8 Import/ Export**

Eine gespeicherte **Makro-Bearbeitung** wieder aufrufen oder eine Bearbeitung sichern

# **9 Onboard Makro-Skripte**

Ziehen Sie eine **Makro-Bearbeitung** und legen Sie sie auf einem Skript ab. Die Ghost™ Engine wird es automatisch speichern.

# **4.3 Ghost™ Engine Drag & Drop Benutzeroberfläche**

Das Designkonzept dieser Anwendung basiert wie bei Spielen auf dem Avatarsystem. Die einfach zu benutzende Drop-and-Drop (Ziehen und Ablegen) Technologie

ermöglicht Ihnen die Ausführung aller Anwendungen des Ghost™ Engine Programms.

Ziehen Sie einfach das Symbol der Funktion, die Sie anwenden möchten und legen Sie es auf die entsprechenden Tastatur-Makro Schnelltasten, um die Zuweisung abzuschließen.

#### **4.3.1 Hauptfenster**

Ziehen Sie ein Symbol (Bsp: Excel) von der Basisfunktion und legen Sie es anschließend unter Profil Eins- Makro Eins ab. Nach dem Ablegen des Symbols schließen oder minimieren Sie bitte die Ghost™ Engine. Die Makro-Schnelltaste ist daraufhin erfolgreich eingestellt.

Ziehen Sie ein Symbol (Bsp: Makro Eins) von den **Makro-Skripten** und legen Sie es anschließend unter Profil Zwei- Makro Vier ab. Nach dem Ablegen des Symbols schließen oder minimieren Sie bitte die Ghost™ Engine. Die Makro-Schnelltaste ist daraufhin erfolgreich eingestellt.

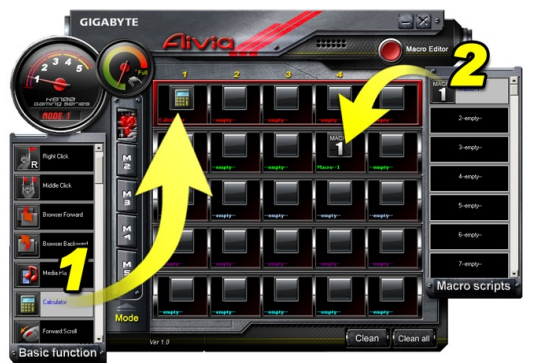

# **4.3.2 Makro-Editor**

Bevor Sie eine Makrotaste bearbeiten, richten Sie bitte den Befehl unter **Makro Einstellungsfenster** ein und drücken anschließend auf die Schaltfläche Aufnahme zum Start von Makro-Bearbeitung.

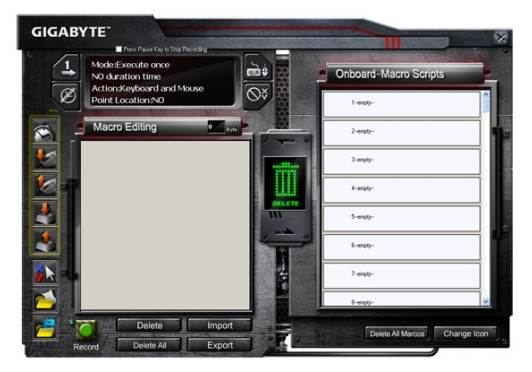

- 1. Nach der **Makro Bearbeitung** können Sie ganz einfach Symbole von der **Schnelleinfügeleiste** ziehen und ablegen, um sie weiter zu verändern. Für den Spezialbefehl für Ordner- und Webseitenadressen wählen Sie bitte ein Symbol zum Ziehen und Ablegen in der **Makro Bearbeitung** Einstellung.
- 2. Nach Abschluss des Makro-Einstellungsvorgangs halten Sie bitte die linke Schaltfläche in der **Makro Bearbeitung** gedrückt zum Ziehen & Ablegen in Makro-Skripte, um ein **Makro-Skript** zu definieren. Das System wird automatisch einen Nummerncode für dieses neue Makroskript vergeben. Sie können ein Skript einfach umbenennen oder das Symbol ändern.
- 3. Wenn Sie ein Makroskript ändern möchten, ziehen Sie es bitte von **Makro-Skripte** nach **Makro-Bearbeitung**, um es zu bearbeiten.

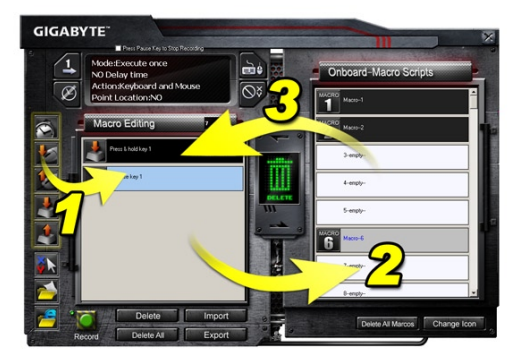

# **4.3.3 Löschen einer Makro-Bearbeitung oder eines Makro-Skriptes**

- 1. Sie können auf die Schaltfläche **Alle löschen** drücken oder es in den Papierkorb ablegen, um alle Befehle der **Makro-Bearbeitung** zu löschen. (Mit der Umschaltoder Strg-Taste der Tastatur zum Mehrfachlöschen von Befehlen.)
- 2. Ziehen und legen Sie ein Makro-Skript direkt im Papierkorb ab.

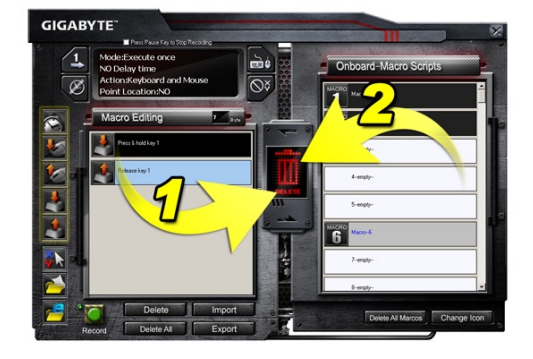

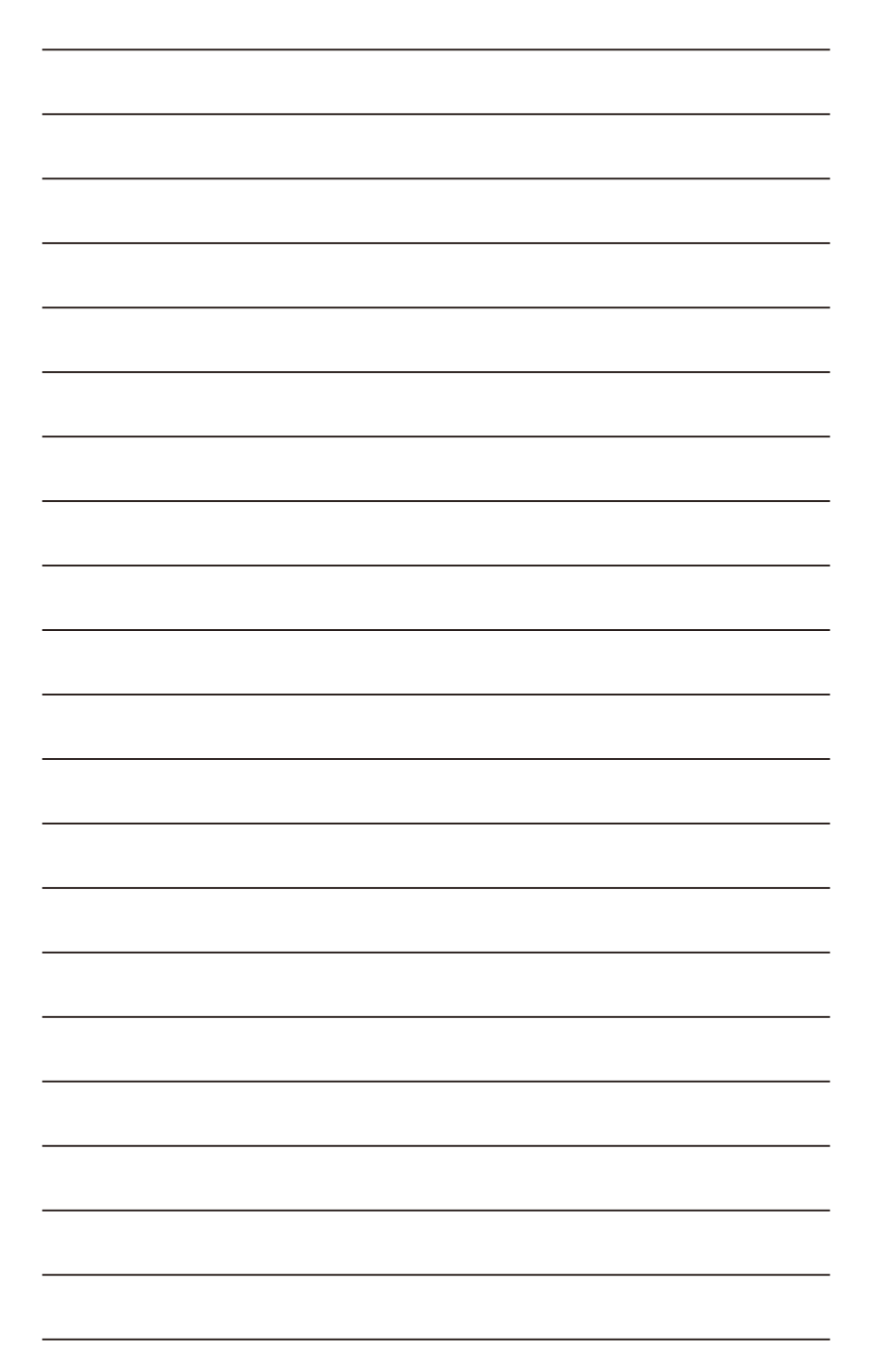

# **1. Descrição Geral**

#### **1-1 Introdução**

Congratulações pela compra do primeiro produto da série Aivia- Teclado para jogos Aivia K8100. Coincidindo com o conceito da Aivia com relação ao arquétipo da interface avançada, intuitiva, e versátil, o K8100 foi criado para satisfazer a exigência dos jogadores. Aivia K8100 está equipado com três níveis diferentes de força elástica, toque e controlo de volume deslizante, a capacidade de 20 batimento não automáticos e Ghost™ Macro Engine.

#### **1-2 Conteúdos do Pacote**

- Teclado para Jogos Aivia K8100
- Removedor de Teclas
- Teclas WASD com Camada de Borracha Adicional
- CD do Driver (Guia do Utilizador interno)
- Protector de Teclado

#### **1-3 Requisitos do Sistema**

- Reprodutor de CD-ROM ou DVD-ROM
- Porta USB 2.0 x 1 Disponível
- 40 MB de espaco livre no disco
- Windows XP / Vista / Vista 64bits / Windows 7 / Windows 7 64bits

# **2. Instalação**

# **2-1 Instalação de Hardware**

**Passo 1** Ligue o conector USB na porta USB do computador de mesa ou do computador portátil.

**Passo 2** Abra "Painel de Controlo" → "Sistema" → "Hardware" → "Gestor de Dispositivos"e confirme se o teclado está funcionando correctamente.

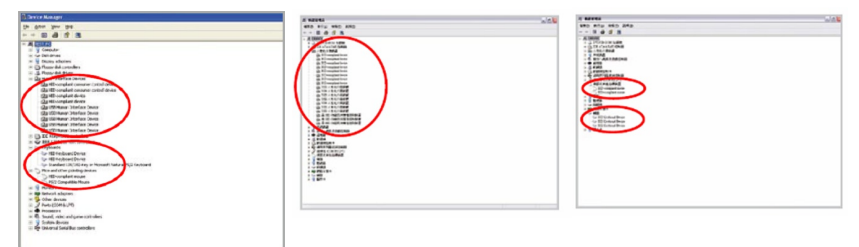

# **2-2 Instalação de Software**

Antes de instalar o controlador do K8100, sugerimos que verifique se há controladores de outro teclado instalado previamento no seu sistema. Se houver, desinstale ou remova-o antes de instalar o controlador K8100 para prevenir possíveis conflitos. (Os passos seguintes assumem que a sua Unidade de CD-ROM é a Unidade D).

**Passo 1** Introduza o CD do controlador no CD-ROM, você verá o menu principal do CD GIGABYTE. (Se não aparecer, execute "D:\setup.exe")

**Passo 2** Clique o botão "Instalação do Ghost™ Engine" para iniciar a instalação do Ghost™ Engine.

**Passo 3** Seleccione o idioma para o processo de instalação.

**Passo 4** Clique no botão "Seguinte".

**Passo 5** Clique no botão "Instalar" para iniciar a instalação.

**Passo 6** Clique em "Concluir" para sair do assistente.

# **3. Descrição Geral do Teclado**

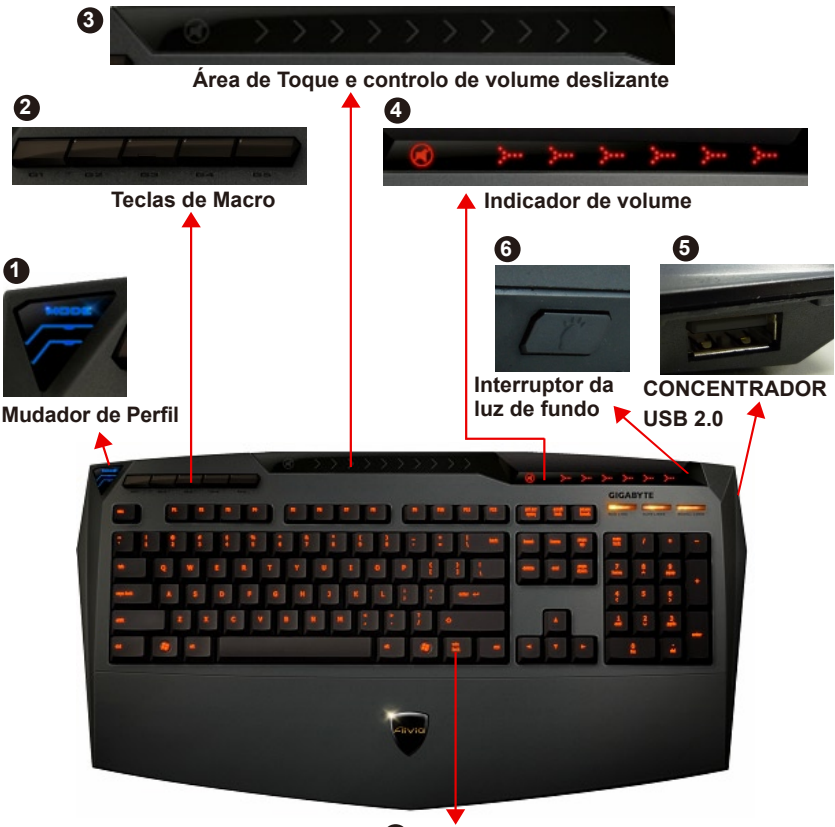

# **Win Luck 7**

**1 Mudador de Perfil:** Cinco côres para representar perfis diferentes. **SUGESTÃO**

**Vermelho:** modo 1, Verde: modo 2, Azul: modo 3, Púrpura: modo 4, Azul Claro: modo 5

- **2 Teclas de Macro:** Um modo de perfil está incorporado com 5 teclas directas de Macro programáveis.
- **3 Área de Toque e controlo de volume deslizante:** Sensor de toque incorporado com tecla de silêncio e seis níveis de volume de áudio. Toque e deslizamento para controlar o volume com mais harmonia e exatidão.

**SUGESTÃO** Mantenha o sensor da extremidade direita e esquerda premido, o volume aumentará ou baixará linearmente. (Sensitividade será afectada pela estática ambiental).

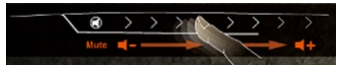

**4 Indicador de volume:** a luz LED se ilumina com o movimento do seu dedo.

#### **5 CONCENTRADOR USB 2.0**

**6 Interruptor da luz de fundo:** Prima este botão para LIGAR/DESLIGAR a luz de fundo.

**7 Win Luck:** Previne a tecla Windows de interromper a operação do jogo.

# **4. Descrição Geral do Software do Ghost™ Engine**

# **4.1 Painel Principal**

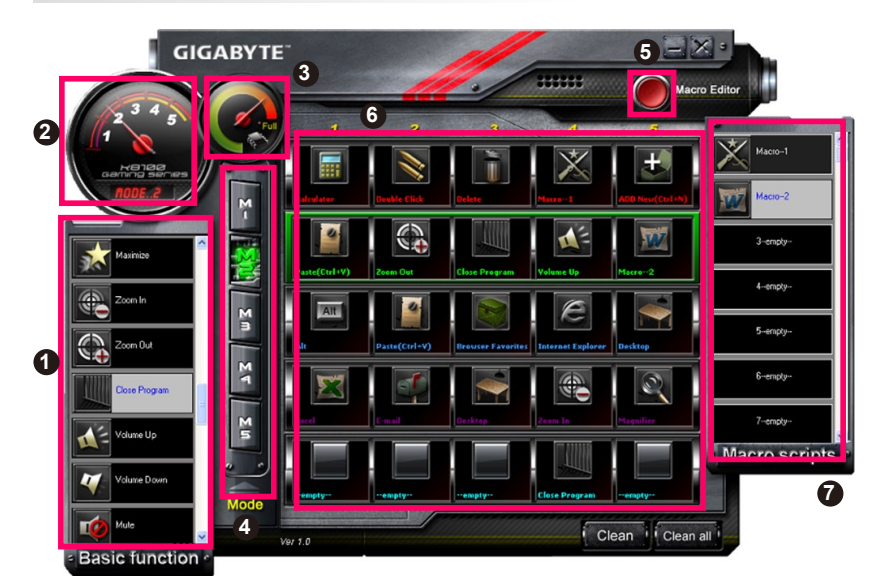

- Função Básica
- Indicador de Perfil
- Estado da Memória (25 níveis)
- Indicador de Perfil
- Botão Editor de Macro
- Monitor de Teclas Directas de Macro
- Scripts de Macro

# **4.1.1 Definição do painel principal**

# **Função Básica**

Coleta algumas funções regulares para jogadores como Avançar, Clique Duplo e teclas directas de multimedia. Pode arrastar directamente um ícone e largá-lo no **Monitor de Teclas Directas de Macro** para definir uma tecla directa de Macro.

# **Indicador de Perfil**

Cinco côres diferentes do **Mudador de Perfil** representam cada modo activo.

# **Estado da Memória (25 níveis)**

Exibe a quantidade de teclas directas de Macro activas.

# **Indicador de Perfil**

A função é a mesma do item dois.

# **Botão do Editor Macro**

Prima este botão para arrancar o Editor de Macro. Edite conjuntos de Macro avançados.

#### **Monitor da Tecla Directa de Macro**

Exibe todos os estados das teclas directas de Macro.

# **7 Scripts de Macro**

Exibe todos os estados dos Scripts de Macro.

# **4.2 Editor de Macro**

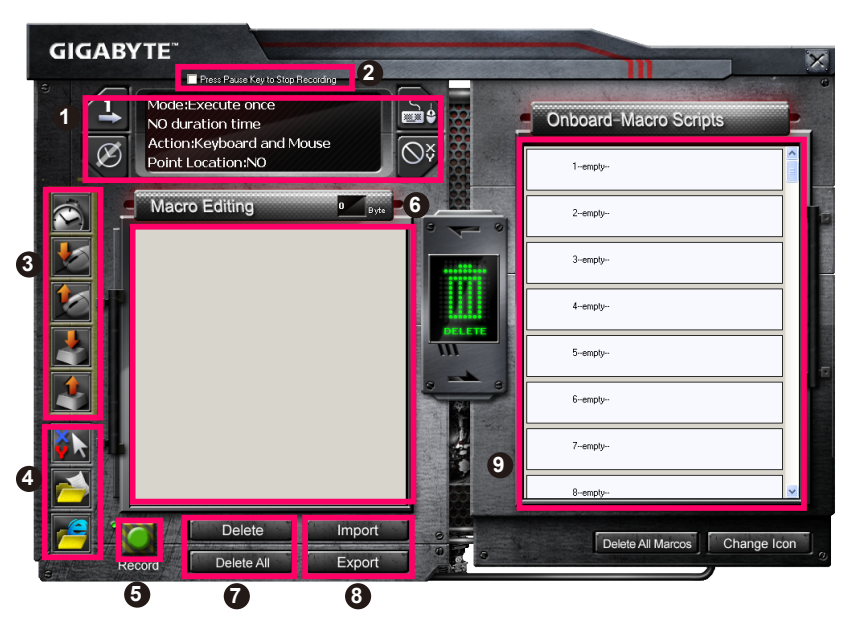

- Painel de Definição de Macro
- Prima Tecla **Pausa** para Parar Gravação
- Barra de introdução rápida
- Comando Especial
- Botão Gravar/Parar
- Nota de Edição de Macro
- Eliminar Nota de Edição de Macro/Eliminar Tudo
- Importar/Exportar Ficheiro da Nota de Edição de Macro
- Scripts de Macro Incorporados

# **4.2.1 Definição do Editor de Macro**

# **1 Painel de definição do Macro**

#### **● Definição do Macro de Jogada:**

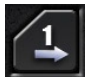

Executar Uma  $V$ ez

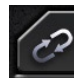

Modo de Loop

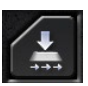

Soltar para Parar

#### **● Definição do Tempo de Retardamento:**

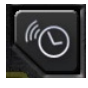

Detecção Automática do Tempo de Retardamento

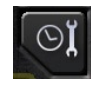

Ajustar Horário

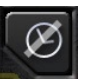

Nenhum Tempo de Retardamento

#### **● Escolha do Dispositivo de Gravação**

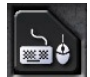

Teclado e Rato

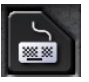

Teclado

#### **● Gravação do Ponto do Cursor (Depende da Escolha do Dispositivo de Gravação)**

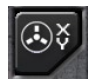

Localização: Sim

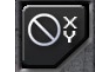

Localização: Não

#### **2 Prima a tecla Pausa para parar a gravação**

Ajuda-lhe a parar a gravação de Macro facilmente e convenientemente.

# **3 Barra de Introdução Rápida**

Ajuda-lhe a modificar ainda mais a **Nota de Edição de Macro & Script de Macro**.

# **4 Comando Especial**

- Abrir um ficheiro
- Abrir uma Rede

#### **Nota**

1. Estes dois comandos especiais suportam somente endereço em inglês.

EX: www.google.com; C:\Program Files\GIGABYTE\K8100\GhostK.exe

2. Ao premir uma tecla directa de Macro com comando especial, minimize primeiramente o Ghost™ Engine.)

Ao arrastar o ícone da pasta **de la cone IE de la para largá-lo na Nota de Edição de Macro**, você tem duas opções de definição avançada.

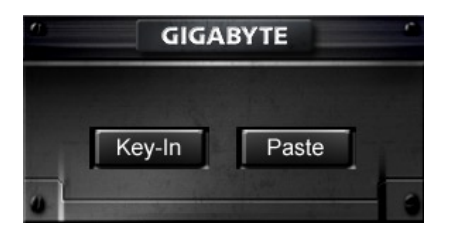

**●** Digitar: Digitar no caminho da pasta desejada/endereço da site de web directamente.

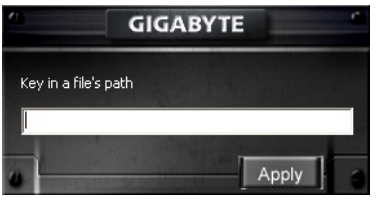

- **●** Colar:
	- (1) Abrir um ficheiro: Pode premir o botão Procurar para indicar um endereço de ficheiro.

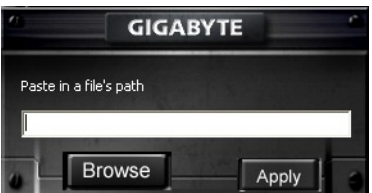

(2) Abrir uma Rede: Colar o endereço da sua site de web favorita directamente.

#### **5 Botão Gravar/Parar**

Prima este Botão para Iniciar/Parar Macro Gravação.

# **6 Nota de Edição de Macro**

Exibe o Macro que você está editando atualmente.

# **7 Eliminar / Eliminar Tudo**

- Eliminar: elimina um ou multi-comandos
- **●** Eliminar Tudo: elimina todos os comandos na **Nota de Edição de Macro**

# **8 Importar/ Exportar**

chama uma **Nota de Edição de Macro** guardada ou uma nota da cópia de segurança.

# **9 Scripts de Macro Incorporados**

Arrasta uma **Nota de Edição de Macro** editada e larga-a dentro de um script. O Ghost™ Engine armazenará a nota na placa automaticamente.

# **4.3 Interface do utilizador para arrastar & largar do Ghost™ Engine**

O conceito do design desta aplicação é baseado no sistema Avatar, simplesmente como nos jogos. Apresenta tecnologia arrastar-e-largar que é fácil de utilizar, e permite-lhe executar todas as acções no programa de aplicação no Ghost™ Engine. Simplesmente arraste o ícone de da funcionalidade específica que você deseja aplicar e arraste e largue-o  $\frac{1}{2}$  nas teclas directas de Macro do teclado destinado para concluir a atribuição.

# **4.3.1 Painel Principal**

Arraste um ícone (Ex: Excel) da função básica e depois largue no Perfil um – Macro um. Ao terminar de largar o ícone, feche ou minimize o Ghost™ Engine. A tecla directa de Macro é definida em seguida com êxito.

Arraste um ícone (Ex: Macro Um) dos Scripts de **Macro e depois** largue no Perfil dois-Macro quatro. Ao concluir a largada do ícone, feche ou minimize o Ghost™ Engine. A tecla directa de Macro é definida em seguida com êxito.

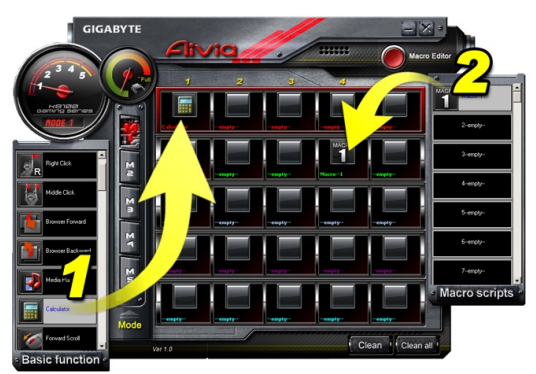

# **4.3.2 Editor de Macro**

Antes de editar uma tecla de Macro, defina o comando do **Painel de definição de Macro**, em seguida prima o botão Gravar para iniciar a Edição de Macro.

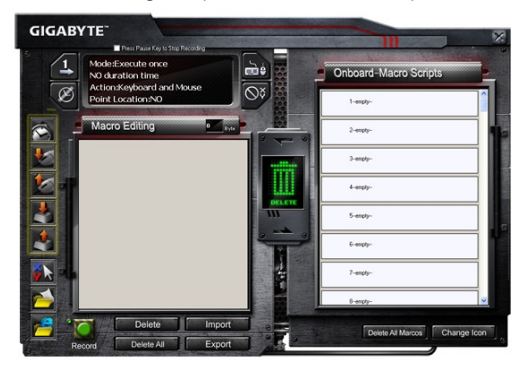

- 1. Após concluir a edição da **Nota de Edição de Macro**, pode arrastar & largar os ícones da **Barra de Introdução Rápida** para modificá-lo ainda mais. Para o comando especial da pasta e o endereço da site de web, seleccione um ícone para arrastar & largar na definição da **Nota de Edição de Macro**.
- 2. Ao concluir o processo de definição de uma Macro, mantenha premido o botão esquerdo na **Nota de Edição de Macro** para arrastar & largar nos **Scripts de Macro** para definir um script de Macro. O sistema nomeará automaticamente um número de código para este novo script de Macro. Pode renomear e mudar o ícone para um script convenientemente.
- 3. Se quiser modificar um script de Macro, arraste & largue a partir dos **Scripts de Macro** na **Nota de Edição de Macro** para editar.

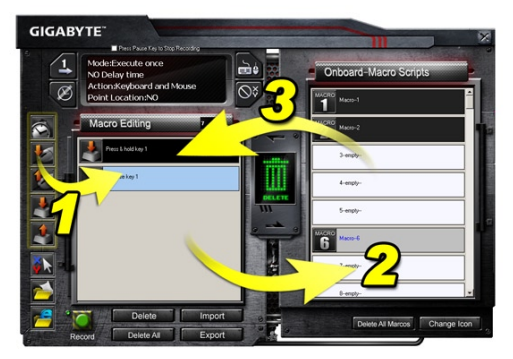

# **4.3.3 Eliminar uma Nota de Edição de Macro ou Script de Macro**

- 1. Você pode premer o botão **Eliminar Tudo** no arrastar&largar dentro da lixeira para eliminar todos os comandos da **Nota de Edição de Macro** (Com o botão Shift ou Ctrl do teclado para eliminar múltiplos comandos.)
- 2. Arrastar & largar um Script de Macro directamente na lixeira.

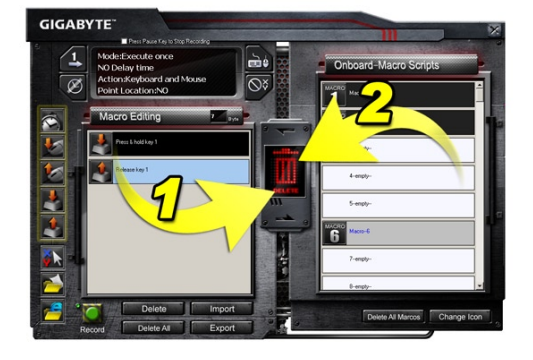

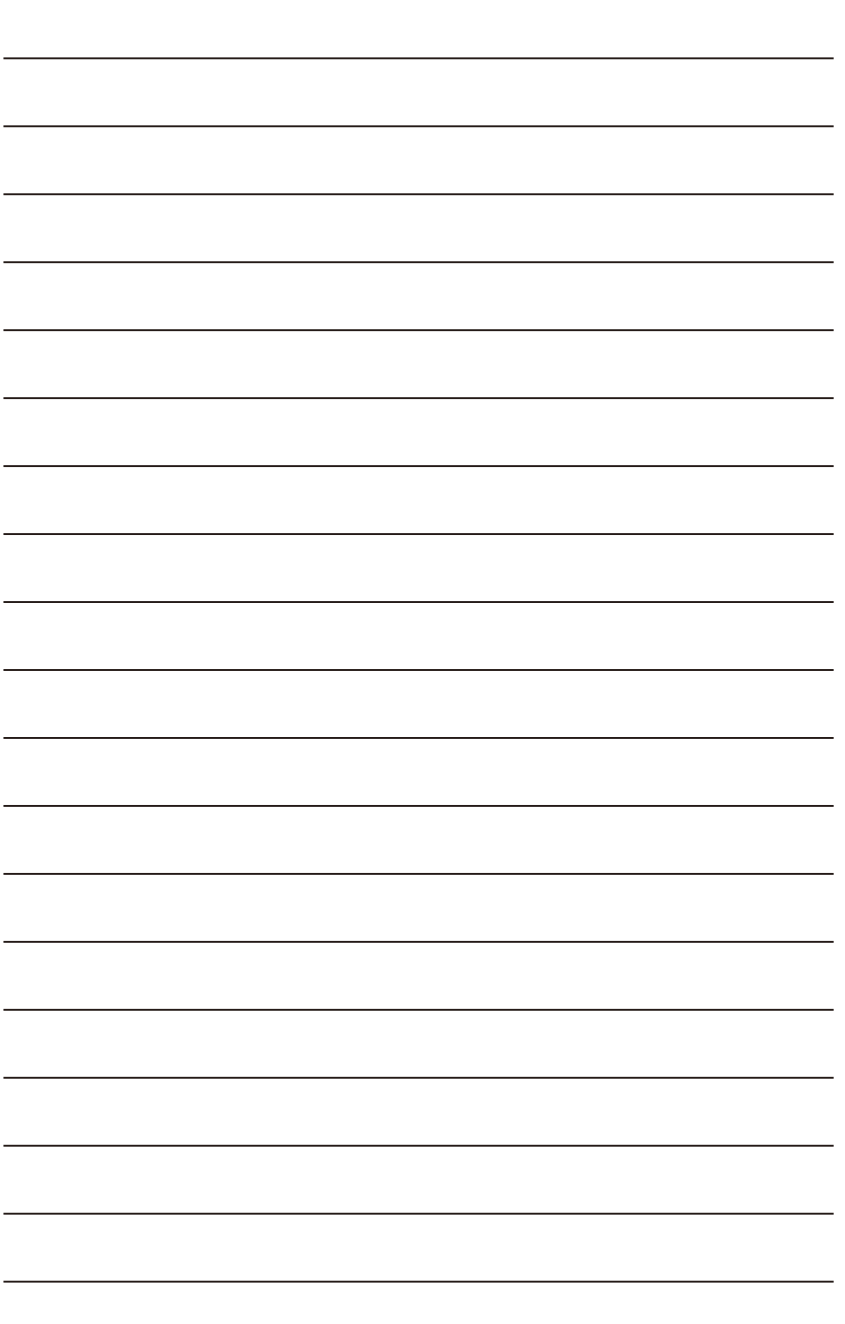

# **1. Vue d'ensemble**

#### **1-1 Introduction**

Félicitations pour l'achat du premier produit de la série Aivia - clavier de jeu Aivia K8100. Coïncidant avec le concept d'Aivia concernant l'archétype d'interface, intuitive et versatile avancée, le K8100 est né pour satisfaire la demande des joueurs. Aivia K8100 est équipé de trois niveaux différents de force élastique, contrôle de volume par contact et à glissière, avec les capacités de 20 touches non-Ghosting et du moteur de macro GHOST™.

#### **1-2 Contenu de l'Emballage**

- Console de jeu Aivia K8100
- Extracteur de dessus de touche
- Enduit caoutchouc additionnel de touches WASD
- Gestionnaire CD (Guide d'utilisateur à l'intérieur)
- Protecteur de clavier

#### **1-3 Exigences de système**

- Lecteur CD-ROM ou DVD-ROM
- 1 x Port USB 2.0 Disponible
- 40 MB d'espace libre de disque dur
- Windows XP / Vista / Vista 64bits / Windows 7 / Windows 7 64bits

# **2. Installation**

# **2-1 Installation matériel**

**Étape 1** Brancher le connecteur USB au port USB d'un ordinateur de bureau ou d'un ordinateur portable.

**Étape 2** Ouvrez « Panneau de contrôle » → « Système » → « Matériel » → « Gestionnaire de dispositif » et confirmer le fonctionnement correct du clavier.

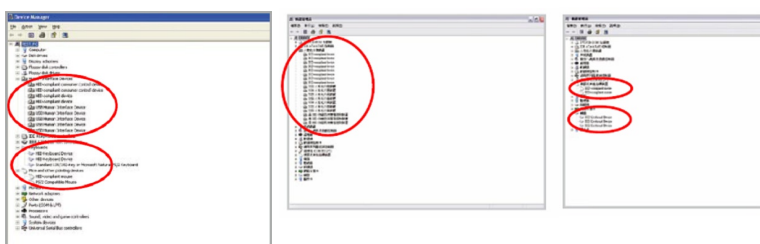

# **2-2 Installation logiciel**

Avant d'installer le pilote de K8100, nous suggérons de vérifier si d'autres pilotes de clavier ont été précédemment installés sur votre système. Si oui, afin d'empêcher de possibles conflits, veuillez les désinstaller ou les enlever avant d'installer le pilote K8100. (Les étapes suivantes supposent que votre Lecteur de CD-ROM est l'unité D).

**Étape 1** Veuillez insérer le CD pilote dans le CD-ROM, vous verrez le menu principal de CD GIGAOCTET. (S'il n'apparaît pas, lancez « D:\configurationup.exe »)

**Étape 2** Cliquez sur « Ghost™ Installation du moteur » pour lancer l'installation du moteur de Ghost™.

**Étape 3** Veuillez choisir la langue pour le procédé d'installation.

**Étape 4** cliquez sur « Prochain ».

**Étape 5** cliquez sur « Installer» pour commencer l'installation.

**Étape 6** cliquez sur « Terminer» pour quitter l'assistant.

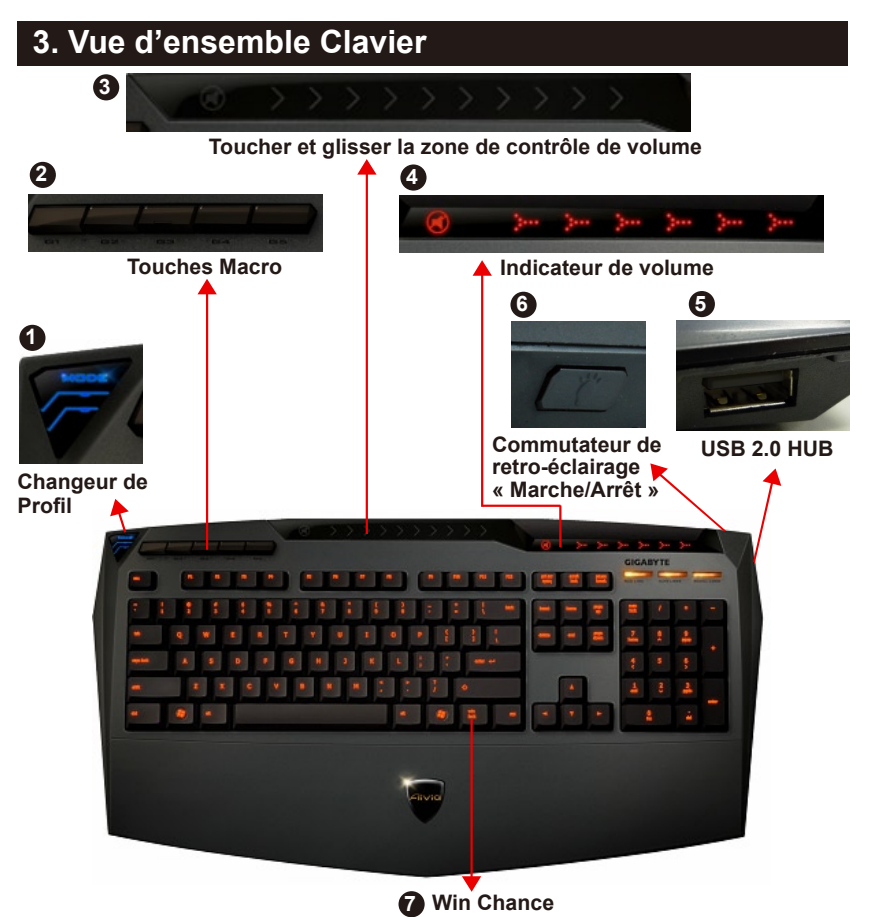

**1 Changeur de Profil :** Cinq couleurs pour représenter différents profils.

**Tip Rouge :** mode 1, Vert : mode 2, Bleu : mode 3, Pourpre : mode 4, Bleu-Clair : mode 5 **2 Touches Macro :** Un mode de profil est livré avec 5 Touches Macro personnalisées

- programmables.
- **3 Toucher et glisser la zone de contrôle de volume :** le capteur de contact intégré avec la touche muette et six niveaux de volume audio. Toucher et glisser pour contrôler le volume plus en douceur et exactitude.

**Tip** Garder le capteur a sonde pressé de l'extrême droite ou l'extrême gauche, augmentera ou diminuera le volume linéairement. (La sensibilité sera affectée par l'environnement statique)

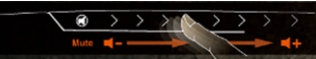

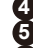

- **4 Indicateur de volume :** La lumière LED luit pendant le déplacement de votre doigt. **5 USB 2.0 HUB**
- **6 Commutateur de retro-éclairage « Marche/Arrêt » :** Pressez sur ce bouton pour « Allumer/Éteindre » le retro-éclairage.
- **7 Win Chance :** Empêche les touches de Windows d'interrompre l'opération du jeu.

# **4. Vue d'ensemble du logiciel du moteur de Ghost™**

# **4.1 Panneau principal**

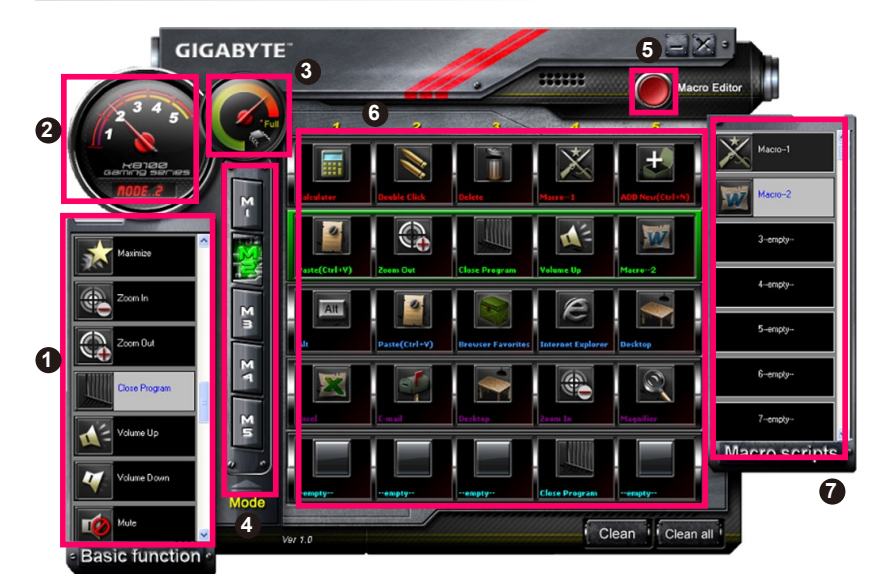

- Fonction de base
- Indicateur de profil
- Statut de mémoire (25 niveaux)
- Indicateur de profil
- Bouton d'édition Macro
- Moniteur de touches Macro personnalisées
- Macro de séquences type

# **4.1.1 Configuration Panneau Principal**

# **Fonction de base**

Rassemble des fonctions régulières pour les joueurs comme défilement vers l'avant, double clic et touches multimédia personnalisées. Vous pouvez directement glisser une icône et la déposer dans le **moniteur de touches macro personnalisées** pour configurer une touche macro personnalisée.

# **Indicateur de profil**

Cinq couleurs différentes de **Changeur de profil** représentent chaque mode en service.

#### **Statut de mémoire (25 niveaux)**

Affiche la quantité de touches Macro personnalisées en service.

# **Indicateur de profil**

La fonction est identique que le point deux.

#### **5 Bouton Éditeur de Macro**

Appuyer sur ce bouton pour initialiser l'éditeur de Macro. Édite les jeux de Macro avancées.

#### **Moniteur de touches Macro personnalisées**

Affiche tous les statuts de Touches Macro personnalisées.

#### **7 Macro de séquences type**

Affiche tous les statuts de Macro de séquences type.

# **4.2 Éditeur de Macro**

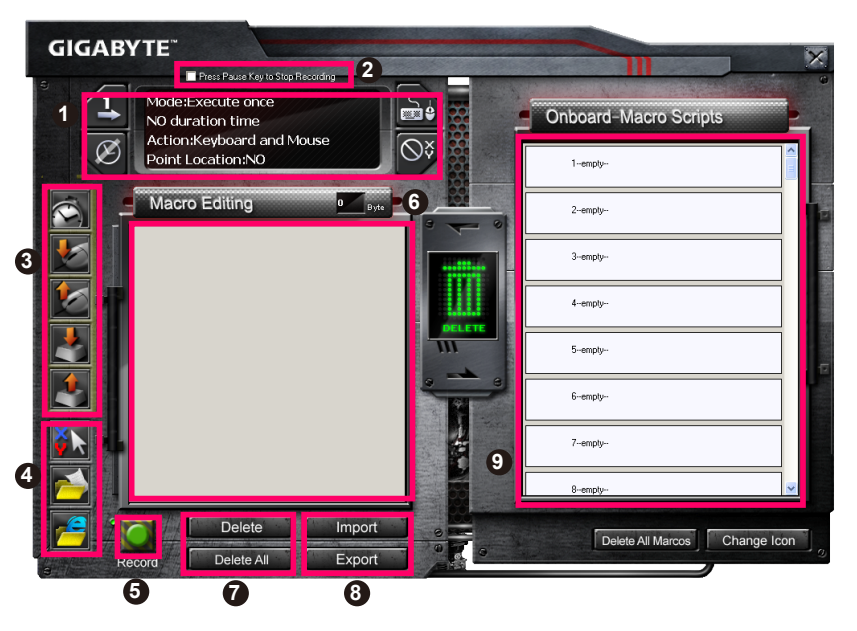

- Panneau de Configuration de Macro
- Pressez sur **Pause** pour Stopper l'Enregistrement
- Barre insertion rapide
- Commande spéciale
- Bouton Enregistrer/Stop
- Note d'édition Macro
- Note d'édition Macro Effacer/tout Effacer
- Note d'édition Macro fichier importer/exporter
- Macro de séquences type intégré

# **4.2.1 Configuration Éditeur de Macro**

# **1 Panneau configuration Macro**

**● • Configuration Jeu Macro :**

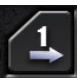

Exécuter une fois

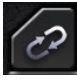

Mode en boucle

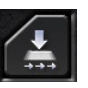

Libérer pour **Stopper** 

**● Configuration Temps de retard :**

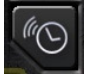

Détection Auto. temps de retard

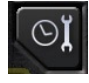

Temps Fixe

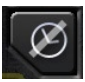

Aucun temps de retard

**● Choix d'enregistrement du dispositif**

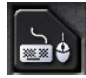

Clavier et souris

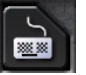

Clavier

**● Point d'enregistrement du curseur (Dépend du choix d'enregistrement du dispositif)**

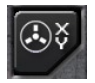

Position : Oui

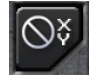

Position : Non

# **2 Presser la touche Pause pour stopper l'enregistrement**

Permet de stopper l'enregistrement Macro facilement et commodément.

# **3 Barre d'Insertion Rapide**

Vous permet plus loin de modifier l'édition **Macro & le Texte Macro**.

# **4 Commandes spéciales**

- Ouvre un fichier
- Ouvre un Web

#### **Note**

1. Ces deux commandes spéciales ne supportent que l'adresse en Anglais.

EX: www.google.com; C:\Program Files\GIGABYTE\K8100\GhostK.exe

2. Lorsque vous pressez une touche Macro personnalisée avec commande spéciale, veuillez d'abord réduire au minimum Ghost™ Engine.)

Lorsque vous traînez l'icône de dossier **ou l'icône de IE pour le déposer** dans **Note d'édition Macro**, vous avez deux options de configuration avancées.

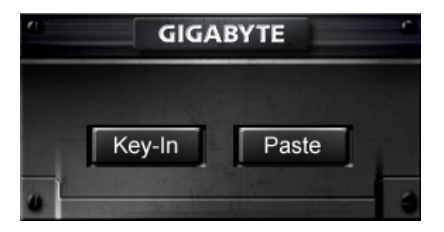

**●** Saisissez : Veuillez saisir le chemin du dossier désiré/adresse site Web directement.

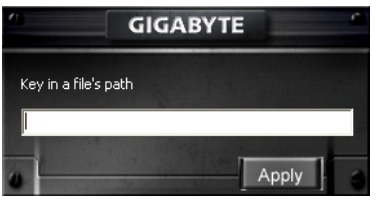

- **●** Pollez :
	- (1) Ouvrir un fichier : Vous pouvez appuyer sur le bouton de navigation pour designer une adresse de fichier.

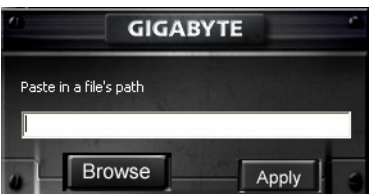

(2) Ouvrir un Web : Coller votre adresse de site Web préférée directement.

#### **5 Bouton Enregistrer/Stopper**

Appuyer sur ce bouton pour Démarrer / Stopper l'Enregistrement de Macro.

# **6 Note d'édition Macro**

Affiche quel macro vous éditez en ce moment

#### **7 Effacer/ Tout Effacer**

- Effacer : supprimer une ou plusieurs commandes.
- **●** Tout Effacer : supprimer toutes les commandes dans **note d'édition Macro**.

# **8 Importer / Exporter**

Rappel une **note d'édition Macro** sauvegardée ou sauvegarder une note

#### **9 Macro de séquences type intégré**

Faite glisser une **note d'édition Macro** éditée et déposer dans une Séquence type. Le moteur de Ghost™ le stockera automatiquement.

# **4.3 Interface utilisateurs glisser & déposer le moteur du Ghost™**

La conception du concept de cette application est basée sur le système d'Avatar, juste comme dans les jeux. Comportant la technologie facile à utiliser du glisser & déposer, vous permettant d'effectuer toutes les actions dans le programme d'application du moteur du Ghost™. Faite simplement glisser —u l'icône de la fonctionnalité spécifique que vous voudriez l'appliquer et déposer  $\frac{1}{2}$ sur les touches personnalisée du clavier Macro prévues pour finir la tâche.

#### **4.3.1 Panneau Principal**

Faite glisser une icône de fonction de base (ex : Excel) puis déposer dans Profil un - Macro une. Une fois l'icône lâchée, veillez fermer ou réduire au minimum le moteur de Ghost™. La touche personnalisée Macro est alors installée avec succès.

Faite glisser une icône **depuis Macro** de séquences type (ex : Macro une) puis déposer dans Profile deux - Macro quatre. Une fois l'icône lâchée, veillez fermer ou réduire au minimum le moteur de Ghost™. La touche personnalisée Macro est alors installée avec succès.

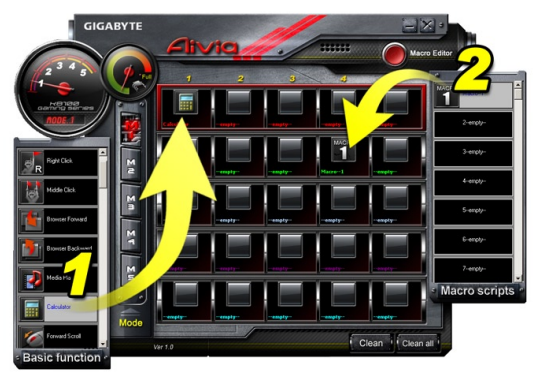

# **4.3.2 Éditeur de Macro**

Avant d'éditer une touche Macro, veuillez installer la commande de **configuration du panneau de Macro**, puis appuyer sur le bouton Enregistrer pour commencer l'Éditeur de Macro.

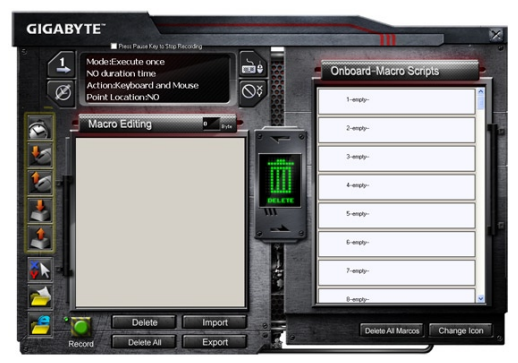

- 1. Après avoir finis d'éditer la **note d'édition Macro**, vous pouvez glisser & déposer des icônes depuis la **barre d'insertion rapide** pour la modifier plus loin. Pour la commande spéciale de dossier et d'adresse de site Web, veuillez choisir une icône à glisser & déposer dans la configuration de **note d'édition Macro**.
- 2. Quand vous finissez un processus de configuration de Macro, veuillez maintenir la pression sur le bouton gauche dans la **note d'édition Macro** pour glisser & déposer dans la **Macro de séquences type** pour définir une Macro de séquences type. Le système appellera automatiquement un code de nombre pour cette nouvelle Macro de séquences type. Vous pouvez re-titrer et changer l'icône pour une séquences type commode.
- 3. Si vous voulez modifier une Macro de séquences type, veuillez glisser & déposer depuis **Macro de séquences type** dans **la note d'édition Macro** à éditer.

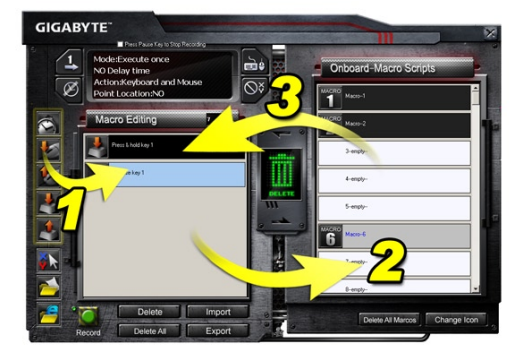

- **4.3.3 Effacer une note d'édition Macro ou une Macro de séquences type**
- 1. Vous pouvez presser le bouton **Tout Effacer** ou glisser & déposer dans la boite à déchet pour supprimer toutes les commandes de **note d'édition Macro**. (Avec la touche Shift ou Ctrl du clavier pour une suppression multiple des commandes.)
- 2. Glisser & déposer une Macro de séquences type directement dans la boite à déchets.

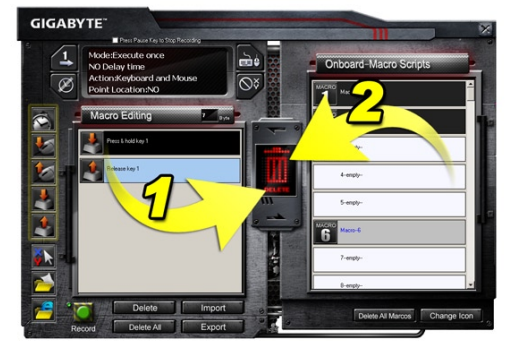

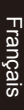

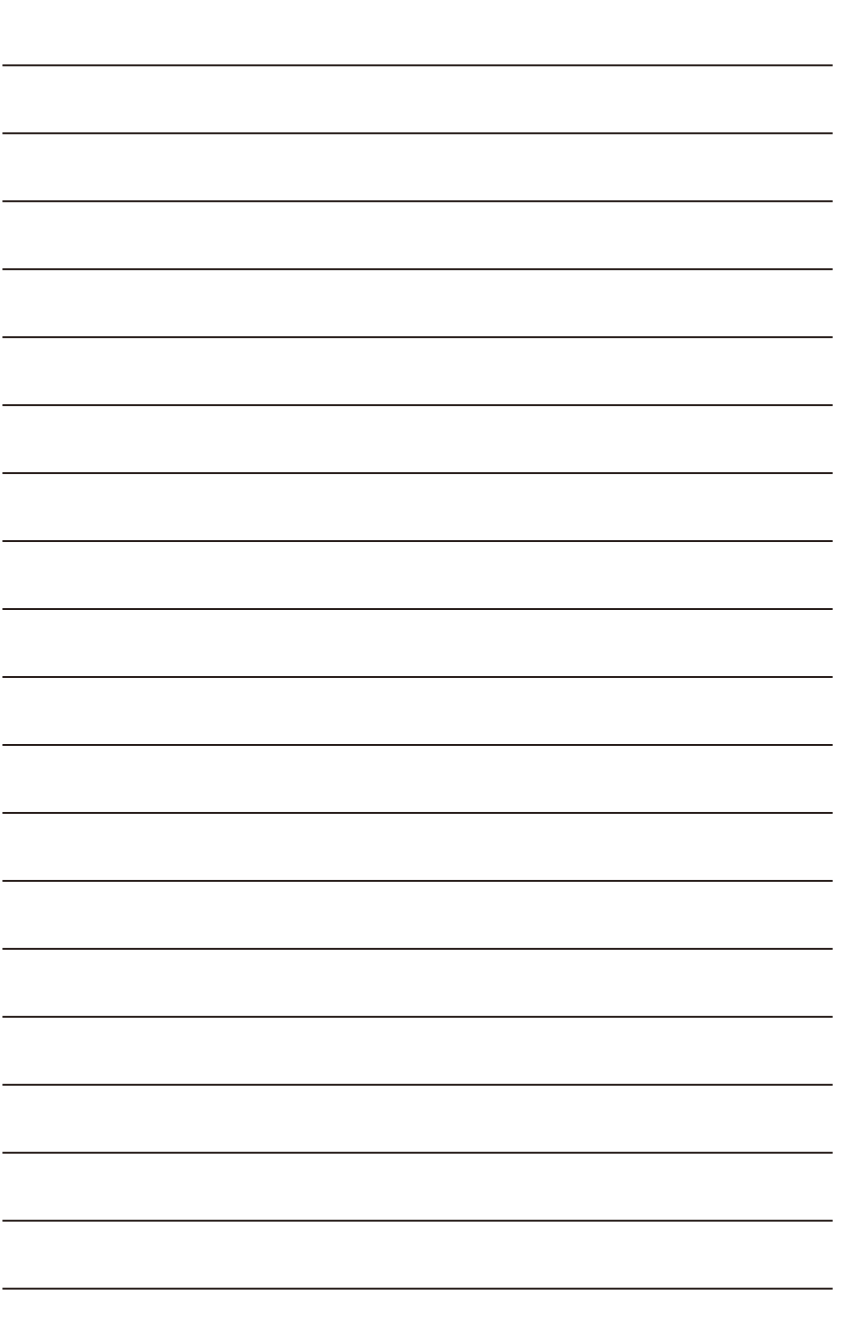

# **1. Información General**

#### **1-1 Introducción**

Felicidades por haber adquirido el primer producto de la serie Aivia, el teclado de juego Aivia K8100. Siguiendo el concepto de Aivia acerca del arquetipo de interfaz versátil, intuitiva y avanzada, el teclado K8100 ha sido diseñado para satisfacer las necesidades de los jugadores. El Aivia K8100 está equipado con tres niveles diferentes de fuerza elástica, control del volumen táctil y deslizante, capacidad anti-ghosting que permite pulsar 20 teclas a la vez y Macro Engine GHOST™.

#### **1-2 Contenidos del paquete**

- Teclado de juego Aivia K8100
- Extractor de teclas
- Teclas WASD adicionales cubiertos de goma
- CD del controlador (Guía del usuario en su interior)
- Protector del teclado

#### **1-3 Requisitos del sistema**

- Reproductor CD-ROM o DVD-ROM
- 1 puerto USB 2.0 disponible
- 40 MB de espacio libre en el disco duro
- Windows XP / Vista / Vista 64bits / Windows 7 / Windows 7 64bits

# **2. Instalación**

#### **2-1 Instalación del hardware**

**Paso 1** Conecte el cable USB en el puerto USB del ordenador o del portátil.

**Paso 2** Vaya a "Panel de control" → "Sistema" → "Hardware" → "Administrador de dispositivos" y confirme que el teclado esté funcionando correctamente.

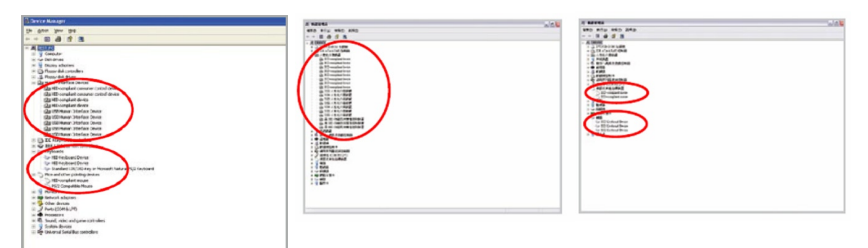

#### **2-2 Instalación del software**

Antes de instalar el controlador del K8100, le sugerimos que compruebe si se han instalado anteriormente otros controladores de teclado en su sistema. Si fuera así, desinstálelos o elimínelos antes de instalar el controlador del K8100 para evitar un posible conflicto. (Siga los siguientes pasos asumiendo que su unidad CD-ROM sea la unidad D).

**Paso 1** Introduzca el CD del controlador en el CD-ROM. Verá el menú principal GIGABYTE CD. (Si no aparece, ejecute "D:\setup.exe").

**Paso 2** Haga clic en el botón "Instalación Ghost™ Engine" para iniciar la instalación del Ghost™ Engine.

**Paso 3** Seleccione el idioma que desee utilizar durante el proceso de instalación.

**Paso 4** Haga clic en el botón "Siguiente".

**Paso 5** Haga clic en el botón "Instalar" para iniciar la instalación.

**Paso 6** Haga clic en "Terminar" para salir del asistente.

# **3. Información general sobre el Teclado Modificador del perfil Teclas Macro HUB USB 2.0 Win Luck 7 Toque y deslice el área de control del volumen Indicador de volumen Apagar/Encender Iluminación Posterior 1 2 3 4 6 5**

**1 Modificador del perfil:** Cinco colores para representar diferentes perfiles. **SUGERENCIA**

**Rojo:** Modo 1, Verde: modo 2, Azul: modo 3, Violeta: modo 4, Azul claro: modo 5

- **2 Teclas Macro:** Un modo de perfil está asociado con 5 teclas calientes Macro programables.
- **3 Toque y deslice el área de control del volumen:** Sensor táctil integrado con teclado de silencio y seis niveles para el control del volumen. Se puede tocar y deslizar más cómoda y precisamente a la hora de controlar el volumen.

**SUGERENCIA** Si mantiene el sensor más a la derecha o izquierda, aumentará o disminuirá directamente el volumen. (La sensibilidad se verá afectada por las interferencias del ambiente)

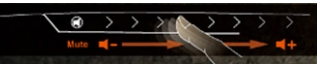

- **4 Indicador de volumen:** La luz LED se encenderá cuando se mueva su dedo. **5 HUB USB 2.0**
- **6 Apagar/Encender Iluminación Posterior:** Pulse este botón para encender / Apagar la iluminación posterior
- **7 Win Luck:** Evite que la tecla Windows le interrumpa mientras está jugando.

# **4. Información General del Software Ghost™**

# **4.1 Panel Principal**

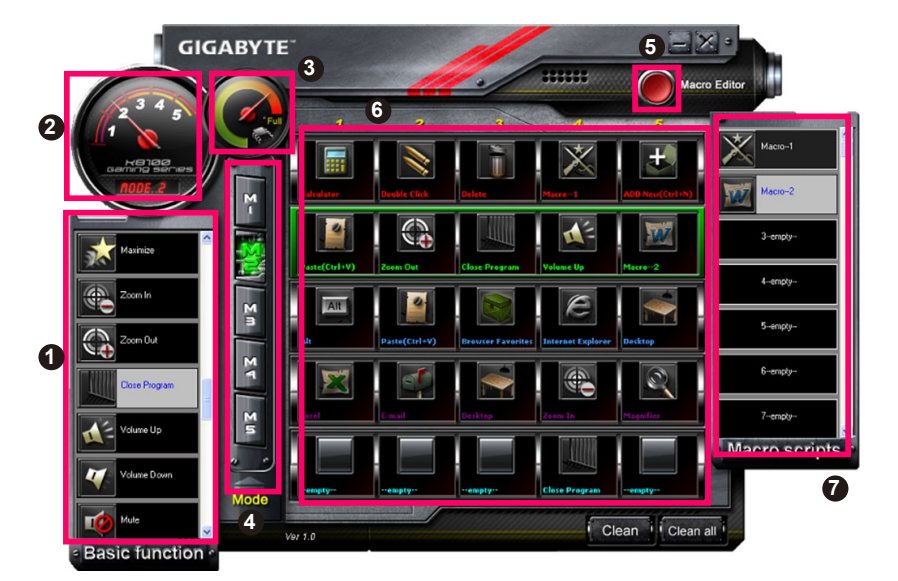

- Función Básica
- Indicador de perfil
- Estado de memoria (25 niveles)
- Indicador de perfil
- Botón del editor Macro
- Monitor de las teclas calientes Macro
- Scripts de la Macro

# **4.1.1 Configuración del panel principal**

# **Función Básica**

Recopila algunas funciones comunes como Avanzar, Doble clic y teclas multimedia. Puede arrastrar un icono directamente y soltarlo en el **Monitor de teclas multimedia** para configurar una tecla caliente Macro.

# **Indicador de perfil**

Cinco colores diferentes del **Modificador de perfil** representan el modo que esté en uso.

# **Estado de la memoria (25 niveles)**

Muestra la cantidad de teclas calientes Macro en uso.

# **Indicador del perfil**

La función es la misma que el elemento dos.

#### **Botón de editor Macro**

Pulse este botón para ejecutar el editor Macro Editor. Edite configuración avanzadas con este botón.

#### **6 Monitor de teclas calientes Macro**

Muestra todos los estados de las teclas calientes Macro.

#### **7 Scripts de la Macro**

Muestra todos los estados de los scripts de la Macro.

# **4.2 Editor de Macro**

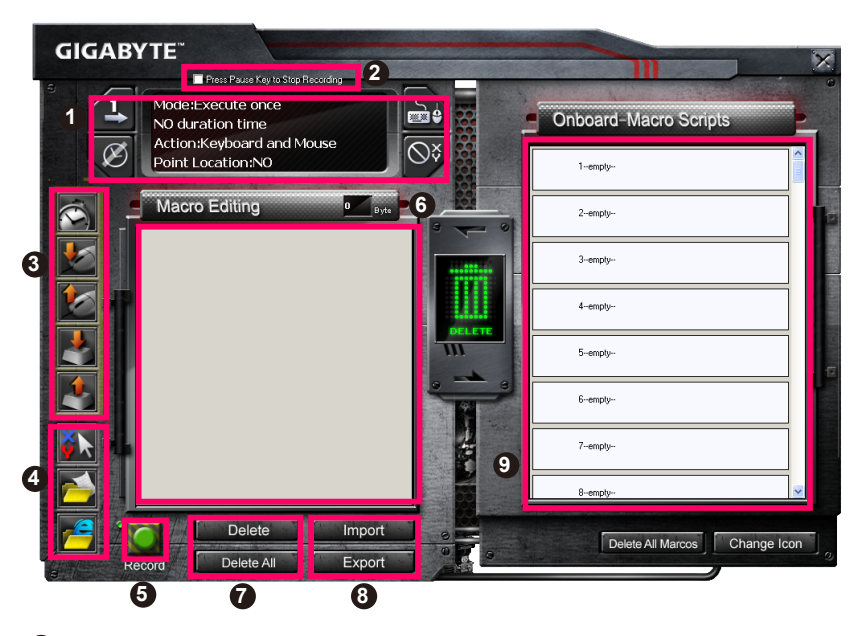

- Panel de configuración de la Macro
- Pulse la tecla **Pausa** para detener la grabación
- Barra de inserción rápida
- Comando especial
- Botón de Grabar / Detener
- Nota de edición de Macro
- Eliminar/Eliminar Todas las notas de edición Macro
- Importar/Exportar nota de edición Macro
- Scripts integrados de Macro

# **4.2.1 Configuración del editor de Macro**

# **1 Panel de configuración de la Macro**

**● Configuración de la reproducción de la Macro:**

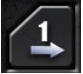

Ejecutar una vez

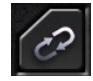

Modo cerrado (Loop)

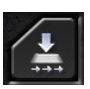

Soltar para detener

#### **● Configuración del tiempo de demora:**

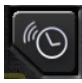

Detectar automáticamente el tiempo de demora

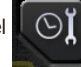

Fijar el tiempo

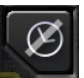

Sin tiempo de demora

**● Selección del dispositivo de grabación**

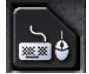

Teclado y ratón

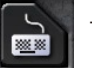

Teclado

**● Grabación del puntero del cursor (Depende de la selección del dispositivo de grabación)**

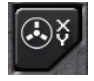

Ubicación: Sí

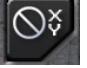

Ubicación: No

#### **2 Pulse la tecla Pausa para detener la grabación**

Le ayuda a detener la grabación de la Macro fácil y cómodamente.

# **3 Barra de inserción rápida**

Le ayuda a modificar la **Nota de edición de la Macro y el script de la Macro**.

# **4 Comando Especial**

- Abrir un archivo
- Abrir una página web

#### **Nota**

1. Estos dos comandos especiales solo admiten direcciones inglesas.

EJ: www.google.com; C:\Program Files\GIGABYTE\K8100\GhostK.exe

2. Cuando pulse una tecla caliente Macro con un comando especial, minimice primero Ghost™ Engine.)

Cuando arrastre el icono de la carpeta **o el icono de IE** para soltarlo en la **nota de edición de Macro**, tiene dos opciones de configuración avanzada.

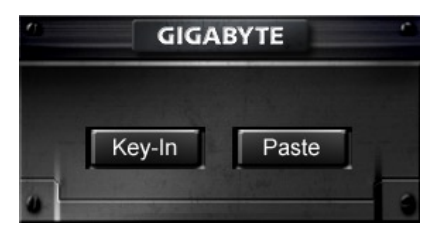

**●** Inserción: Introduzca la ruta de la carpeta deseada / dirección web directamente.

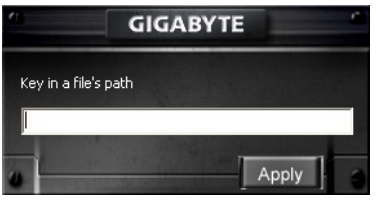

#### **● Copiar:**

(1) Abrir un archivo: Puede pulsar el botón Explorar para seleccionar la dirección del archivo.

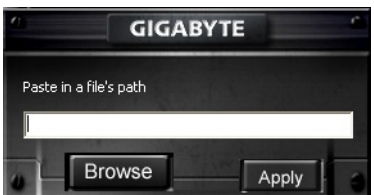

(2) Abrir una página web: Copie su dirección web favorita directamente.

#### **5 Botón de Grabar / Detener**

Pulse este botón para iniciar / detener la grabación de la Macro.

# **6 Nota de edición de Macro**

Muestra la Macro que está editando en estos momentos.

#### **7 Eliminar / Eliminar todos**

- Eliminar: eliminar un / múltiples comandos.
- Eliminar todos: eliminar todos los comandos de la **nota de edición de la Macro**.

# **8 Importar / Exportar**

Recupere o realice una copia de seguridad de una **nota de edición de la Macro**.

#### **9 Scripts Integrados de la Macro**

Arrastre una **nota de edición de la Macro** y suéltelo en un Script. El Ghost™ Engine lo almacenará en el panel automáticamente.

# **4.3 Interfaz de usuario Arrastrar y Soltar del Ghost™ Engine**

El concepto del diseño de esta aplicación está basado en el sistema Avatar, como en los juegos. Ofrece la tecnología fácil de utilizar "Arrastrar y soltar", que le permite llevar a cabo todas las acciones del programa de la aplicación Ghost™ Engine. Sólo tiene

arrastrar el icono  $-\frac{1}{2}$  de la funcionalidad específica que le gustaría aplicar y suéltelo en las teclas calientes Macro del teclado deseado para finalizar la asignación.

#### **4.3.1 Panel Principal**

Arrastre un icono (Ej: Excel) de la función básica y suéltelo en el Perfil uno – Macro uno. Cuando termine de soltar el icono, cierre o minimice el Ghost™ Engine. La tecla caliente de la Macro se habrá configurado correctamente.

Arrastre un icono (Ej: Macro Uno) de los **Scripts de la Macro** y suéltelo en Perfil Dos-Macro cuatro. Cuando termine de arrastrar y soltar el icono, cierre o minimice Ghost™ Engine. La tecla caliente de la Macro se habrá configurado correctamente.

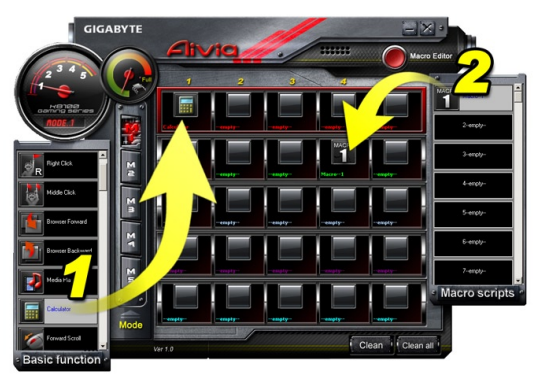

# **4.3.2 Editor de Macro**

Antes de editar una tecla de Macro, configure el comando del **Panel de configuración de Macro** y pulse el botón Grabar para la edición de Macro.

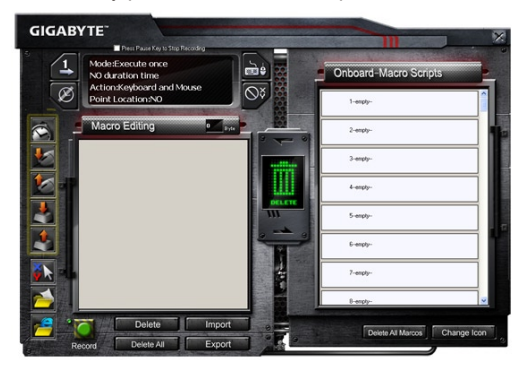

- 1. Cuando termine de editar la **nota de edición de Macro**, puede arrastrar y soltar los iconos desde la **barra de inserción rápida** para seguir modificando la nota. Para comandos especiales de carpeta y dirección web, seleccione un icono para arrastrarlo y soltarlo en la configuración de la **nota de edición de Macro**.
- 2. Cuando finalice el proceso de configuración de la Macro, mantenga pulsado el botón izquierdo de la **Nota de edición de Macro** para arrastrar y soltarlo en los **Scripts de Macro** para definir el script de la Macro. El sistema nombrará automáticamente a este Nuevo script de Macro con un código numérico. Puede renombrar y modificar el icono de un script si lo desea.
- 3. Si desea modificar un script de Macro, arrastre y suelte de **Scripts de Macro** a **Nota de edición de Macros** para editarlo.

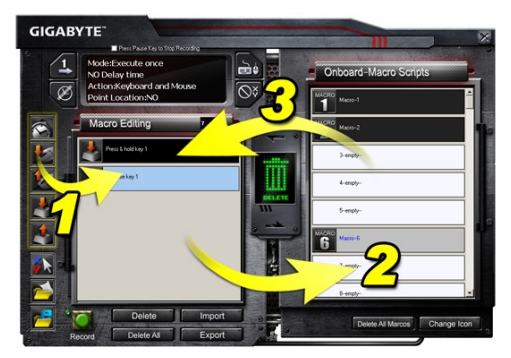

# **4.3.3 Eliminar una Nota de edición de Macro o un Script de Macro**

- 1. Pulse el botón **Eliminar Todos** o arrastre y suelte el elemento en la papelera de reciclaje para eliminar todos los comandos de la **Nota de edición de la Macro**. (Con el botón Shift o Ctrl del teclado puede eliminar múltiples comandos.)
- 2. Arrastre y suelte un Script de Macro directamente en la papelera de reciclaje.

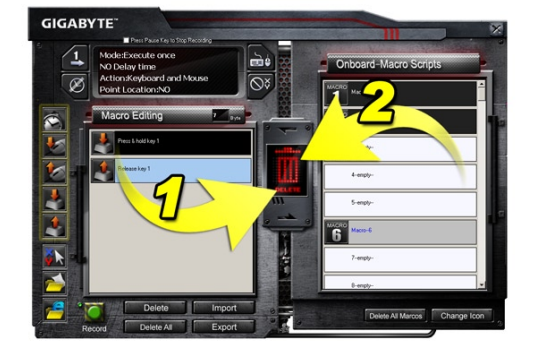

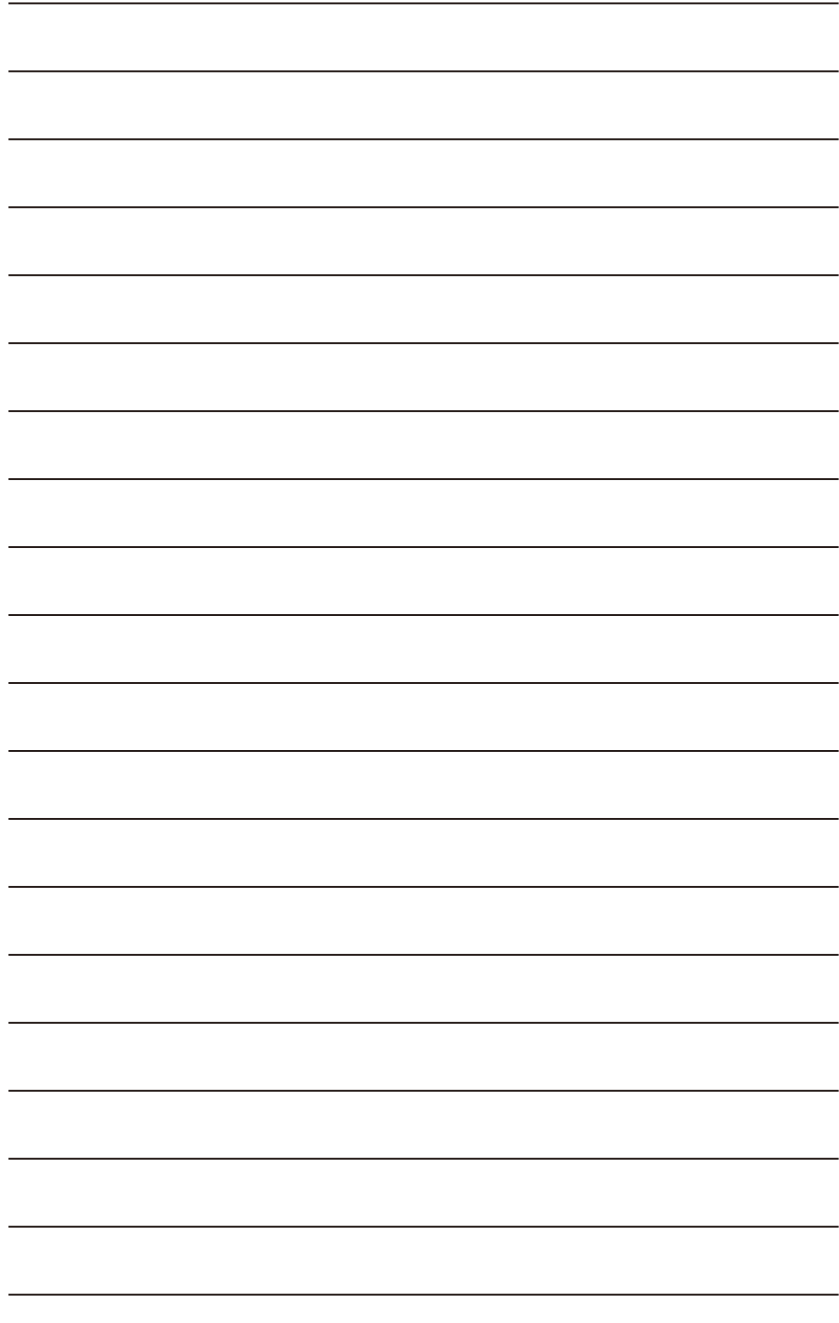

# **1. Обзор**

#### **1-1 Введение**

Поздравляем с покупкой игровой клавиатуры Aivia K8100 – первого изделия Aivia в этой серии. Отвечающая концепции Aivia о разработке прообраза современного, интуитивно понятного универсального интерфейса, модель K8100 удовлетворяет самым различным запросам пользователей. Клавиатура Aivia K8100 имеет три уровня упругости кнопок, сенсорный регулятор громкости, возможность распознавания до 20 одновременно нажатых клавиш и включает современную программу GHOST™ Macro Engine.

#### **1-2 Содержимое упаковки**

- Игровая клавиатура Aivia K8100
- Съемник для клавиш
- Дополнительные WASD-клавиши с резиновым покрытием
- Установочный диск (с руководством пользователя)
- Протектор клавиатуры

#### **1-3 Системные требования**

- Проигрыватель дисков CD и DVD-ROM
- Наличие порта USB 2.0
- 40 Мб свободной памяти на жестком диске
- ОС Windows XP / Vista / Vista 64-бит / Windows 7 / Windows 7 64-бит
# **2. Установка**

#### **2-1 Установка устройства**

**Шаг 1** Вставьте разъем USB в порт USB настольного или портативного компьютера.

**Шаг 2** Отройте «Панель управления» «Система» «Оборудование» «Диспетчер устройств» и убедитесь, что клавиатура работает нормально.

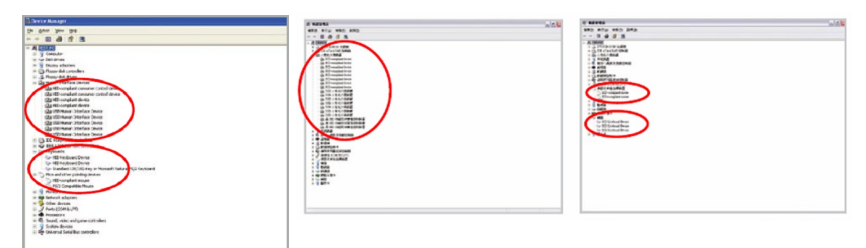

#### **2-2 Установка программного обеспечения**

Перед установкой драйвера K8100 рекомендуется проверить не установлен ли в системе драйвер другой клавиатуры. Если установлены, тогда перед установкой драйвера K8100, во избежание конфликтов оборудования, уже имеющийся драйвер следует удалить. (В следующей процедуре предполагается, что ваш дисковод CD-ROM обозначен, как диск «D»).

**Шаг 1** Вставьте установочный диск в дисковод CD-ROM. Откроется главное меню диска GIGABYTE. (Если оно не открылось автоматически, запустите файл «D:\setup. exe»)

**Шаг 2** Щелкните на кнопке «Ghost™ Engine Installation» для запуска установки программы Ghost™ Engine.

**Шаг 3** Выберите язык для процедуры установки.

**Шаг 4** Нажмите «Далее».

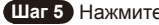

**Шаг 5** Нажмите «Установить» для запуска установки.

**Шаг 6** Нажмите «Готово» для завершения программы установки.

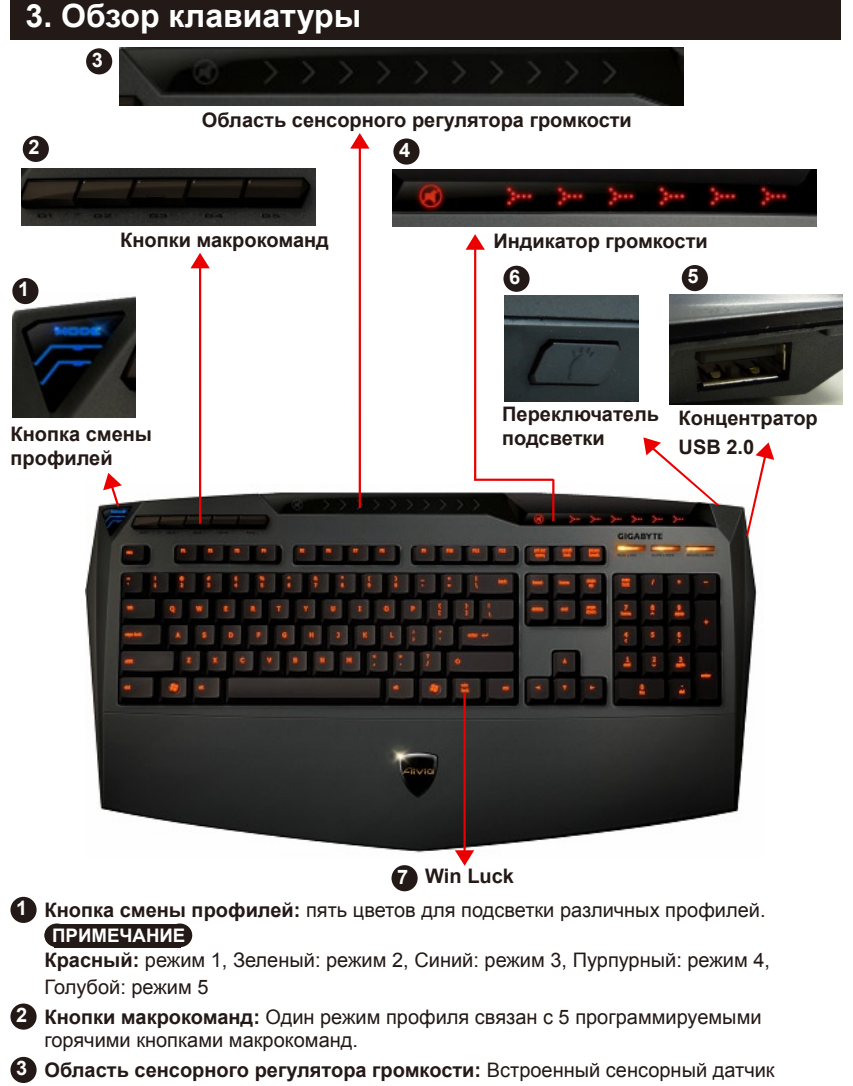

с кнопкой отключения звука и шестью уровнями громкости. Точное и плавное перемещение движка регулятора громкости касанием пальца.

**ПРИМЕЧАНИЕ** Громкость настраивается линейно, не смещайте сенсор слишком далеко влево или вправо. (На чувствительность может повлиять окружающее статическое электричество).

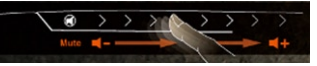

- **4 Индикатор громкости:** Горит при перемещении пальца.
- **5 Концентратор USB 2.0**
	- **6 Переключатель подсветки:** Нажмите для включения/выключения подсветки.
- Русскии

# **4. Обзор программы Ghost™ Engine**

### **4.1 Главная панель**

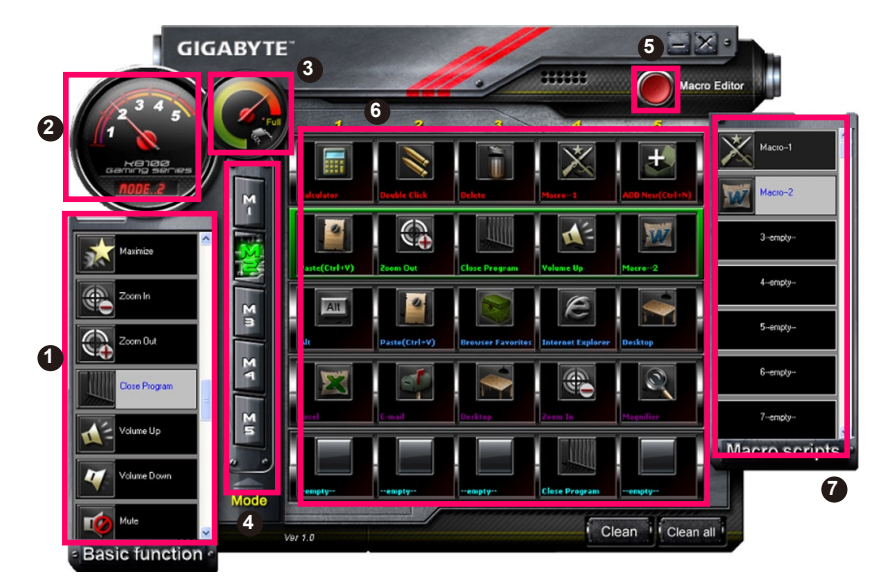

- Основные функции
- Индикатор профиля
- Состояние памяти (25 уровней)
- Индикатор профиля
- Кнопка «Редактор макросов»
- Монитор горячих кнопок макросов
- Макросценарии

### **4.1.1 Настройки главной панели**

### **Основные функции**

Набор основных игровых функций таких, как прокрутка вперед, двойной щелчок и горячие кнопки мультимедиа. Для настройки кнопки макрокоманды перетащите значок команды на панель **Монитор кнопок макросов**.

# **Индикатор профиля**

Используется пять цветов для подсветки различных текущих профилей, выбираемых **кнопкой смены профилей**.

# **Состояние памяти (25 уровней)**

Отображение количества заданных кнопок макросов.

# **Индикатор профиля**

Та же функция, что и в пункте 2.

#### **Кнопка Редактор макросов**

Открывает редактор макросов. Позволяет редактировать наборы макрокоманд.

#### **Монитор горячих кнопок макросов**

Отображение состояния всех кнопок макросов.

### **Макросценарии**

Отображение состояния всех макросценариев.

### **4.2 Редактор макросов**

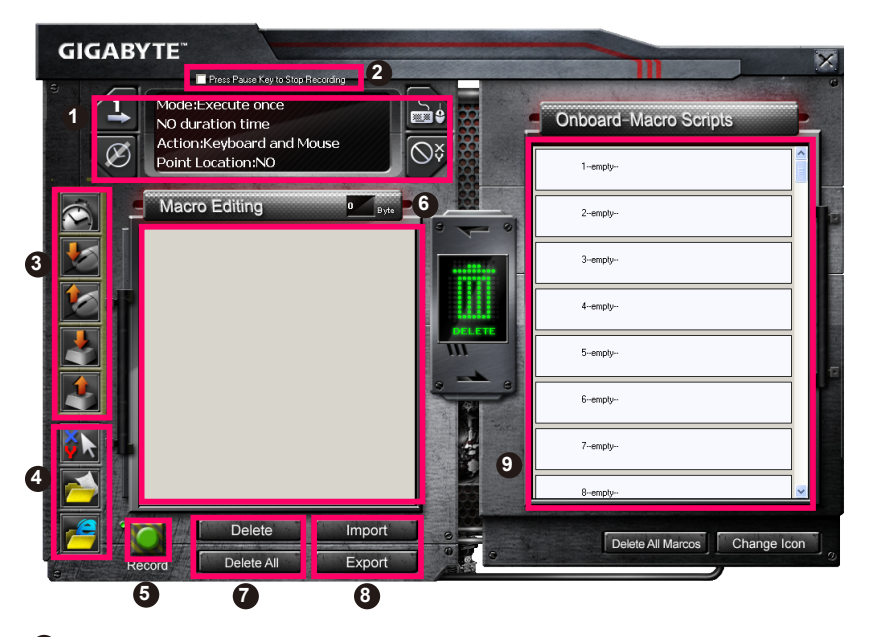

- Панель настройки макросов
- Остановить запись кнопкой **Пауза**.
- Панель быстрой вставки
- Особая команда
- Кнопка Запись/Стоп
- Блокнот редактора макроса
- Блокнот редактора макроса: Удалить/Удалить все.
- Блокнот редактора макроса: Экспорт файла/Импорт файла
- Клавиатурные макросценарии

### **4.2.1 Настройки редактора макросов**

#### **1 Панель настройки макросов**

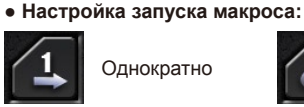

Однократно

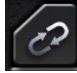

Циклически

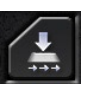

Отпустить для остановки

**● Настройка времени задержки:**

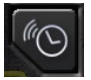

Автоопределение времени задержки

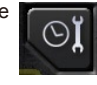

Фиксированное время

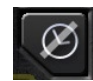

Без задержки

#### **● Выбор устройства записи**

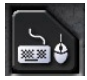

Клавиатура и мышь

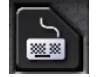

Клавиатура

#### **● Запись положения курсора (в зависимости от выбора устройства записи)**

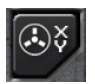

Положение: Да

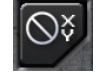

Положение: Нет

#### **2 Остановить запись кнопкой «Пауза»**

Используется для удобной и простой остановки редактирования макроса.

#### **3 Панель «Быстрая вставка»**

Для дополнительного редактирования в **макросценариях и блокноте редактора макроса**.

### **4 Особая команда**

- **●** Открыть файл
- Открыть веб-сайт

#### **Примечание**

1. Эти две особые команды поддерживают только адреса, написанные латинскими буквами.

НАПР: www.google.com; C:\Program Files\GIGABYTE\K8100\GhostK.exe

2. При нажатии кнопки макроса с особой командой сначала сверните окно Ghost™ Engine.)

При перетаскивании значка папки **или значка Интернета и в Блокнот редактора макроса** можно использовать два дополнительных параметра.

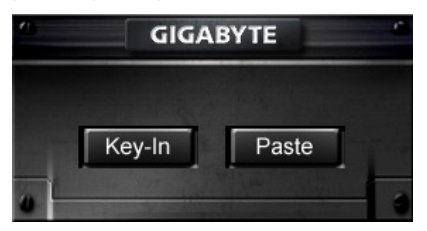

**●** Ввести: Прямо напечатать нужный путь к папке или адрес веб-сайта.

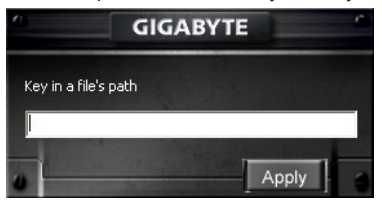

**●** Вставить:

(1) Открыть файл: Нажмите кнопку Обзор и укажите размещение файла.

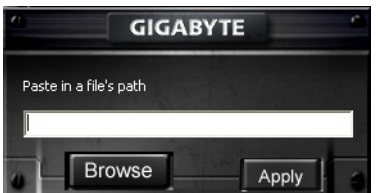

(2) Открыть веб-сайт: Просто вставьте адрес веб-сайта.

#### **5 Кнопка «Запись/Стоп»**

Нажмите для запуска/остановки записи макроса.

#### **6 Блокнот редактора макроса**

Показывает текущий редактируемый макрос.

#### **7 Удалить/Удалить все**

- **●** Удалить: Удаляет одну или несколько команд
- Удалить все: Удаляет все команды в **блокноте редактора макроса**.

#### **8 Импорт/Экспорт**

Сохраняет или открывает сохраненный макрос в **блокноте редактора макроса**.

#### **9 Клавиатурные макросценарии**

Перетащите макрос, отредактированный в **блокноте редактора макроса**, в сценарий. Ghost™ Engine сохранит его в клавиатуру автоматически.

#### **4.3 Интерфейс Ghost™ Engine с перетаскиванием функций**

Концепция дизайна этого приложения основывается на использовании системы картинок-аватаров, как это делается в играх. Все действия в программе управления Ghost™ Engine легко выполняются методом перетаскивания картинок. Для назначения макрокоманд конкретным кнопкам просто перетащите  $\overline{\mathcal{L}}$  и ставьте  $\overline{\mathcal{L}}$  значок той

функции, которую вы хотите применить, на нужную клавишу макроса.

#### **4.3.1 Главная панель**

Перетащите ярлык программы (напр., Excel) из панели «Базовые функции» и вставьте в Профиль 1, как Макрос 1. При перетаскивании ярлыка сначала сверните окно Ghost™ Engine. Кнопка макроса будет настроена.

Перетащите ярлык макроса (напр., Макрос 1) из **Макросценариев** и вставьте в Профиль 2, как Макрос 4. При перетаскивании ярлыка сначала сверните окно Ghost™ Engine. Кнопка макроса будет настроена.

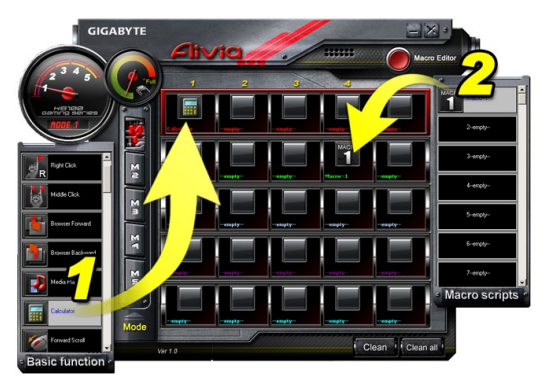

#### **4.3.2 Редактор макросов**

Перед редактированием кнопки макроса задайте команду на **Панели настройки макросов**, затем нажмите Запись для запуска записи макроса.

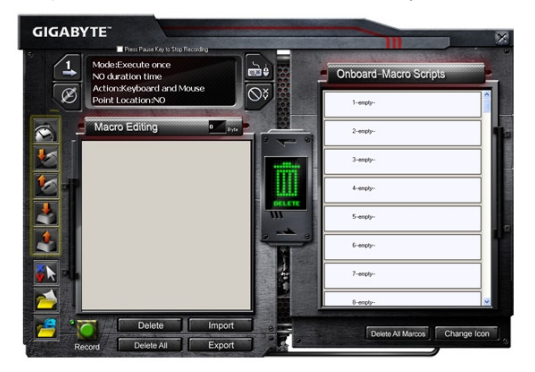

- 1. После записи макроса в **Блокноте редактора макроса**, его можно перетащить на **Панель быстрой вставки** для дополнительного редактирования. Для ввода особой команды папки/адреса веб-сайта перетащите ярлык команды в **Блокнот редактора макроса**.
- 2. После записи макроса прижмите левую кнопку в **Блокноте редактора макроса** и перетащите на панель **Макросценарии**, чтобы задать макросценарий. Система автоматически назначит этому новому макросценарию цифровой код. Затем можно легко переименовать этот макросценарий и сменить его ярлык.
- 3. Для изменения макросценария перетащите его с панели **Макросценарии** в **Блокнот редактора макроса** и отредактируйте.

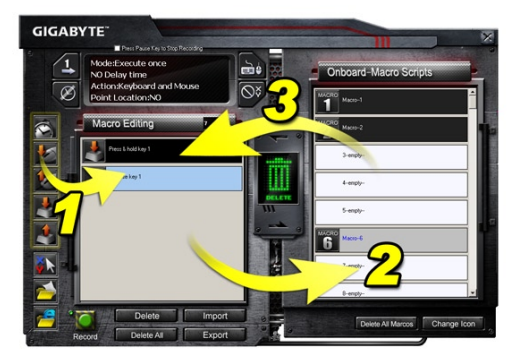

#### **4.3.3 Удаление макроса или макросценария**

- 1. Нажмите кнопку **Удалить все** или перетащите команды в корзину для удаления всех команд из **Блокнота редактора макроса**. (Для удаления нескольких команд используйте кнопку Shift или Ctrl на клавиатуре.)
- 2. Для удаления одного макросценария можно просто перетащить его в корзину.

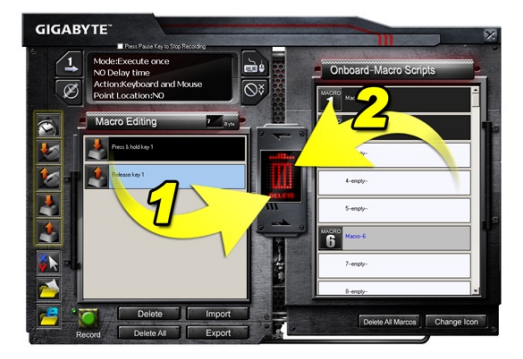

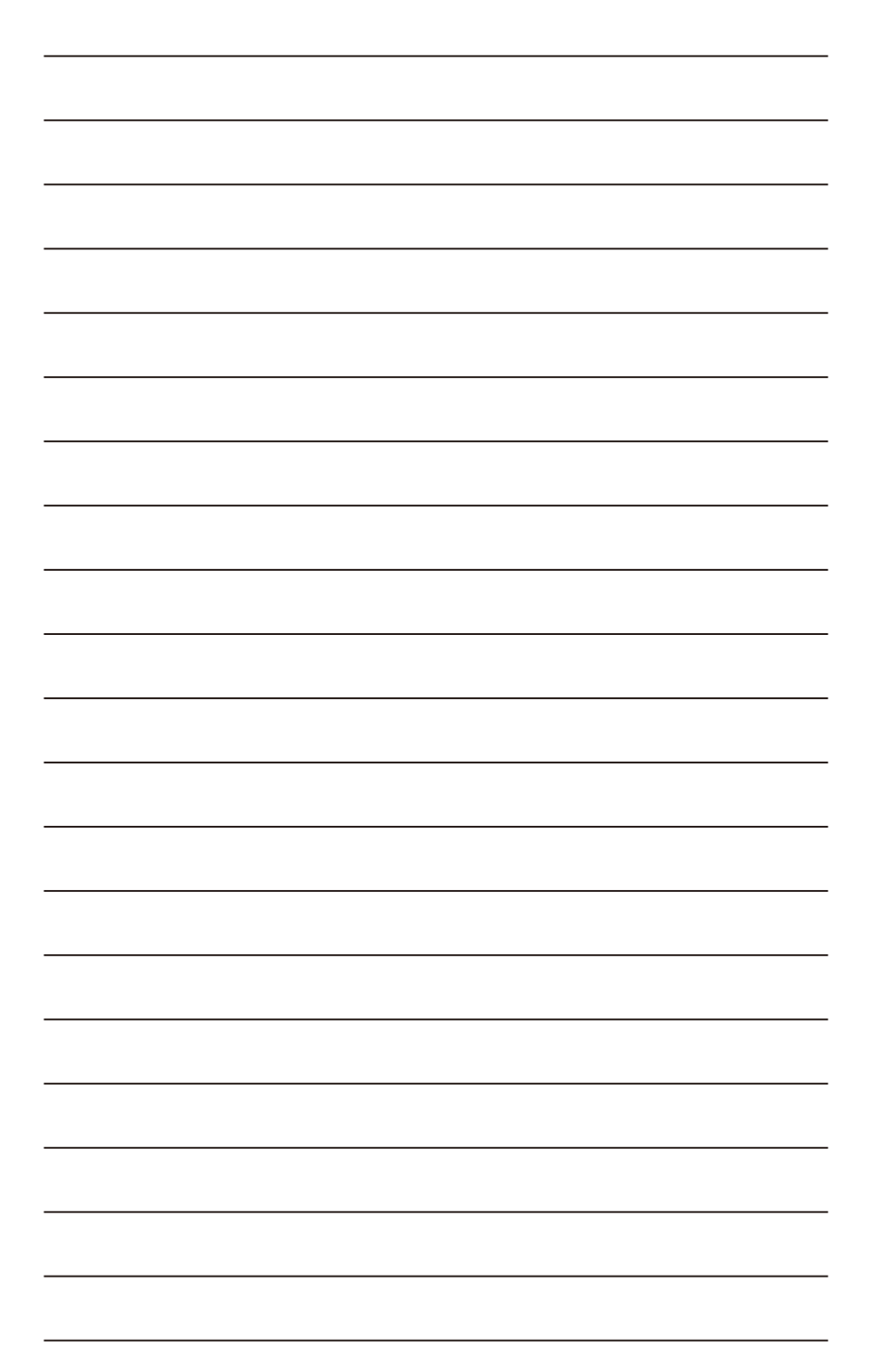

# **1. Огляд**

### **1-1 Вступ**

Вітаємо Вас з придбанням першого продукту серії Aivia - ігрової клавіатури Aivia K8100. Паралельно з концепцією передових, інтуїтивних і універсальних інтерфейсних архетипів Aivia, K8100 створена, щоб задовольнити прохання гравців. Aivia K8100 оснащена трьома різними рівнями сили пружності, сенсором і плавним регулятором гучності, можливістю розпізнавання до 20 одночасно натиснутих клавіш та вбудованим ПО GHOST™ Macro Engine.

#### **1-2 Комплект поставки**

- $\bullet$  ігрова клавіатура Aivia K8100
- захист для клавіш
- Додаткові гумові клавіші WASD
- СD диск (керівництво користувача усередині)
- протектор клавіатури

#### **1-3 Системні вимоги**

- CD-ROM або DVD плеєр
- USB 2.0 порт х 1
- 40 Мб вільного простору на жорсткому диску
- Windows XP / Vista / Vista 64bits / Windows 7 / Windows 7 64bits

# **2. Установка**

#### **2-1 Установка обладнання**

**Крок 1** Підключіть USB роз'їм або USB порт настільного комп'ютера або ноутбука.

Крок 2 Відкрийте "Панель керування" → "Система" → "Обладнання" → "Диспетчер пристроїв" і переконайтеся, що клавіатура працює нормально.

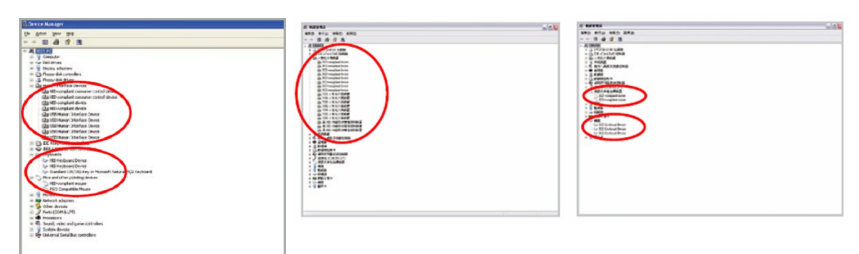

#### **2-2 Установка програмного забезпечення**

Перед встановленням K8100 драйвера, ми рекомендуємо перевірити наявність драйверів іншої клавіатури у вашій системі. Якщо такі драйвери існують, з метою запобігання можливих проблем, будь ласка, деінсталюйте або видалить їх перед установкою K8100 драйвера. (Наступні дії: дисководу для компакт-дисків присвоєна літера D).

**Крок 1** Вставте компакт-диск у CD-ROM, після чого з'явиться головне меню GIGABYTE CD. (Якщо воно не з'являється, запустіть команду "D: \ setup.exe")

**Крок 2** Натисніть кнопку "Встановлення Ghost™ Engine", щоб розпочати процес встановлення Ghost™ Engine.

**Крок 3** Виберіть мову мастера.

**Крок 4** Натисніть на кнопку "Далі".

**Крок 5** Натисніть на кнопку "Встановити", щоб почати процес.

**Крок 6** Натисніть кнопку "Завершити", щоб завершити роботу майстра.

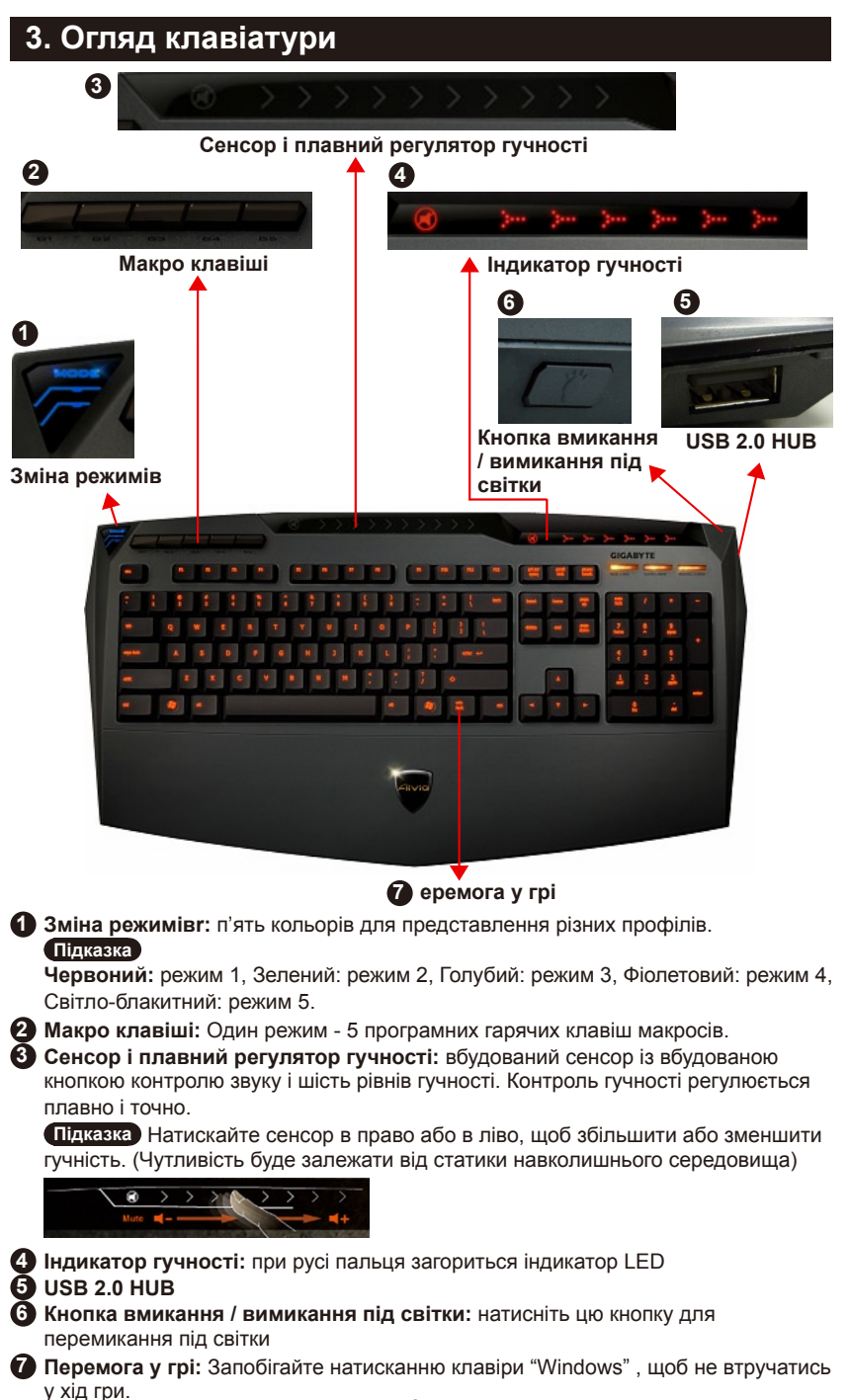

# **4. Огляд програмного забезпечення Ghost™ Engine**

# **4.1 Головна панель**

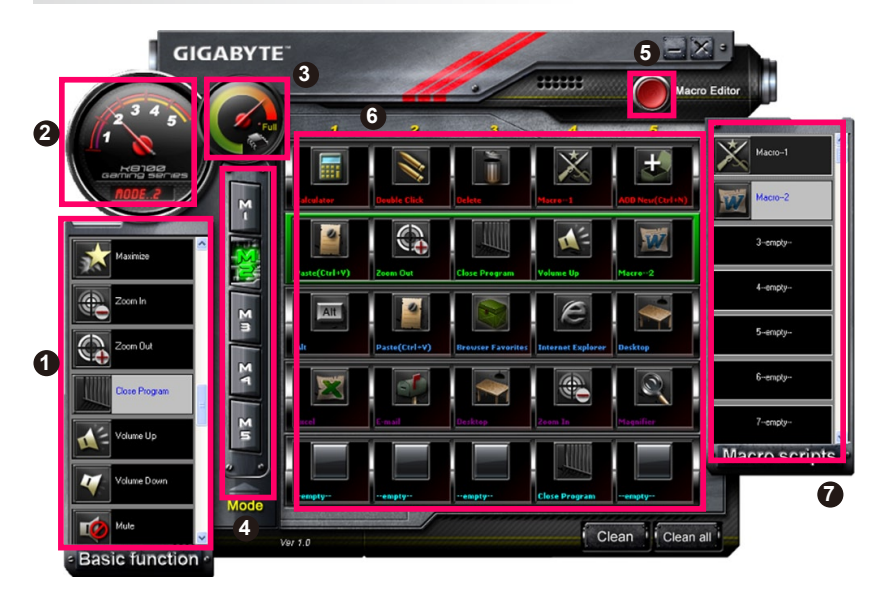

- **1** Основна функція
- **2** Індикатор профілів
- **3** Стан пам'яті (25 рівнів)
- **4** Індикатор режиму
- **5** Кнопки "редактор макросів"
- **6** Диспетчер макросів гарячих клавіш
- **7** Макросценарії

# **4.1.1 Основні налаштування панелі**

# **1 Базова Функція**

Об'єднує деякі звичайні функції для гей мерів, такі як прокрутка вперед, подвійне клікання і мультимедійні гарячі клавіши. Ви можете безпосередньо перетягнути одну іконку і помістити її у **Диспетчер макросів гарячих клавіш** для встановлення гарячих клавіш макросу.

# **2 Індикатор профілів**

П'ять різних кольорів **профілю**, які представлені для використання

# **3 Стан пам'яті (25 рівнів)**

Показує кількість задіяних гарячих макроклавіш.

#### **Індикатор профілів**

Функції ті ж, що й у пункті 2.

#### **Кнопки Макроредактора**

Натисніть цю кнопку для завантаження редактора макросів. Змінить розширені налаштування макросу.

#### **Монітор макросів гарячих клавіш**

Показати всі положення макросів гарячих клавіш.

#### **Макросценарії**

Показати всі статуси Макросценаріїв.

### **4.2 Редактор макросів**

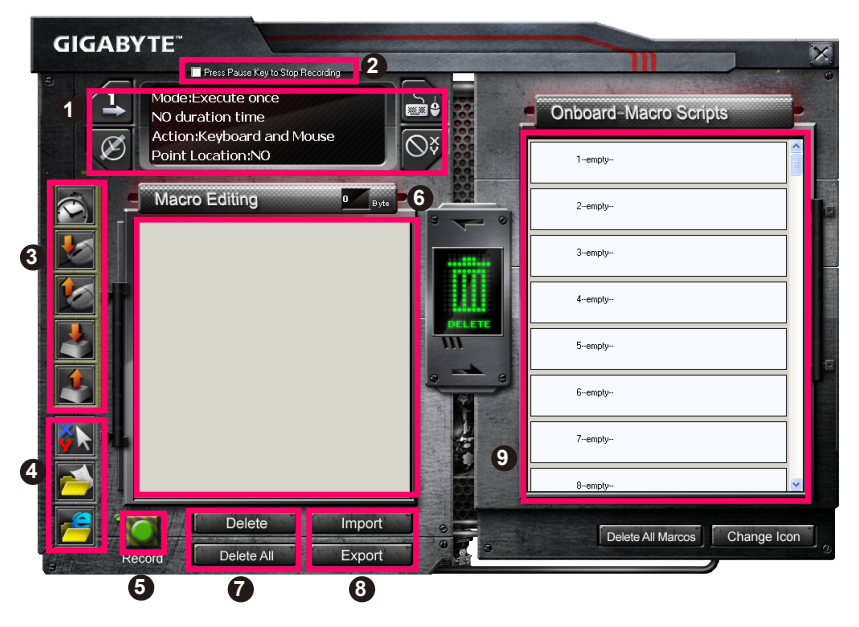

- Панель налаштування Макросів
- Натисніть кнопку **"Пауза"**, щоб зупинити запис
- Меню швидкої вставки
- Особлива команда
- Кнопка "Запис/Стоп"
- Файл редагування макросів
- Видалення файлу редагування макросів/Видалити все
- Імпорт файлу редагування макросів/Експорт
- Вмонтовані Макросценарії

# **4.2.1 Налаштування редактора макросів**

#### **1 Панель налаштування макросів**

#### **● Налаштування макросів гри:**

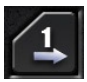

Виконати тільки раз

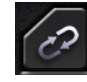

Циклічний режим

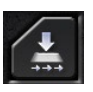

Відпустити щоб зупинити

**● Налаштування часу затримки:**

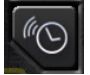

Аутовиявлення часу затримки

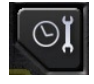

Встановити час

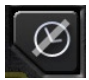

Без затримки часу

#### **● Вибір пристрою для запису**

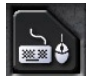

Клавіатура і миша

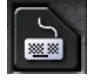

Клавіатура

#### **● Запис курсору (в залежності від пристрою запису)**

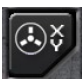

Розташування: Так

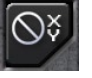

Розташування: Ні

# **2 Натисніть кнопку "Пауза" для зупинки запису**

Допомагає легко і зручно зупинити запис макросу.

### **3 Меню швидкої вставки**

Допомагає вам у **файлі редагування макросів** для перетягнення в **сценарії макросів** і скрипти.

### **4 Особлива команда**

- Відкрийте файл
- Відкрийте інтернет

#### **Примітка**

1. Ці дві спеціальні команди підтримують тільки англійську адресу.

Наприклад: www.google.com; C:\Program Files\GIGABYTE\K8100\GhostK.exe

2. При натисканні на макроси гарячих клавіш з спеціальною командою, будь ласка, зведіть до мінімуму роботу Ghost™ Engine).

Коли ви перетягнете іконку папки **«Парта** або іконку інтернету **дан**, щоб помістити їх до **файлу редагування макросів**, у вас є два особливих параметри.

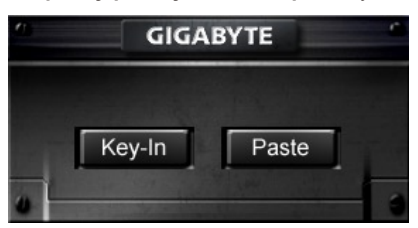

**●** Key-In: Будь ласка, введіть потрібний шлях папки / безпосередньо адрес вебсайту.

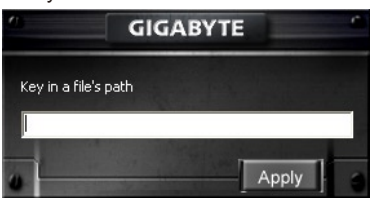

- **●** Вставити:
	- (1) Відкрийте файл: Ви можете натиснути кнопку "Проглянути", щоб призначити адресу файлу.

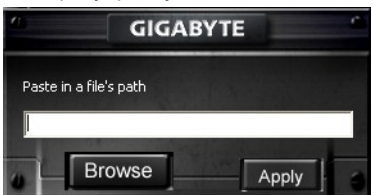

(2) Відкрийте Веб-сайт: безпосередньо вставте адресу вашого улюбленого сайту.

# **5 Кнопка "Запис / Стоп"**

Натисніть на цю кнопку, щоб почати / зупинити запис макросів.

# **6 Файл редагування макросів**

Показати який макрос редагувати саме зараз

### **7 Видалити / Видалити все**

- Видалення: команда щоб видалити один або декілька макросів
- Видалити все: команда видалення всіх макросів у **файлі редагування макросів**

### **8 Імпорт / Експорт**

Відмінити зберігання або копіювання **файлу редагування макросів**

### **9 Вмонтовані Макросценарії**

Перетягніть **файл редагування макросів** і помістить його у сценарій. Ghost™ Engine буде зберігати файл у пам'яті автоматично.

#### **4.3 Інтерфейс користувача для перетягування Ghost™ Engine**

Концепція дизайну цього додатка заснована на системі Avatar, як і ігри. Завдяки простій технології перетягування, що дозволяє виконувати всі дії у прикладних програмах Ghost™ Engine. Просто перетягніть іконку конкретних функцій — яку ви хочете застосувати і помістіть **її на клавіатуру макросів гарячих клавіш** для закінчення завдання.

#### **4.3.1 Головна панель**

Перетягніть одну іконку (Приклад: Excel) з меню "Основна функція" в профіль 1-Макро 1. Коли закінчите перетягувати іконки, будь ласка, закрийте або згорніть Ghost™ Engine. Після цього макроси гарячих клавіш будуть встановлені успішно. Перетягніть одну іконку (Приклад: Макрос 1) з **сценаріїв макросів**, потім помістить іконку в профіль 2-Макро 4. Коли закінчите перетягування, будь ласка, закрийте або згорніть Ghost™ Engine. Після цього макроси гарячих клавіш будуть встановлені успішно.

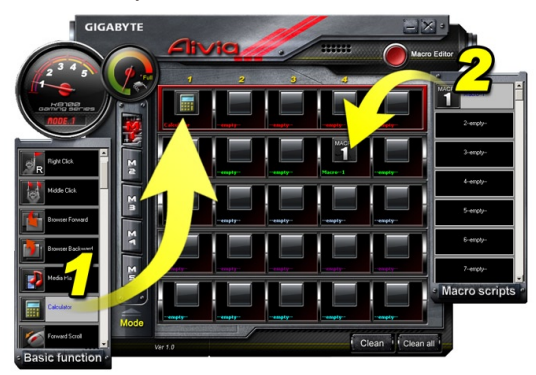

### **4.3.2 Редактор макросів**

Перед редагуванням макросів кнопок, будь ласка, здійсніть команду **налаштування панелі макросів**, потім натисніть кнопку "Записати", щоб почати редагування макросів.

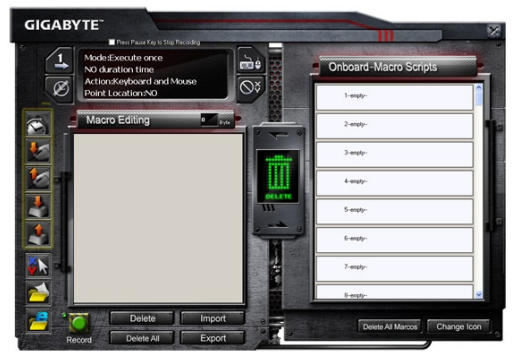

- 1. Після закінчення редагування **файлу редагування макросів**, ви можете перетягнути іконки з **меню швидкої вставки**, щоб у подальшому змінити його. Для вибору особливих команд для папки та адреси веб-сайту, ви можете вибрати одну іконку і перетягнути її у налаштування **файлу редагування макросів**.
- 2. Коли ви закінчите процес налаштування макросів, будь ласка, тримайте натиснутою ліву кнопку у **файлі редагування макросів** для перетягнення в **сценарії макросів** для визначення сценарію макросів. Система автоматично визначить код для нового сценарію макросів. Ви можете зручно перейменовувати та змінювати іконки для сценарію.
- 3. Якщо ви хочете змінити сценарій макросів, будь ласка, перейдіть з **сценарію макросів** до **файлу редагування макросів** для редагування.

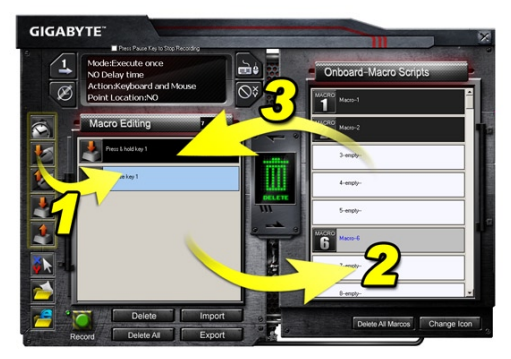

# **4.3.3 Видалення файлу редагування макросів або сценарію Micro**

- 1. Ви можете натиснути кнопку **"Видалити все"** або перетягнути іконку у кошик для сміття, щоб видалити всі команди **файлі редагування макросів**. (застосовуючи кнопки "Shift" або "Ctrl" на клавіатурі мульти-видалення.)
- 2. Перетягніть один сценарій макросів прямо у кошик для сміття.

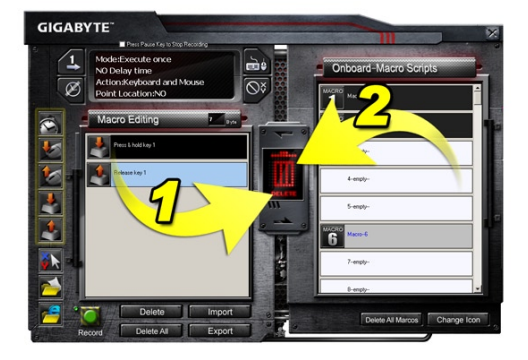

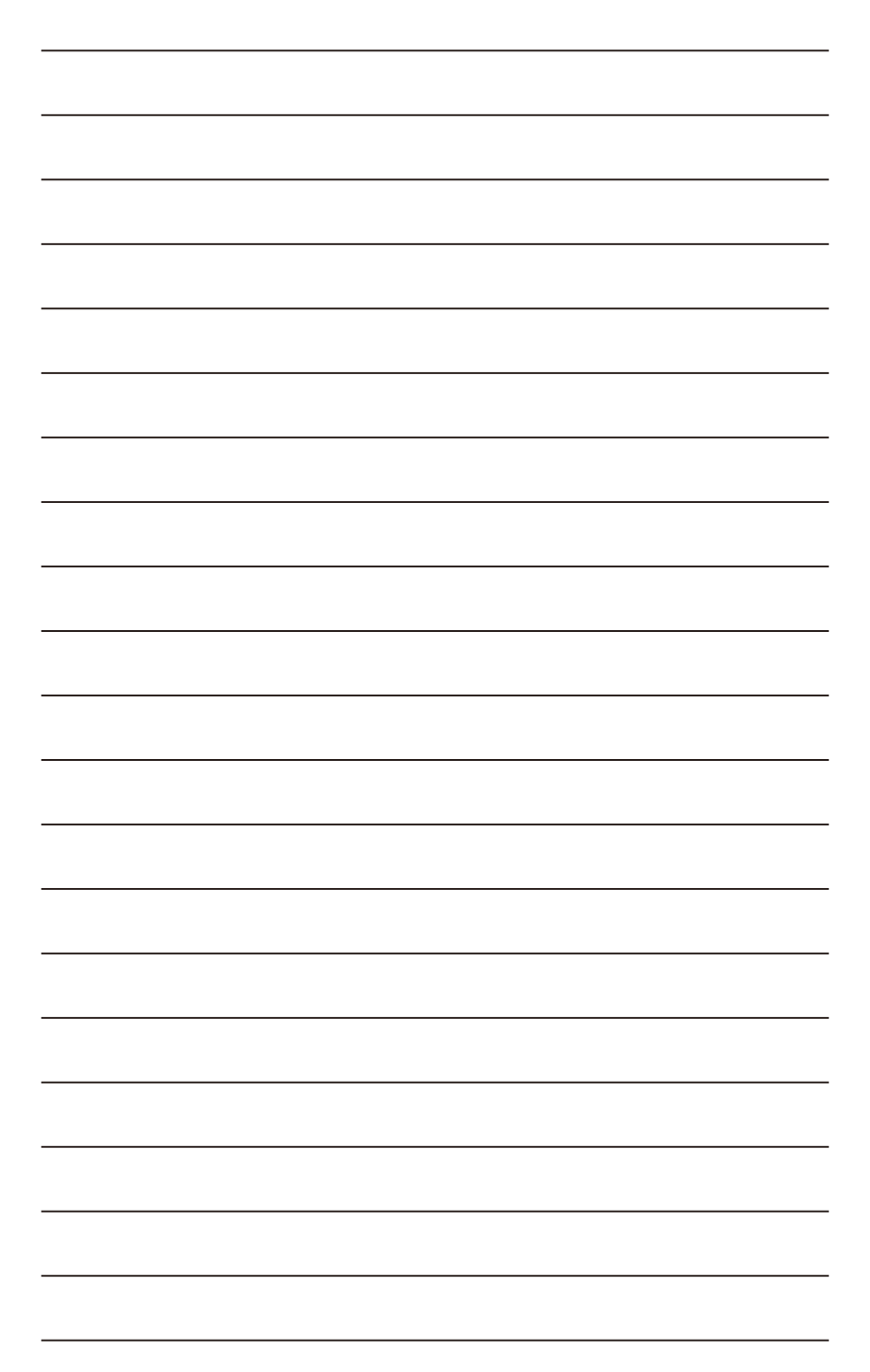

# 1. 개요

# 1-1 서론

Aivia 시리즈의 첫 제품 Aivia K8100게이밍 키보드를 구매하신것을 축하드립니다. Aivia 컨셉인 진보적인, 직관적인, 그리고 다목적인 인터페이스 원형에 부합하는 K8100은 게이 머의 요청을 만족시키기 위해 태어났습니다. Aivia K8100은 3단계의 탄성력, 터치 및 슬 라이드 볼륨 조절, 20 논 고스팅 키 입력 능력 및 GHOST™ 매크로 엔진이 내장되어 있습 니다.

# 1-2 패키지 내용물

- Aivia K8100 게이밍 키보드
- 키캡 풀러
- 추가 고무 코팅된WASD 키
- 드라이버CD (사용자 가이드 포함)
- $\bullet$  키보드 보호 커버

### 1-3 시스템 요구사항

- CD-ROM 또는 DVD-ROM 플레이어
- USB 2.0 포트 x 1 이용가능
- 40 MB 하드 디스크 빈 공간
- Windows XP / Vista / Vista 64bits / Windows 7 / Windows 7 64bits

# 한<br>국어

# 2. 설치

## 2-1 하드웨어 설치

1 단계 USB 커넥터를 데스크탑 또는 랩탑의 USB포트에 연결합니다.

2 단계 "제어판" ➡ "시스템" ➡ "하드웨어" ➡ "장치 관리자"를 열고 키보드가 정상적으 로 작동하고 있는지 확인합니다.

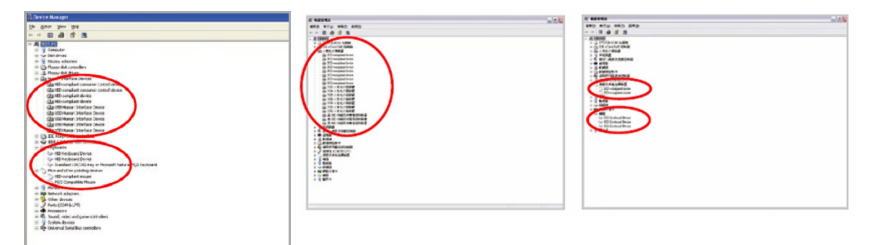

#### 2-2 소프트웨어 설치

K8100드라이버를 설치하기 전에, 시스템에 이전의 다른 키보드 드라이버가 설치 되었는 지 확인하시기 바랍니다. 만약 그렇다면, 충돌을 방지하기 위하여, K8100 드라이버를 설 치하기 전 이전의 드라이버를 언인스톨 또는 제거하여 주시기 바랍니다.(다음의 단계는 사용자의 CD-ROM 드라이브가 드라이브 D라고 가정합니다)

1 단계 드라이버 CD를 CD-ROM에 삽입하면 GIGABYTE CD 메인메뉴가 나타날 것입니 다. (만약 나타나지 않는다면, "D:\setup.exe"을 실행하십시오)

2 단계 "Ghost™ Engine Installation" 버튼을 눌러 Ghost™ Engine설치를 시작합니다.

- 3 단계 설치 과정을 위해 언어를 선택하여 주십시오.
- 4 단계 "다음" 버튼을 클릭합니다.
- 5 단계 "설치" 버튼을 클릭하여 설치를 시작합니다.
- 6 단계 "마침" 버튼을 눌러 마법사를 종료합니다.

# 3. 키보드 개요

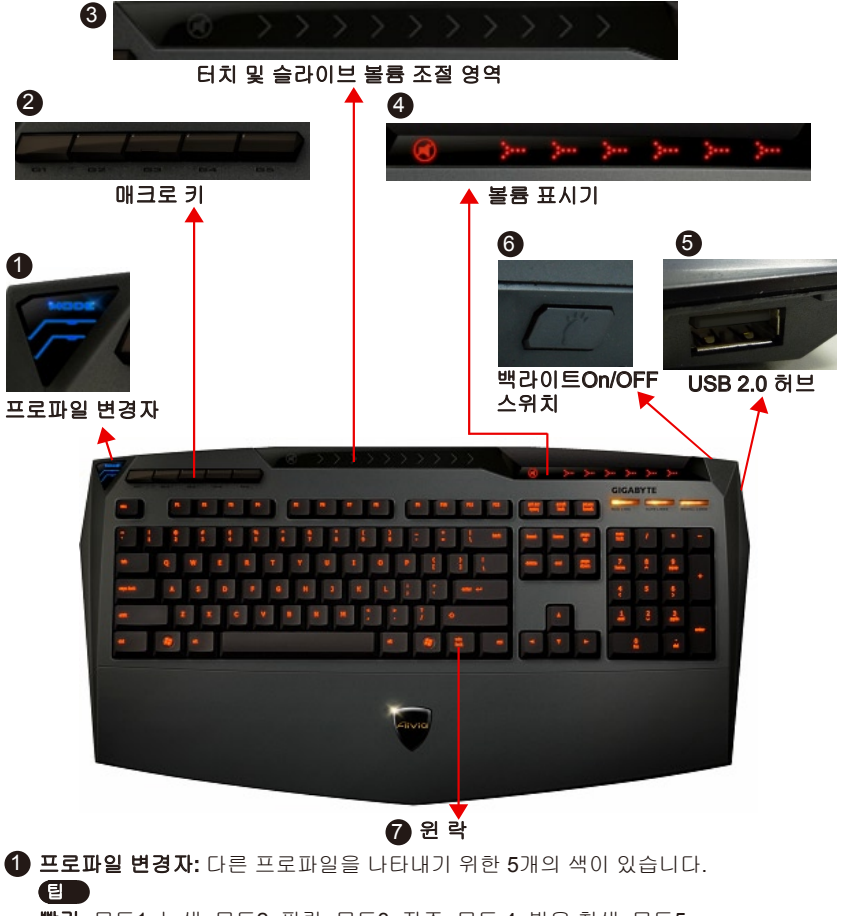

빨강: 모드1, 녹색: 모드2, 파랑: 모드3, 자주: 모드 4, 밝은 청색: 모드5

❷ 매크로 키: 5개의 입력가능한 매크로 핫 키와 함께 하나의 프로파일 모드가 포함됩니다.

3 터치 및 슬라이브 볼륨 조절 영역: 음소거 키와 6단계 오디오 볼륨조절 터치 센서가 내장되어 있습니다. 터치 및 슬라이드를 하여 볼륨 조절을 더을 부드럽고 정교하게 할 수 있습니다.

팁 센서를 맨 오른쪽으로 부터 또는 맨 왼쪽으로부터 눌러 유지하시면, 볼륨이 단 계적으로 높아지거나 낮아질 것입니다. (감도는 설정 환경에 의해 영향을 받습니다)

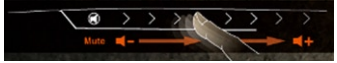

4 볼륨 표시기: LED 라이트가 사용자의 손가락의 이동에 따라 빛을 냅니다.

**6 USB 2.0 허브** 

6 백라이트On/OFF 스위치: 백라이트를 On/Off하기위해 이 버튼을 누릅니다.

7 윈 락: 윈도우 키를 잠궈 게임중 작동 방해를 막습니다.

# 4. 소프트웨어Ghost™ Engine 개요

### 4.1 메인 패널

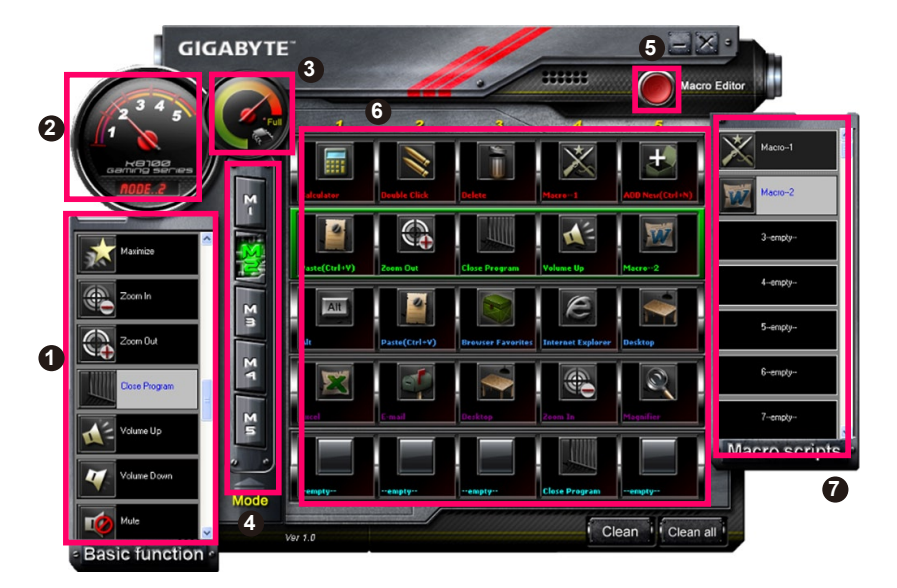

- 기본 기능
- 프로파일 지시기
- 메모리 상태 (25 레벨)
- 프로파일 지시기
- 매크로 에디터 버튼
- 매크로 핫 키 모니터
- 매크로 스크립트

#### 4.1.1 메인 패널 설정

#### 기본 기능

다음의 더블클릭 및 멀티미디어 핫 키등의 화면이동에 의해 게이머를 위한 통상적인 기 능들을 수집합니다. 사용자는 직접 아이콘을 **매크로 핫 키 모니터**에 올려 매크로 핫 키를 설정할 수 있습니다.

### 프로파일 지시기

프로파일 변경자의 5개의 다른 색은 사용중인 각 모드를 나타냅니다.

#### 메모리 상태(25 레벨)

사용중인 매크로 핫 키의 양을 표시합니다.

#### 프로파일 지시기

번의 기능과 동일함.

#### 매크로 에디터 버튼

이 버튼을 눌러 매크로 에디터를 시작합니다. 이전 매크로 설정을 편집합니다.

#### 매크로 핫 키 모니터

매크로 핫 키의 모든 상태를 표시합니다.

#### 매크로 스크립트

매크로 스크립트의 모든 상태를 표시합니다.

# 4.2 매크로 에디터

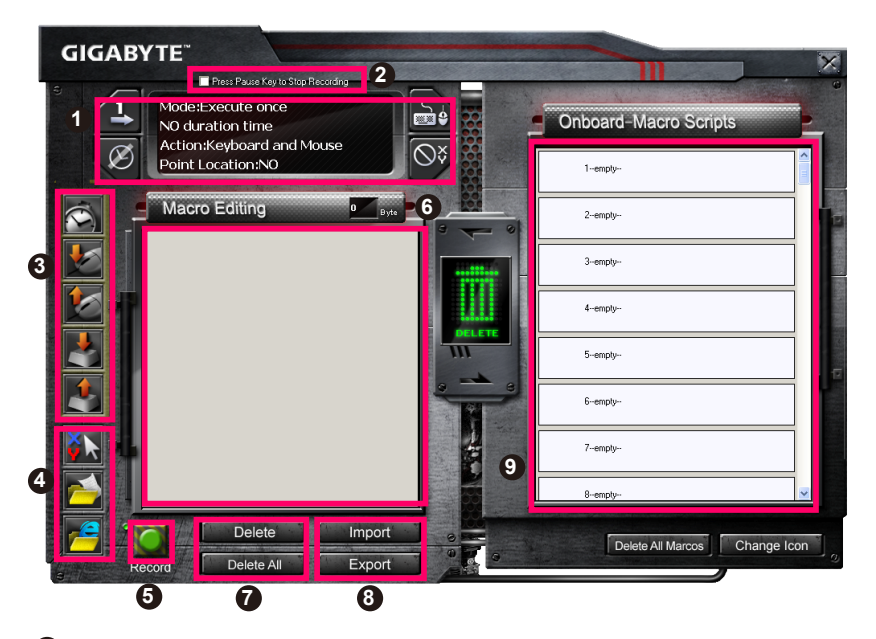

- 매크로 설정 패널
- 멈춤 키를 눌러 레코딩을 정지합니다.
- 빠른 입력 바
- 스페셜 커맨드
- 녹화/중지 버튼
- 매크로 편집 노트
- 매크로 편집 노트 제거/모두 제거
- 메크로 편집 노트 파일 가져오기/내보내기
- 온보드 매크로 스크립트

#### 4.2.1 매크로 편집 설정

# **1** 매크로 설정 패널

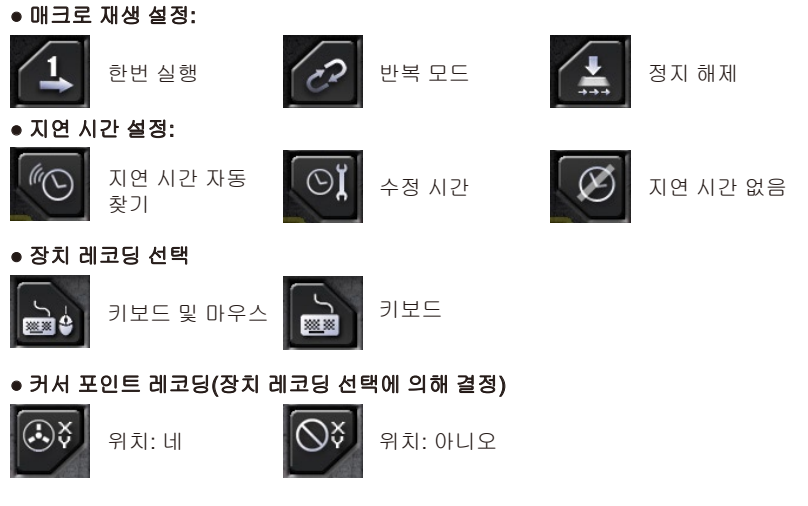

# **2** 레코딩을 중지하기 위해 멈춤 버튼을 누릅니다

쉽고 편리하게 매크로 레코딩을 멈추는 것을 도와줍니다.

# **3** 빠른 삽입 바 메크로 편집 노트 & 매크로 스크립트 추가 변경을 할 수 있도록 도와줍니다.

# **4** 스페셜 커맨드

- 파일 열기
- 웹 열기

### 주의

1. 이 스페셜 커맨드는 오직 영어 주소만을 지원합니다.

예: www.google.com; C:\Program Files\GIGABYTE\K8100\GhostK.exe

2. 매크로 핫 키를 스페셜 커맨드와 같이 누를 때, 먼저 Ghost™ Engine를 최소화 하십시 오.

폴더 아이콘 <mark>20</mark> 또는 인터넷 익스플로러 아이콘 20 H 을 **매크로 편집 노트**에 끌어놓을 때, 2가지 사전 옵션 설정을 할 수 있습니다.

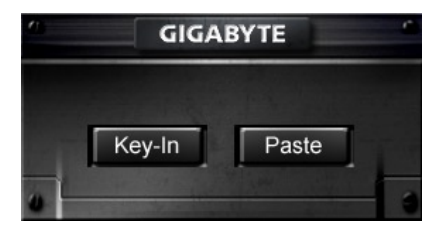

● 키 인: 원하시는 폴터 위치/웹사이트 주소를 직접 입력합니다.

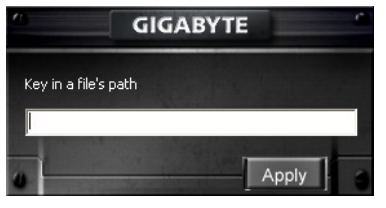

- 붙여넣기:
	- (1) 파일 열기: 사용자는 브라우즈 버튼을 눌러 파일 주소를 지정할 수 있습니다.

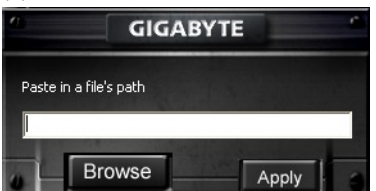

(2) 웹 열기: 사용자의 즐겨찾기 웹사이트 주소를 직접 붙여넣습니다.

### $\bigcirc$  녹화/중지 버튼

이 버튼을 눌러 매크로 레코딩을 시작/중지합니다.

#### $\bigcirc$  매크로 편집 노트

현재 편집중인 매크로를 표시합니다.

#### $\bigcirc$  삭제 / 모두 삭제

- 삭제: 하나 또는 복수의 커맨드를 삭제합니다.
- 매크로 편집 노트에 있는 모든 커맨드를 삭제합니다.

#### $\bigcirc$  가져오기 / 내보내기

저장된 매크로 편집 노트를 다시 가져오겨나 노트를 백업할 수 있습니다.

#### 9 온보드 매크로 스크립트

편집된 매크로 편집 노트를 스크립트에 끌어 놓습니다. Ghost™ engine이 자동으로 온보 드에 저장할 것입니다.

#### 4.3 Ghost™ Engine 드래그&드롭 사용자 인터페이스

이 어플리케이션의 디자인 컨셉은 게임과 같은 아바타(Avatar) 시스템에 기반합니다. 쉬 운 사용을 위한 드래그 & 드롭 기술은 사용자가 모든 활동을 Ghost™ Engine 어플리케이 션 프로그램에서 실행할 수 있도록 합니다. 간편하게 사용자가 원하는 특정 기능의 아이 콘 's 사용하기 원하는 키보드 매크로 핫 키에 끌어놓기 's 안 하면 됩니다.

#### 4.3.1 메인 패널

기본 기능에서 하나의 아이콘(예:Excel)을 끌어온 후 프로파일1-매크로1에 올려 놓습니 다. 아이콘을 옮기기를 마칠 때, Ghost™ Engine을 닫거나 최소화하여 주십시오. 그러면 매크로 핫 키가 성공적으로 설정됩니다.

매크로 스크립트에서 하나의 아이콘(예: 매크로 1)을 끌어온 후 프로파일2-매크로4에 올 려 놓습니다. 아이콘을 옮기기를 마칠 때, Ghost™ Engine을 닫거나 최소화하여 주십시 오. 그러면 매크로 핫 키가 성공적으로 설정됩니다.

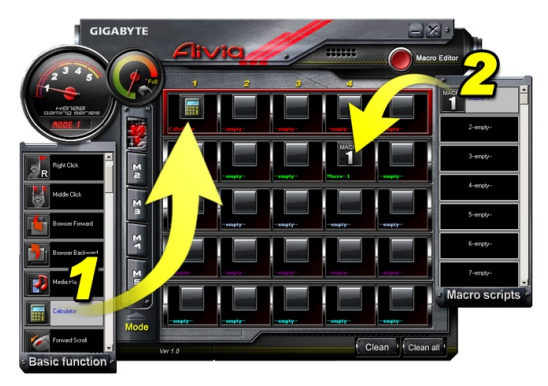

#### 4.3.2 Macro editor매크로 편집기

매크로 키를 편집하기 전, 매크로 설정 패널의 커맨드를 설정하신 후 녹화 버튼을 눌러 매 크로 편집을 시작하여 주십시오.

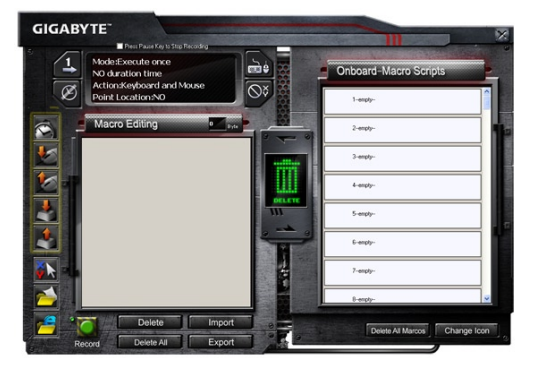

- 1. 매크로 편집 노트를 편집한 후, 빠른 삽입 바 에서 아이콘을 드래그&드롭하여 추가 변 경할 수 있습니다. 폴더 및 웹사이트 주소의 스페셜 커맨드를 위해, 하나의 아이콘을 선 택하여 매크로 편집 노트 설정에 끌어놓아 주십시오.
- 2. 매크로 설정 과정을 끝마칠 때, 매크로 편집 노트의 왼쪽 버튼을 계속 눌러 매크로 스크 립트에 드래그&드롭하여 매크로 스크립트를 정의합니다. 시스템이 이 새로운 매크로 스크립트를 위해 번호 코드를 자동으로 생성할 것입니다. 사용자는 이름 및 아이콘을 편리하게 변경할 수 있습니다.
- 3. 만약 매크로 스크립트를 수정하고 싶다면, 매크로 스크립트에서 매크로 편집 노트로 드래그&드롭하여 편집하십시오.

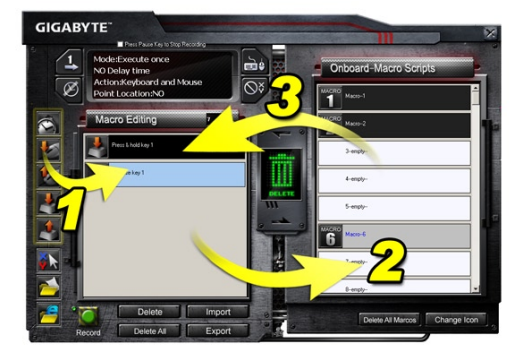

#### 4.3.3 매크로 편집 노트 또는 매크로 스크립트 제거

- 1. 모두 제거 버튼을 누르거나 휴지통에 끌어놓아 매크로 편집 노트의 커맨드를 모두 제 거할 수 있습니다. (키보드의 쉬프트 또는 컨트롤 버튼으로 복수 삭제 커맨드을 수행합 니다.)
- 2. 하나의 매크로 스크립트를 휴지통에 직접 끌어놓습니다.

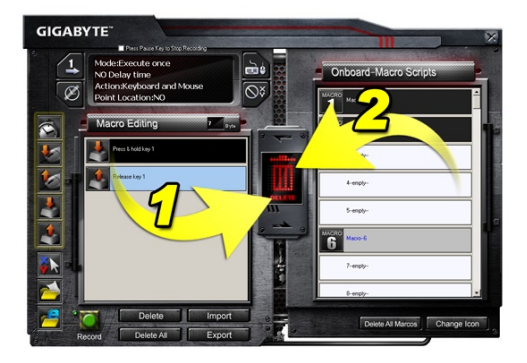

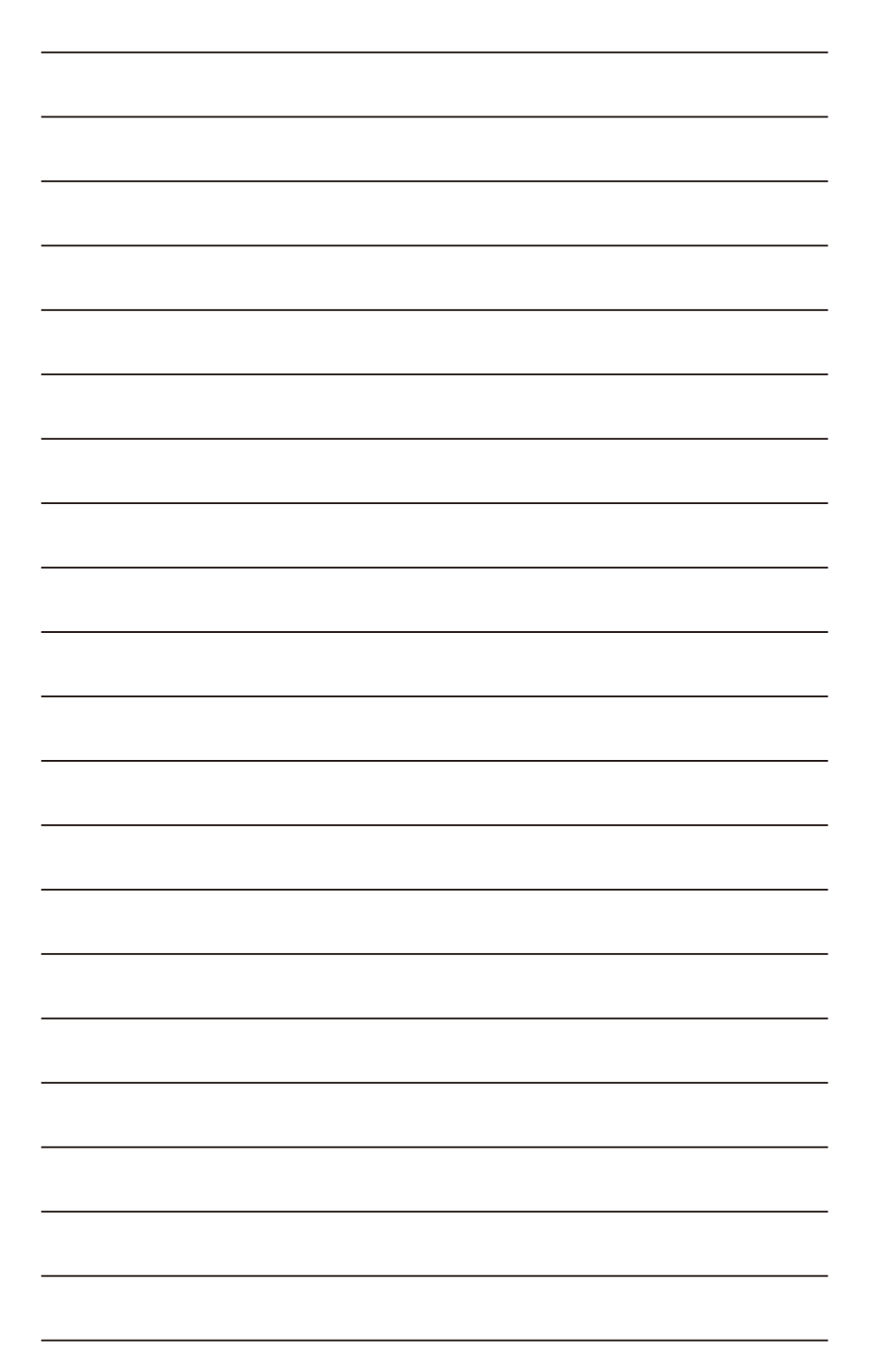

# **1. Genel Bakış**

### **1-1 Giriş**

İlk Aivia serisi ürünü satın aldığınız için tebrikler - Aivia K8100 oyun klavyesi. Gelişmiş, sezgisel ve çok yönlü arabirim modeli hakkında Aivia konseptiyle uyumlu olan K8100 oyuncuların isteklerini yerine getirmek için doğmuştur. Aivia K8100, üç farklı elastik güç, dokunmatik ve kaydırmalı ses denetimi, 20 adet niteliksiz yazı yazmayan tuş vuruşu kapasitesi ve GHOST™ Makro Altyapısı.

# **1-2 Paket İçindekiler**

- Aivia K8100 Oyun Klavyesi
- Tuş Çıkarıcı
- İlave Kauçuk Kaplamalı WASD Tuşları
- Sürücü CD'si (Kullanıcı kılavuzu içindedir)
- Klavye Koruyucu

# **1-3 Sistem Gereksinimleri**

- CD-ROM veya DVD-ROM oynatici
- 1 adet USB 2.0 Bağlantı Noktası
- 40 MB boş sabit disk alanı
- Windows XP / Vista / Vista 64bits / Windows 7 / Windows 7 64bits

# **2. Kurulum**

# **2-1 Donanım Kurulumu**

**Adım 1** USB konektörünü masaüstü ya da dizüstü bilgisayarın USB bağlantı noktasına takın

**Adım 2** "Denetim Masası" → "Sistem" → "Donanım" → "Aygıt Yöneticisi"ni açın ve klavyenin düzgün çalıştığını doğrulayın

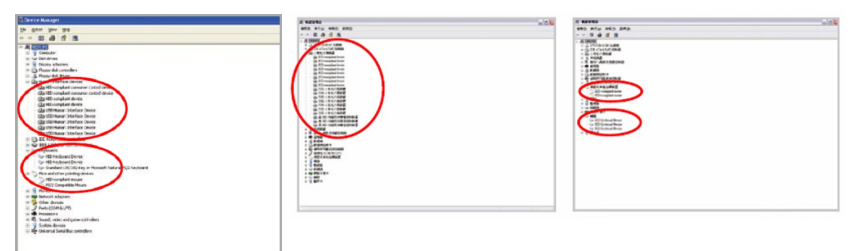

# **2-2 Yazılım Kurulumu**

K8100 sürücüsünü yüklemeden önce, önceden sisteminize başka klavye sürücülerinin yüklenip yüklenmediğini kontrol etmenizi öneririz. Yüklendiyse, olası çakışmayı önlemek için, lütfen K8100 sürücüsünü yüklemeden önce bunları kaldırın. (Aşağıdaki adımlarda CD-ROM Sürücüsünün Sürücü D olduğu varsayılmaktadır).

**Adım 1** Lütfen sürücü CD'sini CD-ROM'a takın, GIGABYTE CD'si ana menüsünü göreceksiniz. (Gösterilmezse, "D:\setup.exe" komutunu çalıştırın)

**Adım 2** Ghost™ Altyapısı yüklemesini başlatmak için "Ghost™ Altyapısı Yüklemesi" düğmesini tıklatın.

**Adım 3** Lütfen yükleme işleminin dilini seçin.

**Adım 4** "İleri" düğmesini tıklatın.

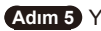

**Adım 5** Yüklemeyi başlatmak için "Yükle" düğmesini tıklatın.

**Adım 6** Sihirbazdan çıkmak için "Son" düğmesini tıklatın.

# **3. Klavyeye Genel Bakış 3 Dokunmatik ve kaydırmalı ses denetim alanı 2 4 Makro Tuşları Ses göstergesi 6 51 Arka ışık Açık/ USB 2.0 HUB Kapalı anahtarı Profil Değiştirici A DAY OF A DAY AND LATE**  $\mathbf{z} = \mathbf{c} - \mathbf{v}$ **Win Şansı 7 1 Profil Değiştirici:** Farklı profilleri gösteren beş renk. **İpucu Kırmızı:** mod 1, Yeşil: mod 2, Mavi: mod 3, Mor: mod 4, Açık Mavi: mod 5 **2 Makro Tuşları:** 5 adet programlanabilir Makro kısayol tuşlarıyla tek profil modu birliktedir. **3 Dokunmatik ve kaydırmalı ses denetim alanı:** Sessiz tuşuna sahip yerleşik dokunma sensörü ve altı adet ses seviyesi. Sesi daha pürüzsüz ve tam olarak denetlemek için dokunma ve kaydırma. **İpucu** Sensöre sağ veya sol uçta basılı tutun, ses doğrusal olarak artar veya azalır. (Hassasiyet ortam statik elektriğinden etkilenir)

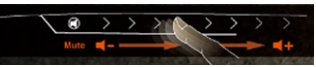

- **4 Ses göstergesi:** Parmağınız hareket ettiğinde LED ışığı yanar.
- **5 USB 2.0 HUB**
- **6 Arka ışık Açık/Kapalı anahtarı:** Arka ışığı Açmak/Kapatmak için bu düğmeye basın **7 Win Şansı:** Windows tuşunun oyun işlemini kesmesini önler.

# **4. Ghost™ Altyapısı Yazılımına Genel Bakış**

# **4.1 Ana Panel**

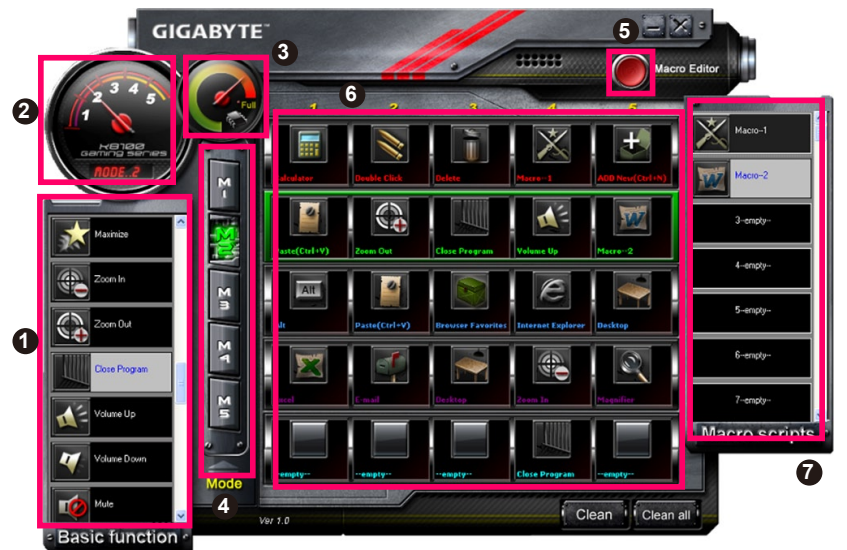

TÜRKÇE

- Temel İşlev
- Profil Göstergesi
- Bellek Durumu (25 seviye)
- Profil Göstergesi
- Makro Düzenleyicisi Düğmesi
- Makro Kısayol Tusları İzlevicisi
- Makro Komut Dosyaları

# **4.1.1 Ana Panel Ayarı**

# **Temel İşlev**

İleri kaydırma, Çift tıklatma ve multimedya kısayol tuşları gibi oyuncular için bazı düzenli işlevleri bir araya getirir. Makro kısayol tuşu ayarlamak için, bir simgeyi doğrudan sürükleyip **Makro Kısayol Tuşları İzleyicisi**'ne bırakabilirsiniz.

# **Profil Göstergesi**

**Profil Değiştirici**'nin beş farklı rengi kullanımdaki her modu temsil eder.

# **Bellek Durumu (25 seviye)**

Kullanılan Makro kısayol tuşlarının miktarını gösterir.

# **Profil Göstergesi**

İşlevi öğe ikideki ile aynıdır.

#### **Makro Düzenleyicisi Düğmesi**

Makro Düzenleyicisini önyüklemek için bu düğmeye basın. Gelişmiş Makro ayarlarını düzenleyin.

#### **Makro Kısayol Tuşları İzleyicisi**

Makro kısayol tuşlarının tüm durumunu gösterir.

#### **Makro Komut Dosyaları**

Makro Komut Dosyalarının tüm durumunu gösterir.

# **4.2 Makro Düzenleyicisi**

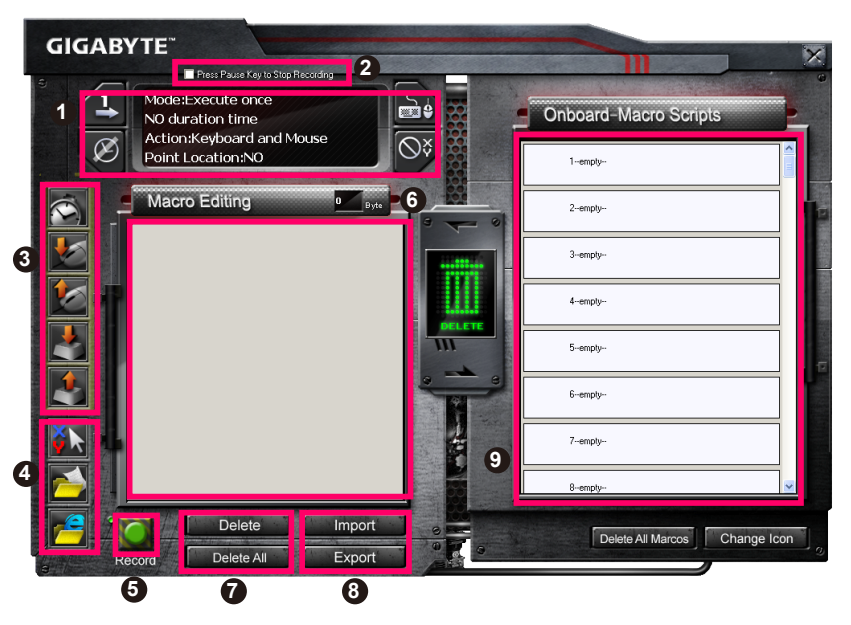

TÜRKÇE

- Makro Ayarı Paneli
- Kaydı Durdurmak İçin **Duraklat** Tuşuna Basın
- Hızlı Ekleme Çubuğu
- Özel Komut
- Kaydet/Durdur Düğmesi
- Makro Düzenleme Notu
- Makro Düzenleme Notunu Sil/Tümünü Sil
- Makro Düzenleme Notu Dosyasını Al/Ver
- Kart Üzerinde Makro Komut Dosyaları

# **4.2.1 Makro Düzenleyicisi ayarı**

# **1 Makro ayarı paneli**

#### **● Makro Oynatma Ayarı:**

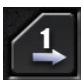

Bir Defa Yürüt

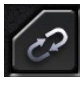

Döngü Modu

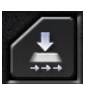

Durdurmak İçin Bırak

**● Gecikme Süresi Ayarı:**

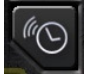

Gecikme Süresini Otomatik Algıla

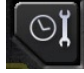

Süreyi Onar

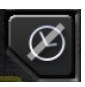

Gecikme Süresi Yok

#### **● Aygıt Kaydetme Seçimi**

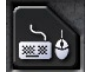

Klavye ve Fare

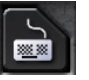

Klavye

# **● İmleç Noktasını Kaydetme (Aygıt Kaydetme Seçimine Bağlı Olarak)**

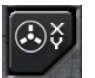

Yer: Evet

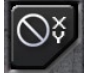

Yer: Hayır

# **2 Kaydı durdurmak için Duraklat'a basın**

Makro kaydını kolay ve uygun şekilde durdurmanıza yardımcı olur.

# **3 Hızlı ekleme çubuğu**

**Makro Düzenleme Notu** ve **Makro Komut Dosyası** daha ileri düzeyde düzenlemenize yardımcı olur.

# **4 Özel Komut**

- Dosya aç
- Web aç

#### **Not**

1. Bu iki özel komut yalnızca İngilizce adresleri destekler.

ÖR: www.google.com; C:\Program Files\GIGABYTE\K8100\GhostK.exe

2. Özel komuta sahip Makro kısayol tuşuna basıldığında, lütfen önce Ghost™ Altyapısı'nı simge durumuna küçült.)

Klasör **Land** veya IE simgesini **Makro Düzenleme notu**'na bırakmak için sürüklediğinizde, iki gelişmiş ayar seçeneğiniz vardır.

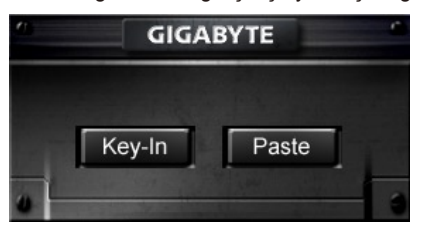

**●** Veri Gir: Lütfen istediğiniz klasör yolunu/web sitesi adresini doğrudan yazın.

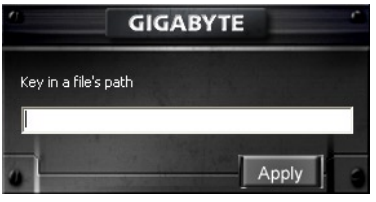

**●** Yapıştır:

(1) Dosya aç: Dosya adresi atamak için Gözat düğmesine basabilirsiniz.

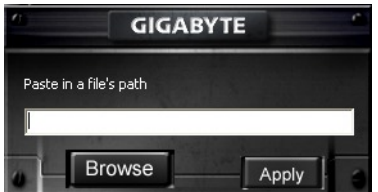

(2) Web aç: Sık kullanılan web sitesi adresinizi doğrudan girin.

# **5 Kaydet/Durdur Düğmesi**

Makro Kaydını Başlatmak / Durdurmak için bu Düğmeye basın.

# **6 Makro Düzenleme Notu**

Şu anda hangi Makroyu düzenlediğinizi gösterir

# **7 Sil/Tümünü Sil**

- Sil: tekli veya çoklu komutları silin
- Tümünü Sil: **Makro Düzenleme Notunu** tüm komutları silin

# **8 Al/Ver**

kaydedilmiş **Makro Düzenleme Notunu** geri çağırın veya notu yedekleyin

# **9 Kart Üzerinde Makro Komut Dosyaları**

Düzenlenmiş **Makro Düzenleme Notunu** sürükleyin ve Komut Dosyasına bırakın.

Ghost™ altyapısı onu otomatik olarak kart üzerine kaydeder.
### **4.3 Ghost™ Altyapısı Sürükle ve Bırak kullanıcı arabirimi**

Bu uygulamanın tasarım konsepti, oyunlardaki gibi Avatar sistemini esas alır. Sürükle bırak teknolojisini kolaylaştıran teknoloji, Ghost™ Altyapısı uygulama programındaki tüm işlemleri gerçekleştirmenizi sağlar. Uygulamak istediğiniz özel işlevin simgesini **tak** sürükleyin ve görevi bitirmek için tasarlanan klavye Makro kısayol tuşlarına bırakın.

#### **4.3.1 Ana Panel**

Temel işlevden tek simgeyi (Ör: Excel) sürükleyin ve Tek Profil - Tek Makroya bırakın. Simge bırakmayı tamamladığınızda, lütfen Ghost™ altyapısını kapatın veya simge durumuna küçültün. Makro kısayol tuşu başarıyla ayarlanır.

**Makro Komut Dosyaları**ndan tek simgeyi (Ör: Makro Bir) sürükleyin ve Profil iki - Makro dört'e bırakın. Simge bırakmayı tamamladığınızda, lütfen Ghost™ altyapısını kapatın veya simge durumuna küçültün. Makro kısayol tuşu başarıyla ayarlanır.

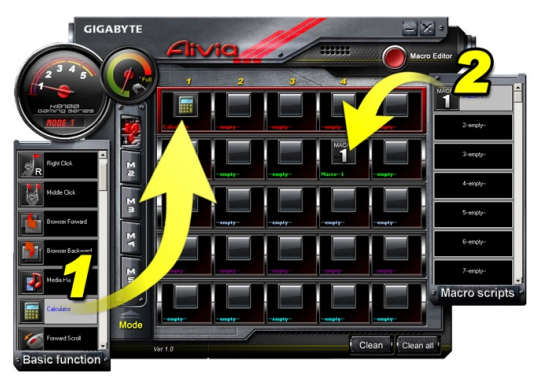

# **4.3.2 Makro düzenleyicisi**

Makro tuşunu düzenlemeden önce, **Makro ayar paneli** komutunu ayarlayın ve ardından Makro Düzenleme'yi başlatmak için Kayıt düğmesine basın.

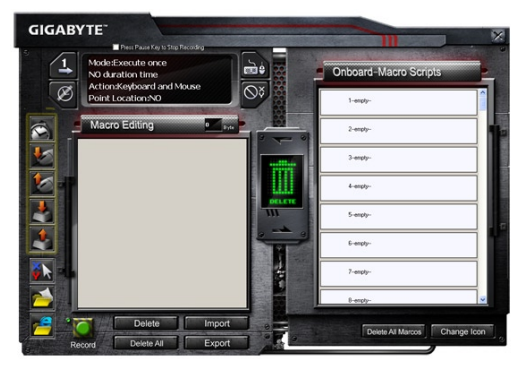

- 1. **Makro Düzenleme Notu**'nu düzenlemeyi tamamladıktan sonra, daha ileri düzeyde düzenlemek için **Hızlı Ekleme Çubuğu**'ndan simgeleri sürükleyip bırakabilirsiniz. Klasör ve web sitesi adresi özel komutu için, **Makro Düzenleme Notu** ayarına sürükleyip bırakılacak bir simge seçin.
- 2. Makro ayarlama işlemini bitirdiğinizde, Makro komut dosyasını tanımlamak üzere **makro Komut Dosyaları**'na sürükleyip bırakmak için **Makro Düzenleme Notu**'ndaki sol düğmeyi basılı tutun. Sistem bu yeni Makro komut dosyası için bir sayı koduyla otomatik olarak adlandırır. Komut dosyasını kolayca yeniden adlandırabilir veya simgesini değiştirebilirsiniz.
- 3. Makro komut dosyasını değiştirmek isterseniz, lütfen düzenlemek için **Makro Komut Dosyaları**'ndan **Makro Düzenleme Notu**'na sürükleyip bırakın.

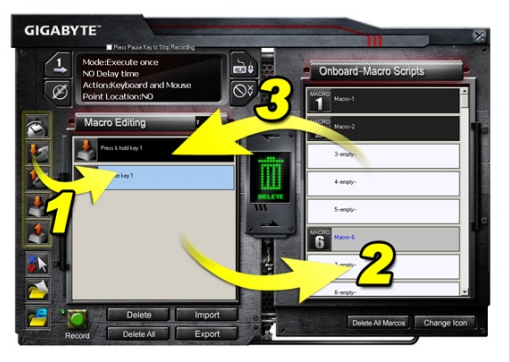

# **4.3.3 Makro Düzenleme Notu veya Makro Komut Dosyasını silme**

- 1. **Makro Düzenleme Notu**'nun tüm komutlarını silmek için **Tümünü Sil** düğmesine basabilir veya çöp kutusuna sürükleyip bırakabilirsiniz.(Shift veya Ctrl düğmesiyle çoklu komut silme.)
- 2. Makro Komut Dosyasını doğrudan çöp kutusuna sürükleyip bırakın.

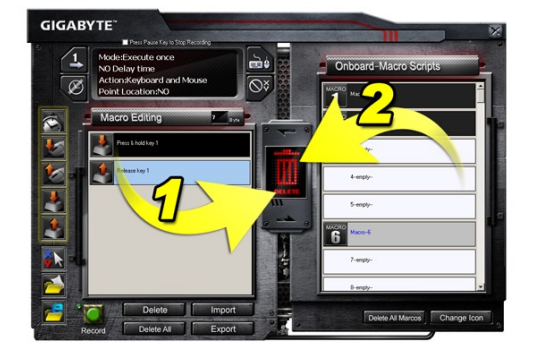

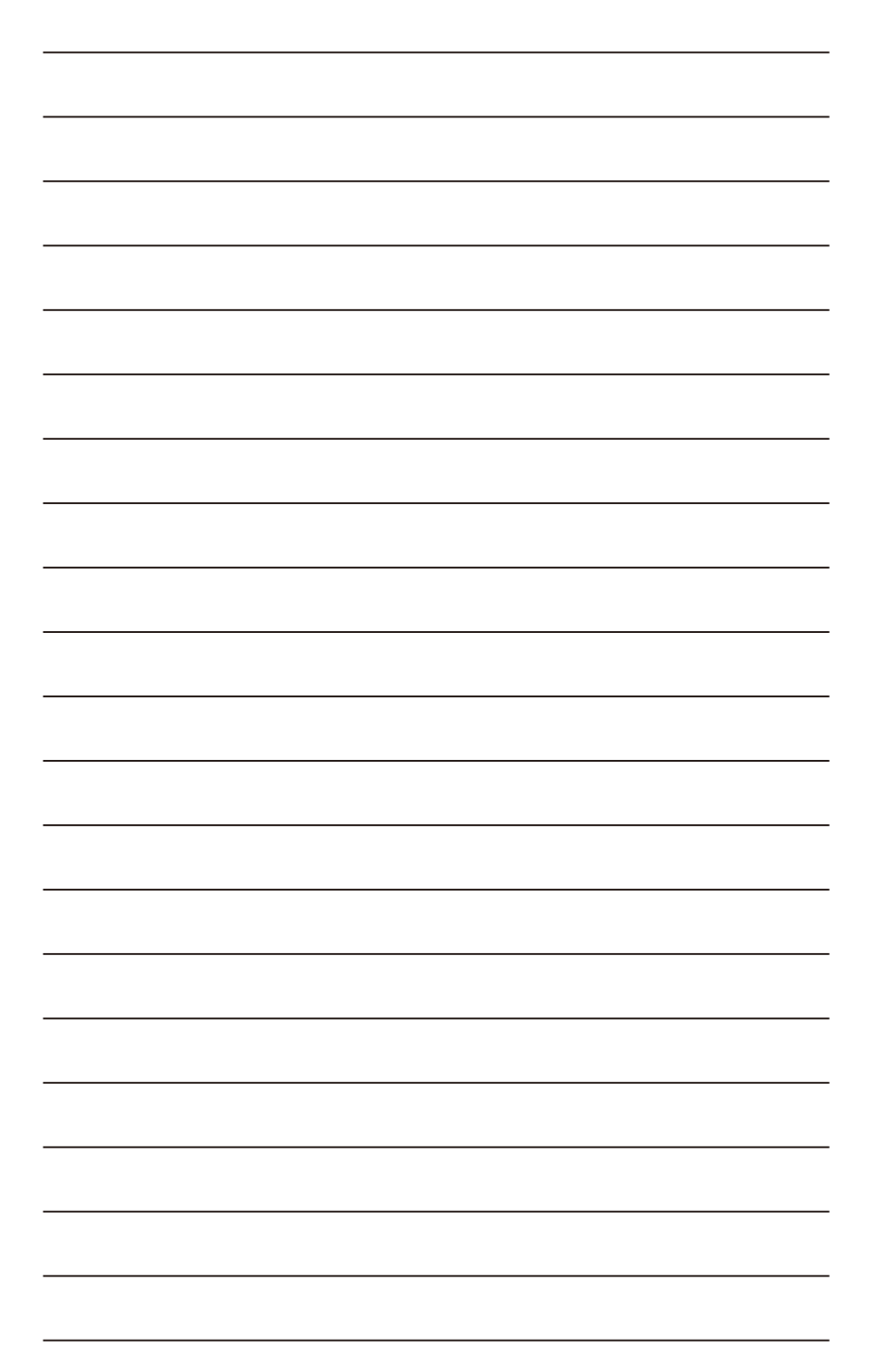

# **1. Opis**

#### **1-1 Wprowadzenie**

Gratulujemy zakupu pierwszego produktu z serii Aivia - Aivia K8100 gaming keyboard [klawiatury dla graczy Aivia K8100]. GrCoinciding wraz z koncepcją Aivia dotyczącą zaawansowanego, intuicyjnego, uniwersalnego pierwowzoru interfejsu, sprawi iż K8100 zaspokoje wszelkie pragnienia graczy. Aivia K8100 została wyposażona w trzy różne poziomy sprężystości, dotykowe i przesuwne kontrolery głośności, zdolność odwzorowania 20-stu nie podążających uderzeń klawiatury oraz GHOST™ Macro Engine.

#### **1-2 Zawartość opakowania**

- Klawiatura przeznaczona dla graczy Aivia K8100
- Wysuwacz klawiszy
- Dodatkowo pokryte gumą klawisze WASD
- CD wraz ze sterownikami (wewnatrz zawarta instrukcia obsługi)
- Protektor klawiatury

#### **1-3 Wymagania systemowe**

- Odtwarzacz CD-ROM lub DVD-ROM
- Dostępny port USB 2.0 x 1
- 40 MB wolnego miejsca na dysku twardym
- Windows XP / Vista / Vista 64bitów / Windows 7 / Windows 7 64bitów

# **2. Instalacja**

# **2-1 Instalacja sprzętu**

**Krok 1** Przyłącz złącze USB do portu USB komputera lub laptopa

**Krok 2** Otwórz "Panel kontrolny" → "System" → "Sprzet" → "Zarządzanie urządzeniem" i potwierdź poprawną pracę klawiatury.

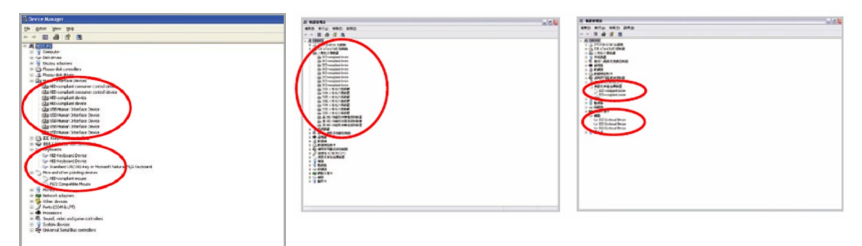

#### **2-2 Instalacja oprogramowania**

Przed rozpoczęciem instalowania sterowników K8100, proszę sprawdzić czy w systemie nie ma sterowników innej klawiatury wcześniej zainstalowanych. Jeśli są, w celu zapobiegnięcia możliwym konfliktom, proszę odinstalować je i usunąć z systemu przed instalacją sterowników K8100. (Następujące kroki przejęte przez napęd CD-ROM do dysku D.)

**Krok 1** Proszę włożyć CD ze sterownikami do napędu CD-ROM, ukaże się główne menu CD GIGABYTE. (Jeśli nie ukazało się , proszę uruchomić "D:\setup.exe")

**Krok 2** Kliknij w klawisz "Ghost™ Engine Installation" aby rozpocząć instalację Ghost™ Engine.

**Krok 3** Proszę wybrać język na czas procesu instalownia.

**Krok 4** Kliknij w klawisz "Kolejny".

**Krok 5** Kliknij w klawisz "Instaluj" aby rozpocząć instalowanie.

**Krok 6** Kliknij w "Zakończ" aby wyjść z kreatora.

# **3. Opis klawiatury**

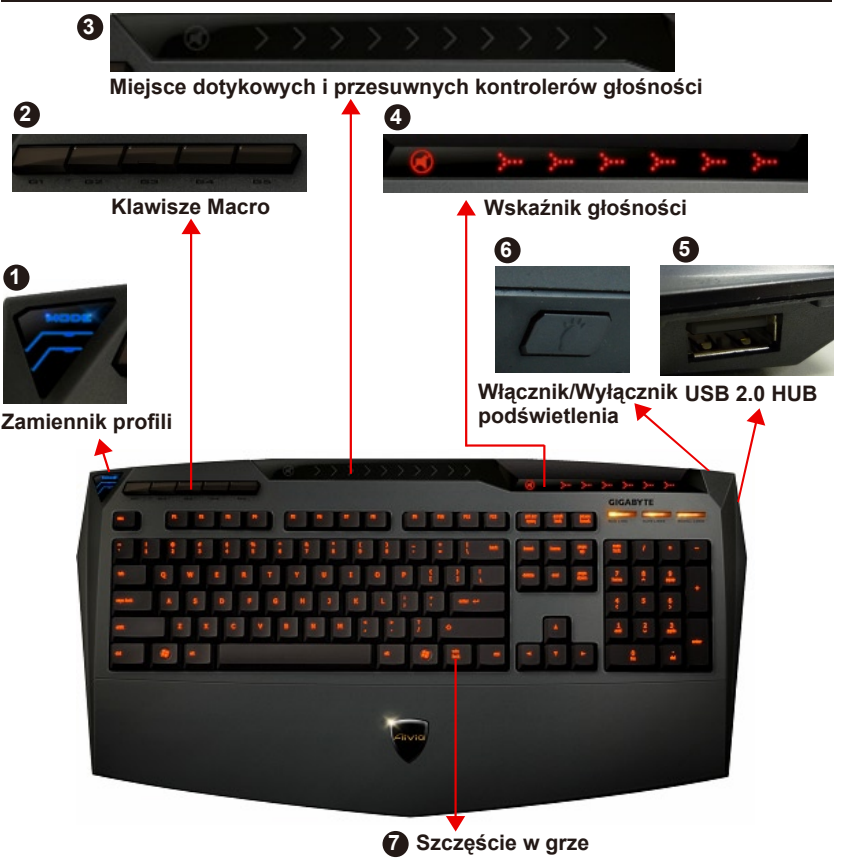

**1 Zamiennik profili:** Pięć kolorów reprezentuje różne profile. **WSKAZÓWKA**

**Czerwony:** tryb 1, zielony: tryb 2, niebieski: tryb 3, fioletowy: tryb 4, jasnoniebieski: tryb 5

- **2 Klawisze Macro:** Tryb jednego profilu jest powiązany z 5 zdolnymi do zaprogramowania skrótami klawiszowymi Macro
- **3 Miejsce dotykowych i przesuwnych kontrolerów głośności:** Wbudowany sensor dotykowy wraz klawiszem mutującym oraz sześć poziomów regulacji głośności. Dotykanie i przesuwanie w celu jeszcze dokładniejszej kontroli regulacji poziomu głośności.

**WSKAZÓWKA** Utrzymanie sensora maksymalnie po prawej lub po lewej , sprawi iż głośność zwiększy się lub zmniejszy linearnie. (Wrażliwość może zostać wymuszona przez statyczność środowiskową)

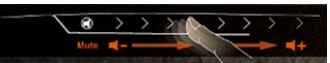

- **4 Wskaźnik głośności:** światełko LED zamigota na ruch twoich palców.
- **5 USB 2.0 HUB**
- **6 Włącznik/Wyłącznik podświetlenia:** Wciśnij ten klawisz aby włączyć/wyłączyć podświetlenie
- **7 Szczęście w grze:** Zapobiega klawiszom Windows przerywaniu operacji podczas gry.

# **4. Opis oprogramowania Ghost™ Engine**

# **4.1 Panel główny**

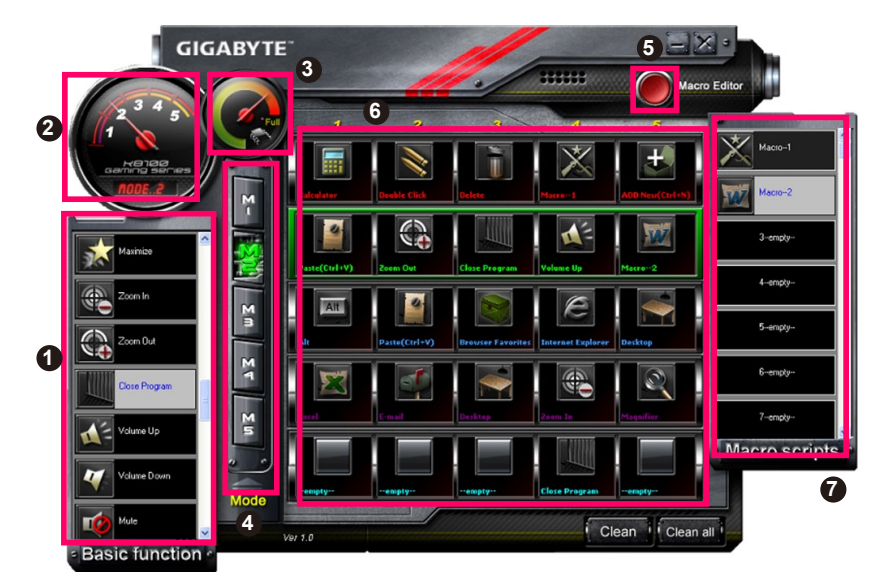

- Funkcje podstawowe
- Wskaźnik profili
- Status pamięci (25 poziomów)
- Wskaźnik profili
- Klawisz edycji Macro
- Monitor skrótów klawiszowych Macro
- Scenariusze Macro

# **4.1.1 Ustawienia panela główngo**

# **Funkcje podstawowe**

Zbiór podstawowych funkcji wykorzystywanych przez graczy takich jak przewijanie do przodu, podwójne kliknięcie czy multimedialne klawisze skrótowe. Możesz bezpośrednio przeciągnąć jedną ikonę do **Monitora skrótów klawiszowych Macro** aby ustawić skrót klawiszowy.

# **Wskaźnik profili**

Pięć różnych kolorów w **Zamienniku Profili** reprezentuje każdy tryb do użytku.

#### **Status pamięci (25 poziomów)**

Wyświetla ilość skrótów klawiszowych Macro w użyciu.

# **Wskaźnik profili**

Funkcja ta jest identyczna jak pozycja numer 2.

#### **5 Klawisz edycji Macro**

Wciśnij ten klawisz aby załadować editor Macro. Edycja zaawansowanych ustawień Macro.

#### **Monitor skrótów klawiszowych Macro**

Wyświetla status wszystkich skrótów klawiszowych Macro.

#### **7 Scenariusze Macro**

Wyświetla status wszytkich scenariuszy Macro.

#### **4.2 Edytor Macro**

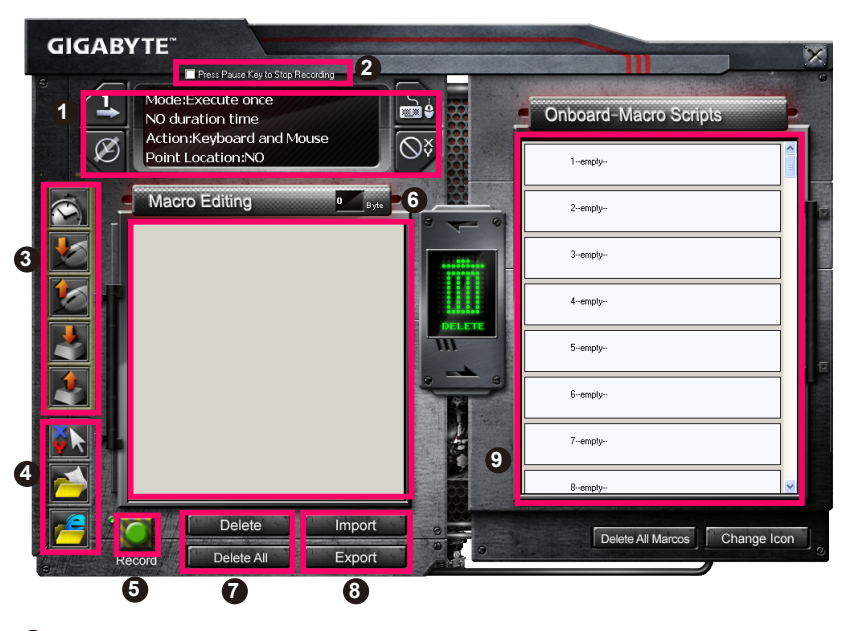

Panel ustawień Macro

- Wciśnij **klawisz Pauza**aby zaprzestać nagrywania.
- Szybki pasek
- Specjalna komenda
- Klawisz Nagrywaj/zaprzestań
- Notatka edytująca Makro
- Usuń notatkę edytującą Macro/Usuń wszytko
- Import plików notatki edytującej Macro/Eksport
- Scenariusze Macro Onboard

#### **4.2.1 Ustawienia edytora Macro**

# **1 Panel ustawień Macro**

#### **● Ustawienia gry Macro:**

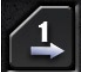

Wykonaj raz

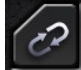

Tryb pętli

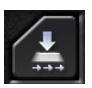

Wyzwól do zaprzestania

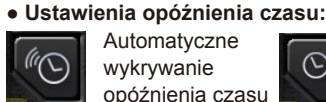

Automatyczne wykrywanie opóźnienia czasu

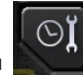

Ustaw czas

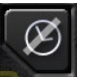

Czas bez opóźnień

#### **● Wybór urządzenia nagrywającego**

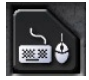

Klawiatura i myszka

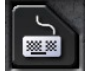

Klawiatura

**● Nagrywanie miejsca kursora (W zależności od wyboru urządzenia nagrywającego)**

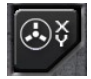

Lokalizacja: Tak

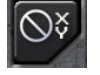

Lokalizacia: Nie

#### **2 Wciśnij klawisz Pauza aby zaprzestać nagrywania**

Pomaga ci łatwo i dogodnie zaprzestać nagrywania Macro.

#### **3 Szybki pasek**

Pomaga ci modyfikować **notatkę edytującą Macro** i **scenariusz Macro**.

#### **4 Specjalna komenda**

- Otwórz plik
- Otwórz sieć

#### **Uwaga**

1. Niniejsze dwie specjalne komendy obsługują tylko adres angielski.

EX: www.google.com; C:\Program Files\GIGABYTE\K8100\GhostK.exe

2. Podczas naciskania skrótu klawiszowego Macro za pomocą specjalnej komendy, proszę najpierw zminimalizować Ghost™ Engine.)

Podczas przeciągania ikony folderu **Lub ikony IE do Notatki edytujące Macro**, masz do wyboru dwie opcje zaawansowanych ustawień.

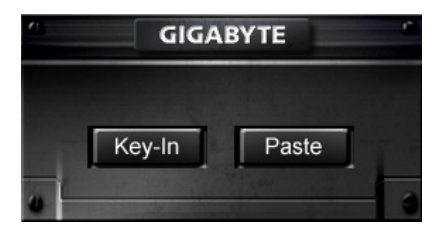

 $-117 -$ 

**●** Wpisywanie: Proszę bezpośrednio wpisać pożądaną ścieżkę foldera/adres strony internetowej.

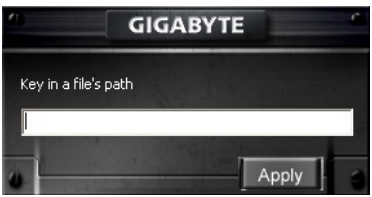

- Wklejanie:
	- (1) Otwórz plik: Możesz wciśnąć klawisz przeglądania aby wytypować adres pliku.

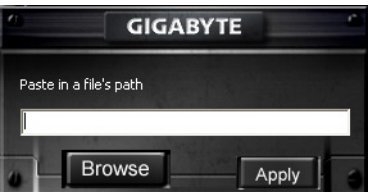

(2) Otwórz sieć: Wklej bezpośrednio adres internetowy ulubionej strony.

#### **5 Klawisz Nagrywaj/zaprzestań**

Wciśnij ten klawisz aby rozpocząć/zakończyć nagrywanie Macro.

#### **6 Notatka edytująca Macro**

Wyświetla od razu to, co Macro edytował

#### **7 Usuń/Usuń wszytko**

- Usuń: usuwa jedną lub wielokrotną komandę
- Usuń wszytko: usuwa wszelkie komandy z **Notatki edytującej Macro**

#### **8 Import/Eksport**

Odwraca zachowane **Notatki edytujące Macro** lub zapisuje ich kopię dodatkową

#### **9 Scenariusze Macro Onboard**

Przeciągnij edytowanę **Notatkę edytującą Macro** do scenariuszy. Ghost™ engine będzie gromadził je w pamięci automatycznie.

### **4.3 Ghost™ engine Interfejs użytkownika przeciągnij i wypuść**

Zaprojektowana koncepcja tej aplikacji oparta jest na systemie Avatar, podobnie jak w grach. Cechująca się przeciągnięciem i wypuszczeniem technologia, pozwala ci na odtworzenie wszystkich akcji w aplikacji programu Ghost™ Engine. Po prostu

przeciągnij  $\frac{1}{2}$ ikonę ze specyficzną funkcjonalnością, jaką chcesz jej nadać i wypuść ją do skrótów klawiszowych zamyślonych na klawiaturze aby zakończyć zadanie.

#### **4.3.1 Panel główny**

Przeciągnij jedną ikonę (Np.Excel) z funkcji podstawowych następnie wypuść ją w Profilu pierwszym- Macro pierwszym. Gdy zakończysz wypuszczanie ikony, proszę zamknij lub zminimalizuj Ghost™ Engine. Skrót klawiszowy Macro zostanie wtedy ustawiony.

Przeciągnij jedną ikonę (Np.Excel) ze **scenariusza Macro** następnie wypuść ją w Profilu drugim-Macro czwartym. Gdy zakończysz wypuszczanie ikony, proszę zamknij lub zminimalizuj Ghost™ Engine. Skrót klawiszowy Macro zostanie wtedy ustawiony.

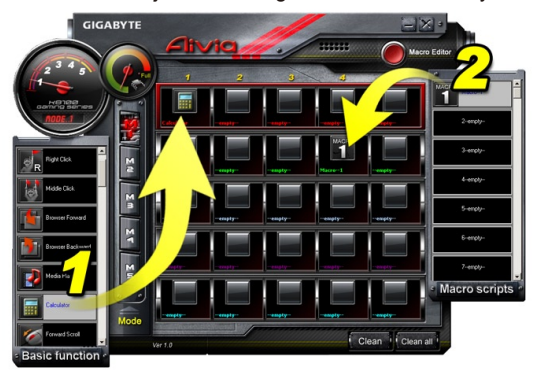

#### **4.3.2 Edytor Macro**

Przed edytowaniem klawisza Macro, proszę ustawić komendę **panelu ustawień Macro**, następnie wcisnąć klawisz Nagrywaj aby rozpocząć Edytowanie Macro.

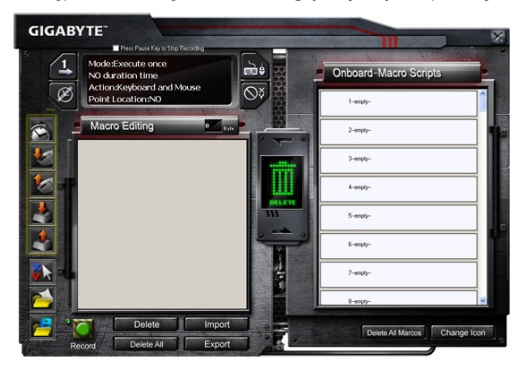

- 1. Po zakończeniu edytowania **notatki edytującej Macro**, możesz przeciągnąć i wypuścić ikony z **szybkiego paska**aby dalej je modyfikować. Dla specjalnej komendy folderów i adresów stron internetowych, proszę wybrać jedną ikonę i przeciągnąć ją i wypuścić do ustawień **notatki edytującej Macro**.
- 2. Gdy zakończysz proces ustawień Macro, proszę zachować w użyciu lewy klawisz w **notatce edytującej Macro**aby przeciągnąć i wypuścić do **scenariusza Macro** dla zdefiniowania scenariusza Macro. System automatycznie nada kod numerowy dla nowego scenariusza Macro. Możesz zmienić nazwę lub zmienić ikonę dla scenariusza w dogodny sposób.
- 3. Jeśli chcesz modyfikować **scenariusz Macro**, proszę przeciągnąć i wypuścić z scenariusz Macro do **notatki edytującej Macro**aby edytować.

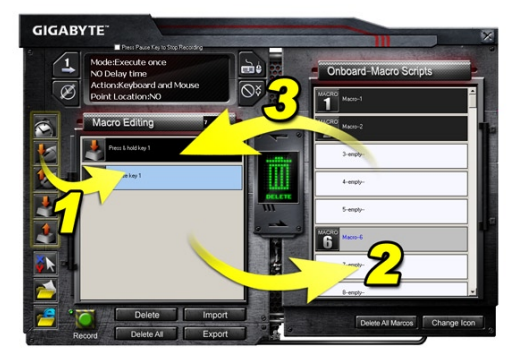

# **4.3.3 Usuwanie notatki edytującej Macrolub scenariusza Macro**

- 1. Możesz wciśnąć klawisz **Usuń wszytko** lub przeciągnij i wypuść aby usunąć wszystkie komendy w n**otatce edytującej Macro**. (Wraz z klawiszami Shift lub Ctrl na klawiaturze do wielousunięciowych komend.)
- 2. Przeciągnij i wypuść bezpośrednio jeden scenariusz Macro do kosza.

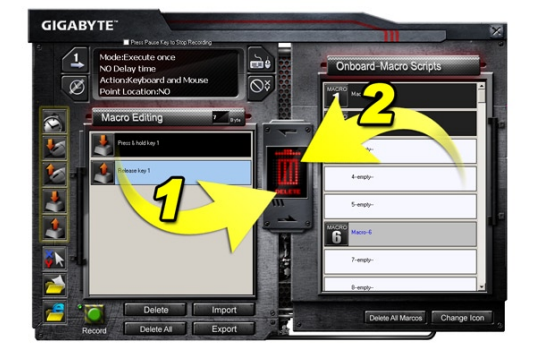

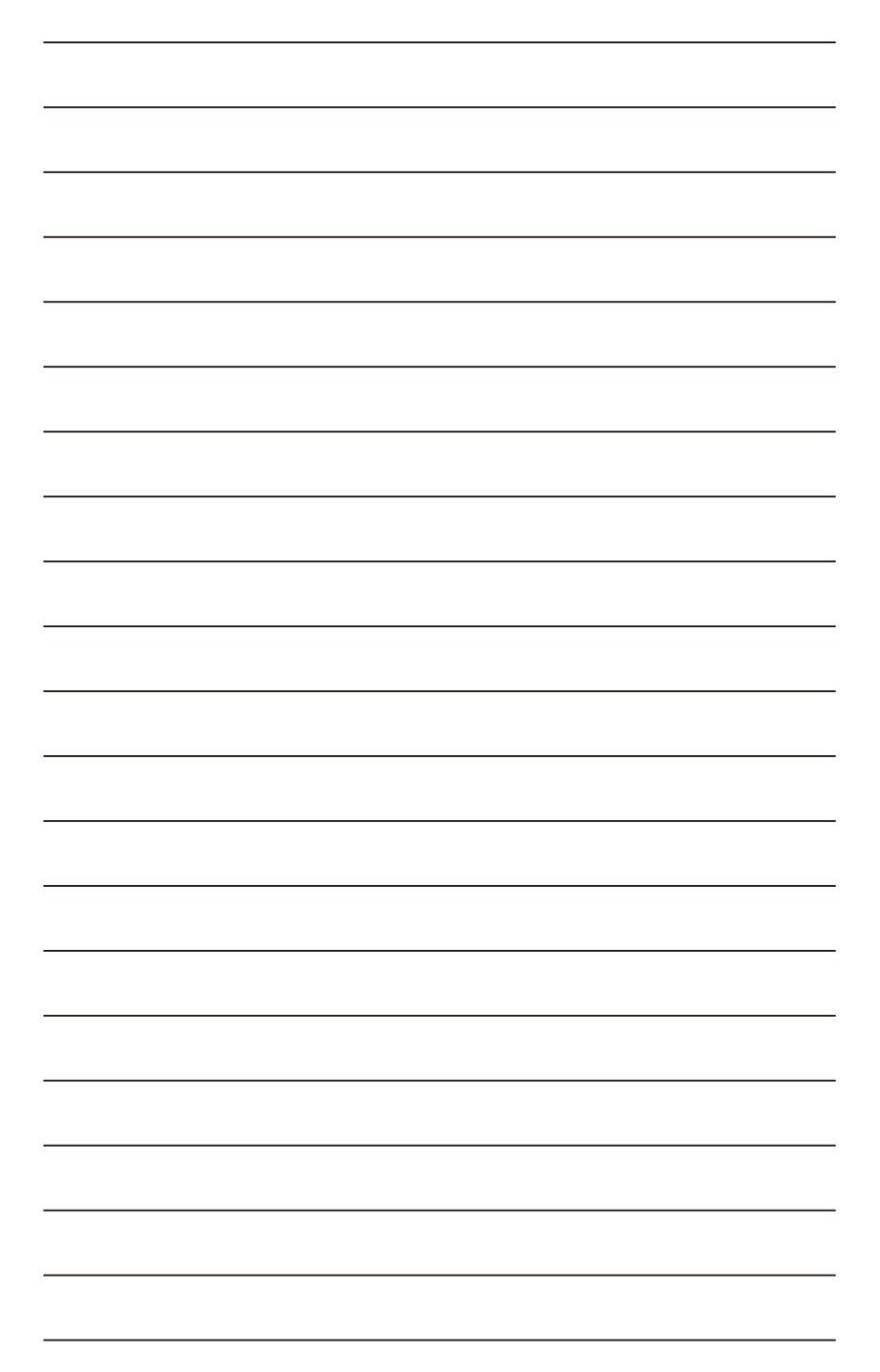